Ghid pentru utilizatorul computerului portabil HP © Copyright 2011 Hewlett-Packard Development Company, L.P.

Bluetooth este o marcă comercială deţinută de proprietarul său şi este utilizată de Hewlett-Packard Company sub licență. Sigla SD este o marcă comercială a proprietarului său.

Informatiile cuprinse în acest document se pot modifica fără preaviz. Singurele garanţii pentru produsele şi serviciile HP sunt specificate în declaraţiile exprese de garanție ce însoțesc respectivele produse și servicii. Nimic din conţinutul de faţă nu trebuie interpretat ca reprezentând o garanție suplimentară. Compania HP nu va fi răspunzătoare pentru erorile tehnice sau editoriale sau pentru omisiunile din documentaţia de faţă.

Ediţia a doua: Aprilie 2011

Prima ediţie: Martie 2011

Cod document: 643395-272

#### **Notă despre produs**

Acest ghid descrie caracteristici comune majorităţii modelelor. Este posibil ca unele caracteristici să nu fie disponibile pe computerul dvs.

Pentru a obţine cele mai recente informaţii din acest ghid, accesaţi site-ul Web HP de la <http://www.hp.com/support>.

#### **Condiţii de utilizare a software-ului**

Prin instalarea, copierea, descărcarea sau utilizarea în orice alt mod a oricărui produs software preinstalat pe acest computer, sunteți de acord să respectați condițiile stipulate în Acordul de licență pentru utilizatorul final (EULA) HP. Dacă nu acceptați aceste condiții de licență, singurul remediu este returnarea integrală a produsului nefolosit (hardware şi software) în cel mult 14 zile pentru despăgubire conform politicii de despăgubire existente în locul de unde aţi achiziţionat produsul.

Pentru orice alte informații sau pentru solicitarea unei despăgubiri totale pentru computer, contactati punctul local de distributie (vânzătorul).

### **Notificare de avertizare privind siguranţa**

**AVERTISMENT!** Pentru a reduce posibilitatea de vătămare prin arsuri sau de supraîncălzire a computerului, nu plasați computerul direct pe genunchi și nu obstrucționați orificiile de ventilație ale computerului. Utilizaţi computerul numai pe suprafeţe dure şi plane. Nu permiteţi blocarea fluxului de aer de către o altă suprafaţă tare, cum ar fi cea a unei imprimante opţionale alăturate sau de către suprafeţe moi, cum ar fi cele ale pernelor, păturilor sau hainelor. De asemenea, în timpul exploatării nu permiteţi ca adaptorul de c.a. să intre în contact cu pielea sau cu suprafeţe moi, cum ar fi cele ale pernelor, păturilor sau hainelor. Computerul şi adaptorul de c.a. respectă limitele de temperatură pentru suprafeţele accesibile utilizatorului, definite de standardul internaţional pentru siguranţa echipamentelor din tehnologia informaţiilor (IEC 60950).

# **Cuprins**

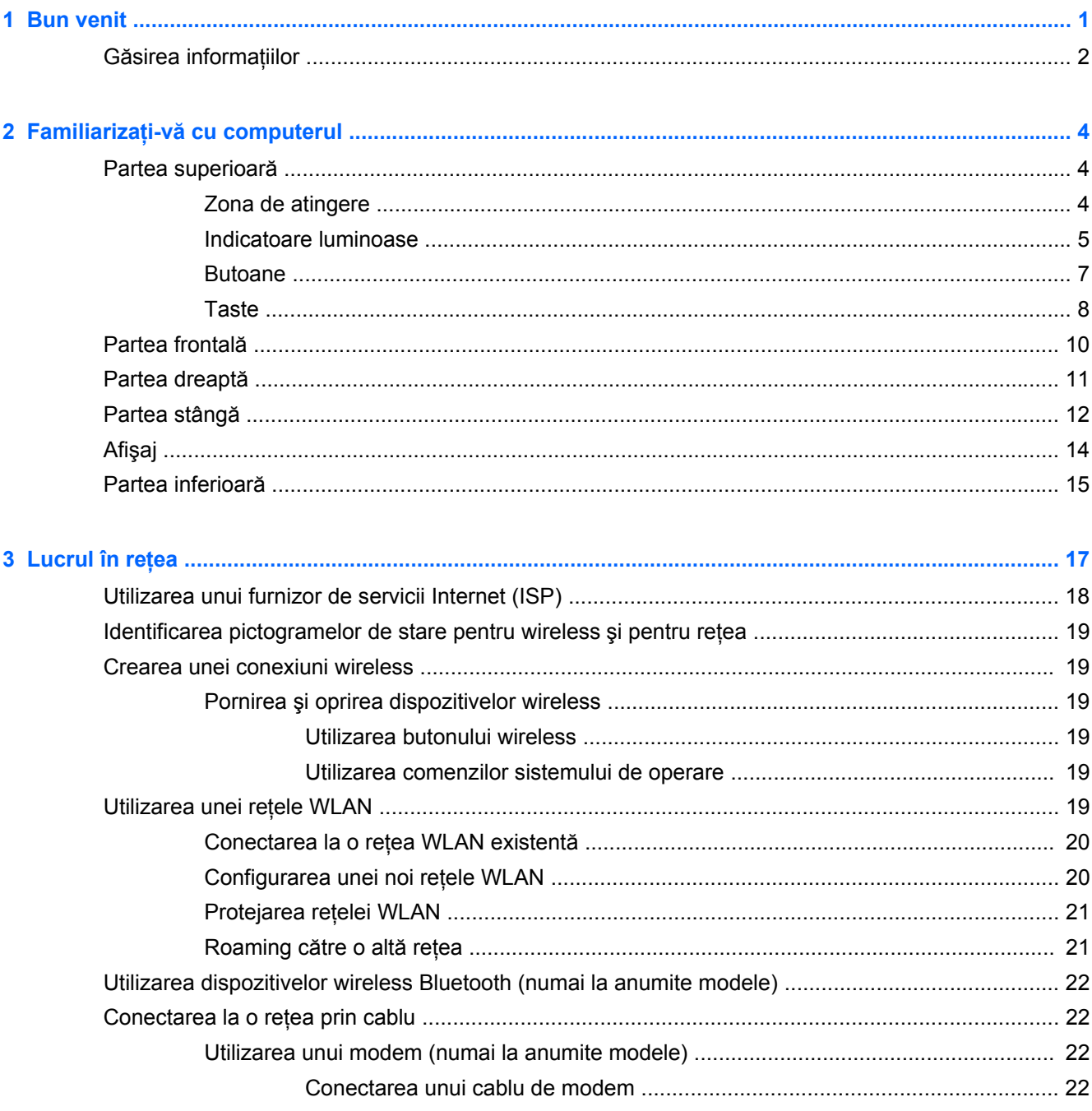

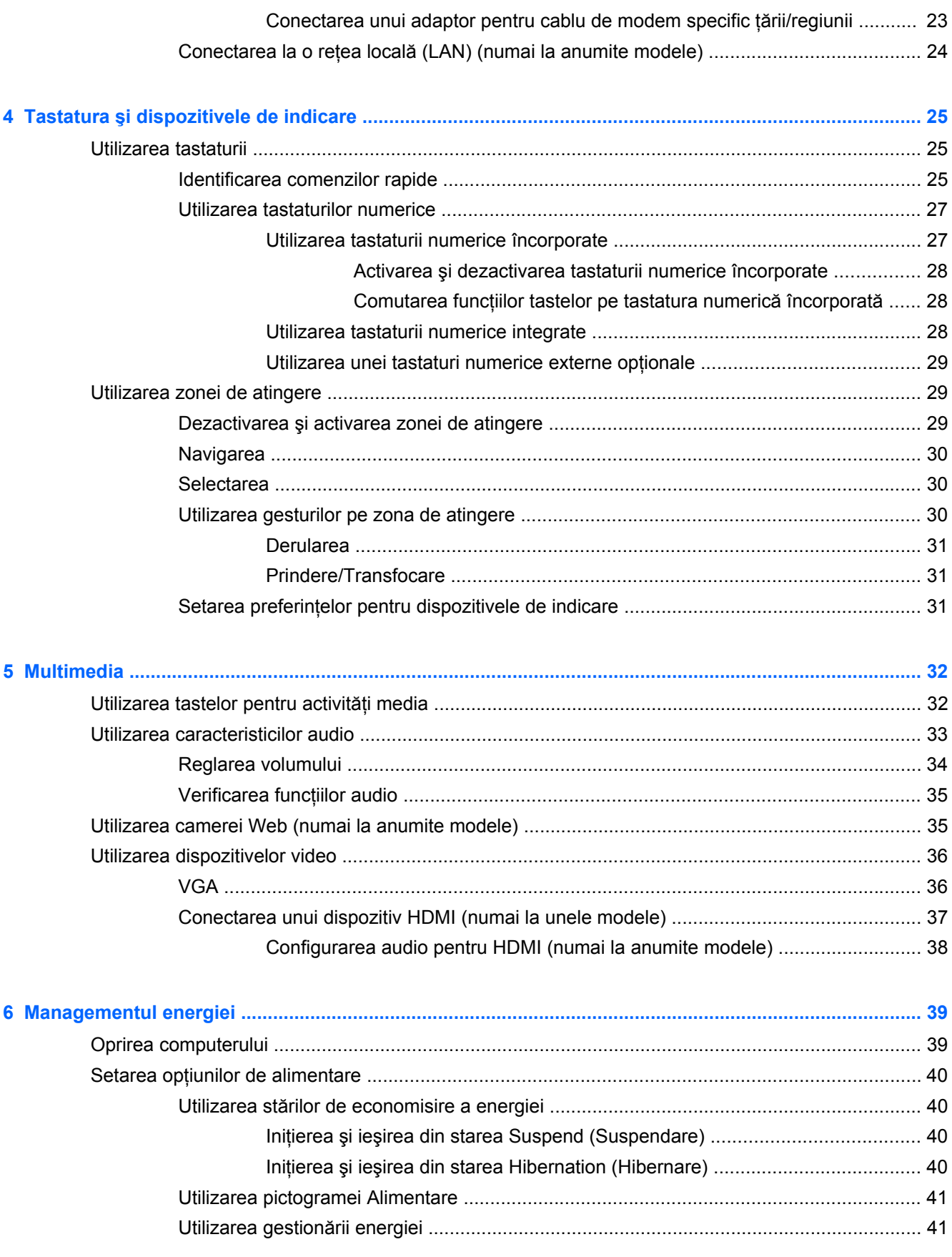

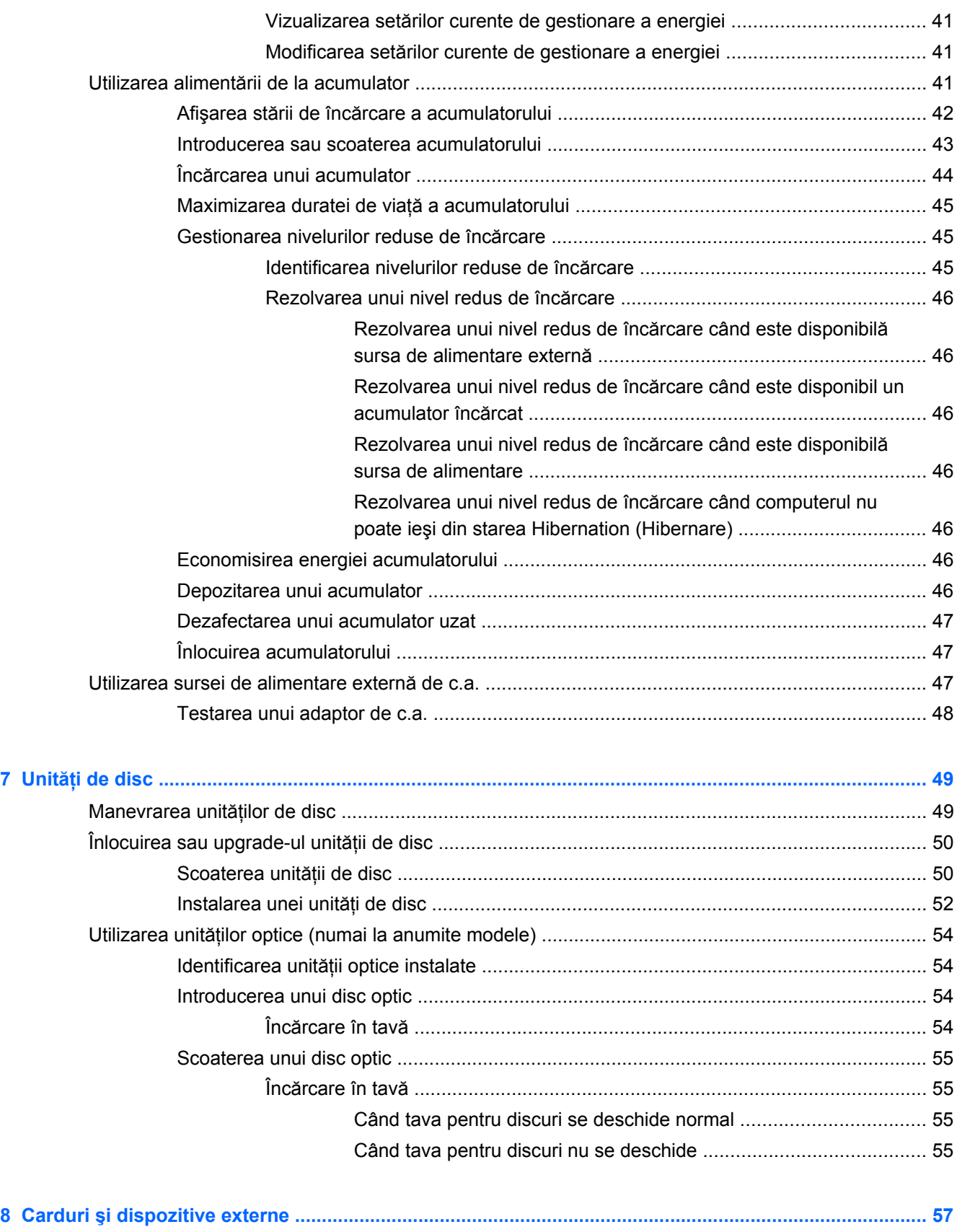

[Utilizarea cardurilor pentru slotul de suporturi digitale \(numai la anumite modele\) ............................ 57](#page-66-0)

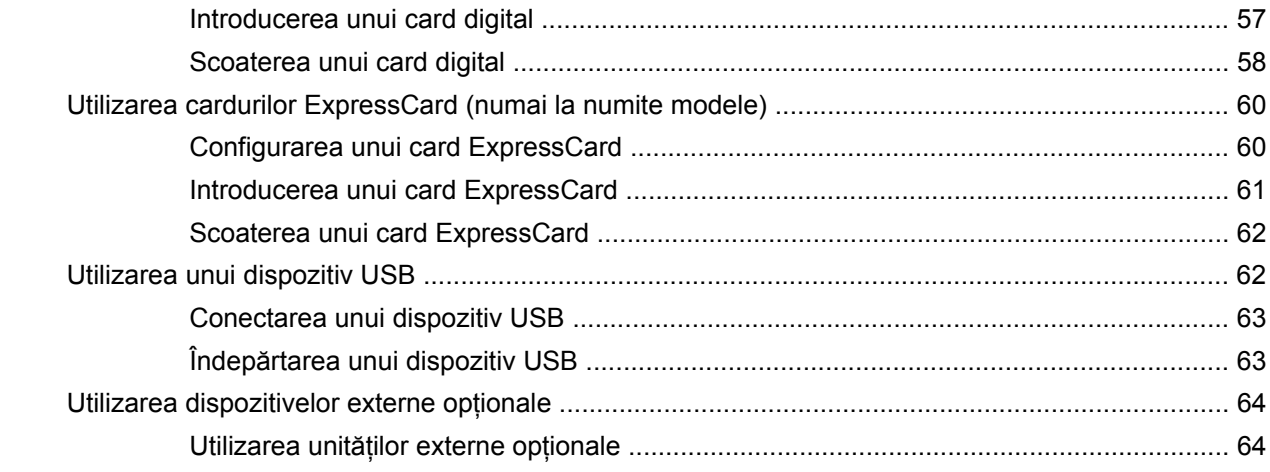

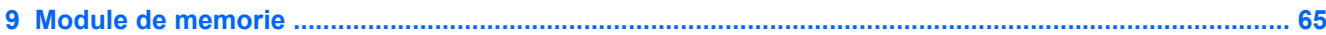

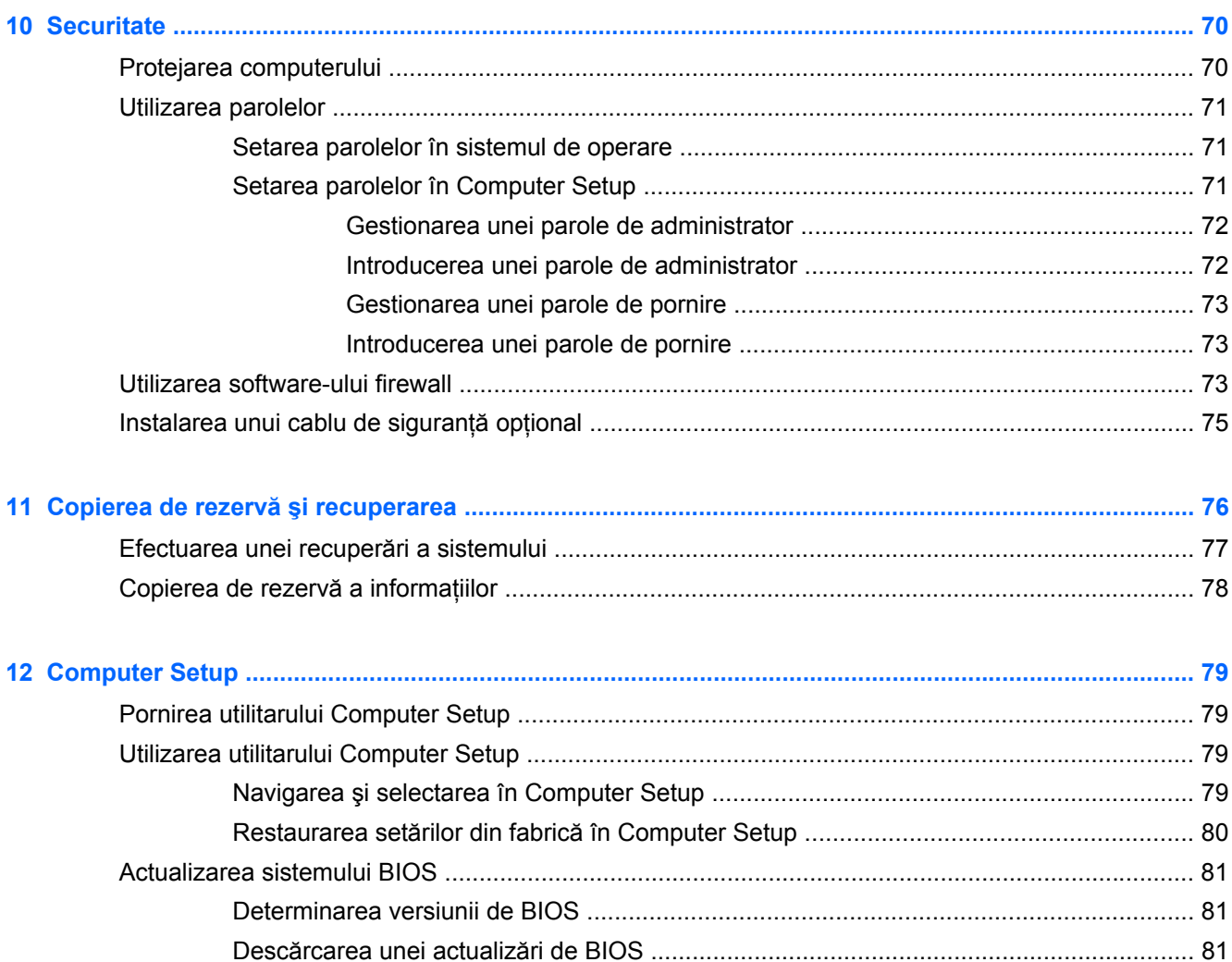

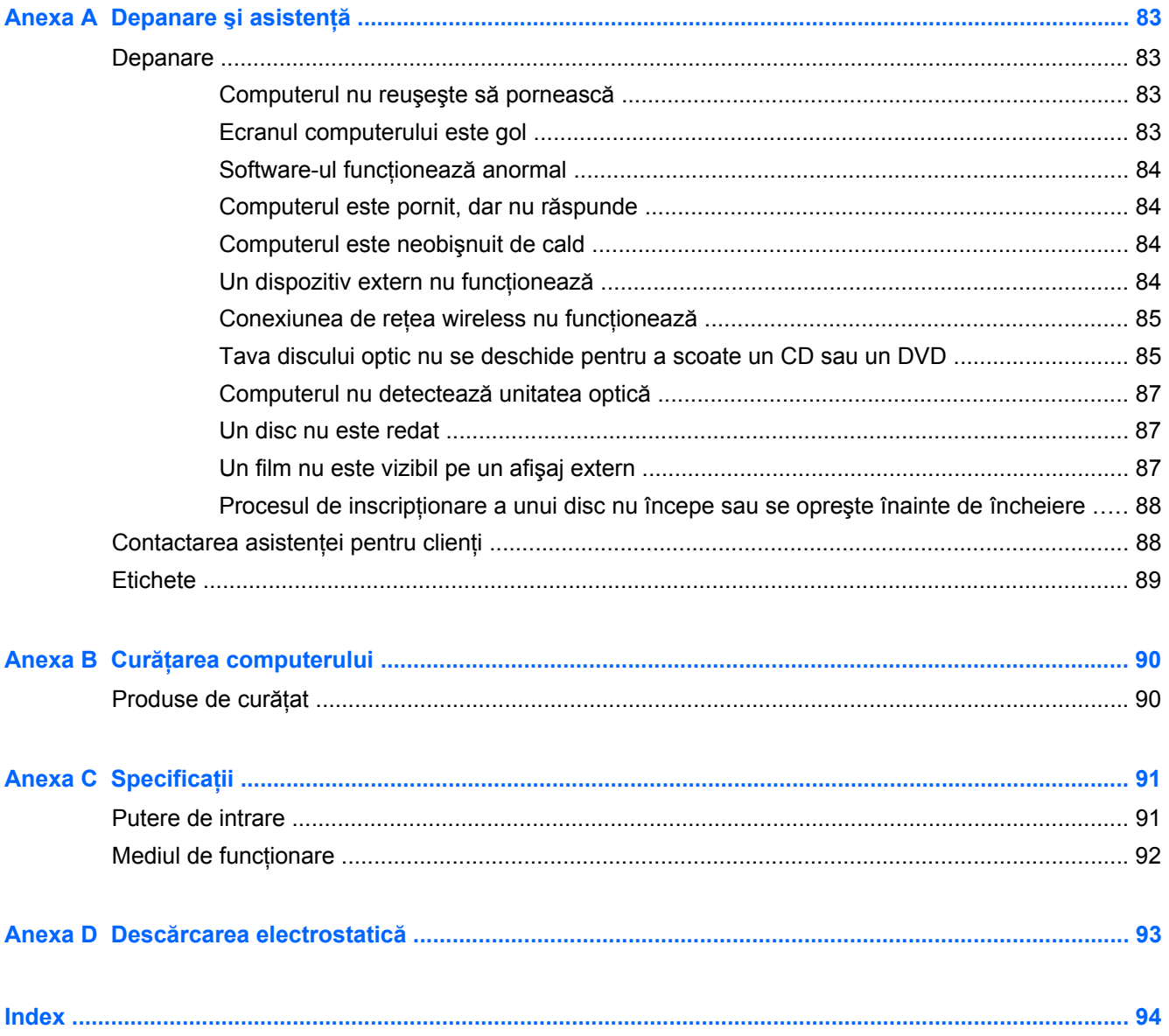

# <span id="page-10-0"></span>**1 Bun venit**

În acest capitol este inclusă următoarea secţiune:

Gă[sirea informa](#page-11-0)țiilor

După ce configuraţi şi înregistraţi computerul, efectuaţi următorii paşi:

- **Conectaţi-vă la Internet** Configuraţi reţeaua cablată sau wireless pentru a vă putea conecta la Internet. Pentru mai multe informații, consultați Lucrul în reț[ea, la pagina 17](#page-26-0).
- **Familiarizaţi-vă cu computerul** Documentaţi-vă în legătură cu caracteristicile computerului. Pentru informații suplimentare, consultați Familiarizați-vă [cu computerul, la pagina 4](#page-13-0) și Tastatura ş[i dispozitivele de indicare, la pagina 25](#page-34-0).
- **Găsiţi software-ul instalat** Accesaţi o listă cu software-ul preinstalat pe computer. Selectaţi **Computer > More Applications** (Mai multe aplicaţii). Se afişează lista cu software-ul preinstalat.
- **NOTĂ:** Pentru detalii despre utilizarea software-ului livrat împreună cu computerul, selectați **Computer > Ajutor**. De asemenea, puteţi să consultaţi instrucţiunile producătorului de software, care pot fi furnizate împreună cu software-ul sau pe site-ul Web al producătorului.
- **Actualizaţi programele şi driverele** Actualizaţi-vă în mod regulat programele şi driverele cu cele mai recente versiuni. După ce înregistrați computerul, acesta se va actualiza automat cu cele mai recente versiuni. Când vă înregistraţi, puteţi opta să primiţi notificări automate atunci când actualizările devin disponibile. Notificările automate pentru actualizări ale sistemului de operare sunt disponibile 90 de zile. De asemenea, puteti să accesati<http://www.hp.com/support> pentru a descărca actualizări de la HP.

## <span id="page-11-0"></span>**Găsirea informaţiilor**

Computerul se livrează cu câteva resurse care vă ajută să efectuaţi diverse activităţi.

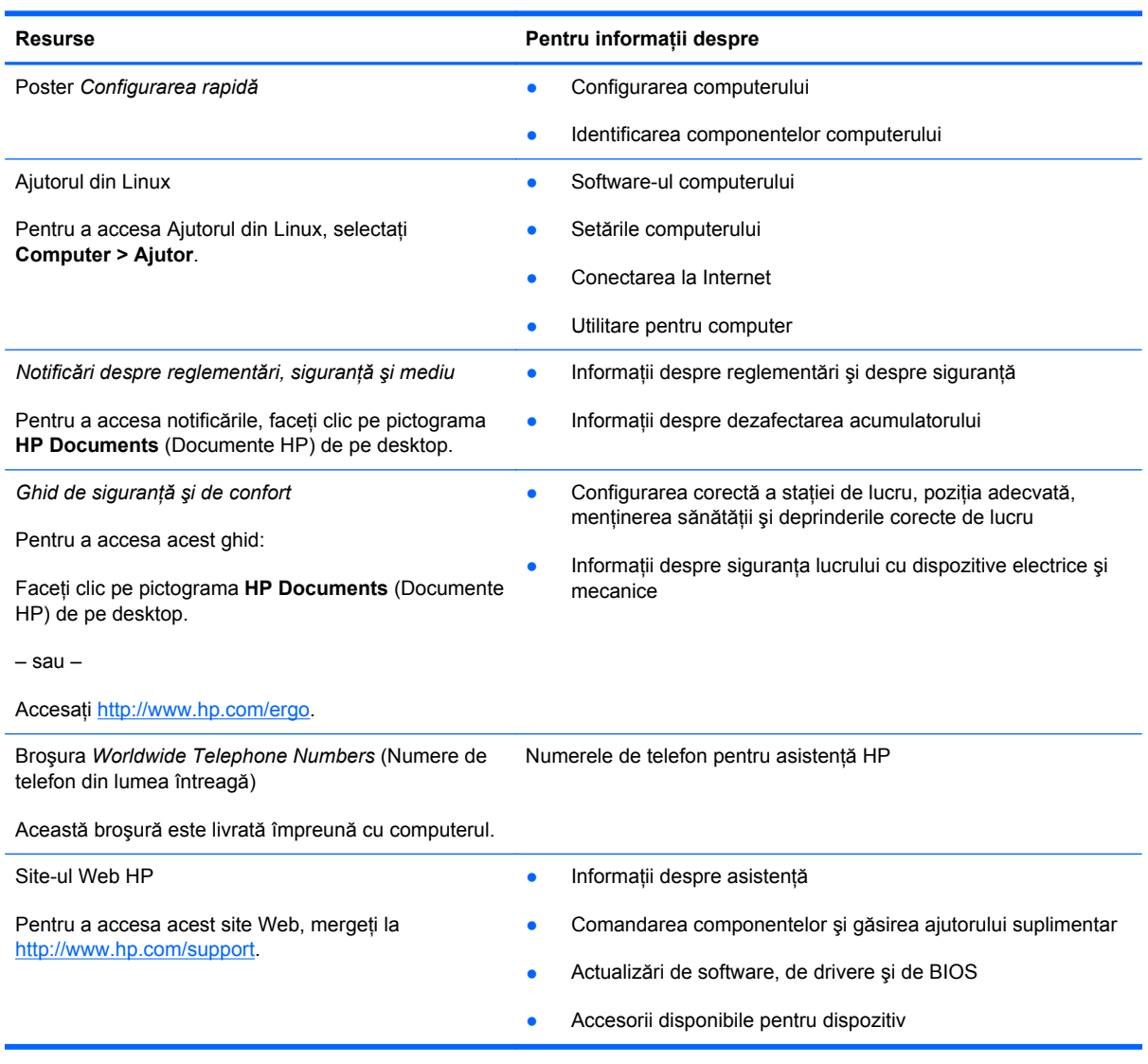

**Resurse Pentru informaţii despre**

*Garanţie limitată*\*

Informaţii despre garanţie

Pentru a accesa garanţia:

Faceţi clic pe pictograma **HP Documents** (Documente HP) de pe desktop.

– sau –

Accesați<http://www.hp.com/go/orderdocuments>.

\*Garanţia limitată furnizată explicit de HP şi aplicabilă pentru produsul dvs. se găseşte împreună cu ghidurile electronice pe computer şi/sau pe CD-ul/DVD-ul furnizat în cutie. În unele țări/regiuni, în cutie poate fi furnizată o Garanție limitată HP în format imprimat. În ţările/regiunile în care garanţia nu este furnizată în format imprimat, puteţi să solicitaţi o copie imprimată de la <http://www.hp.com/go/orderdocuments>sau puteți să scrieți la adresa:

- **America de Nord**: Hewlett-Packard, MS POD, 11311 Chinden Blvd, Boise, ID 83714, SUA
- **Europa, Orientul Mijlociu, Africa**: Hewlett-Packard, POD, Via G. Di Vittorio, 9, 20063, Cernusco s/Naviglio (MI), Italia
- **Asia Pacific**: Hewlett-Packard, POD, P.O. Box 200, Alexandra Post Office, Singapore 911507

Includeţi codul produsului, perioada de garanţie (care se găseşte pe eticheta cu numărul de serie), numele şi adresa poştală.

# <span id="page-13-0"></span>**2 Familiarizaţi-vă cu computerul**

În acest capitol sunt incluse următoarele secţiuni:

- Partea superioară
- [Partea frontal](#page-19-0)ă
- [Partea dreapt](#page-20-0)ă
- [Partea stâng](#page-21-0)ă
- **[Afi](#page-23-0)şaj**
- [Partea inferioar](#page-24-0)ă

### **Partea superioară**

### **Zona de atingere**

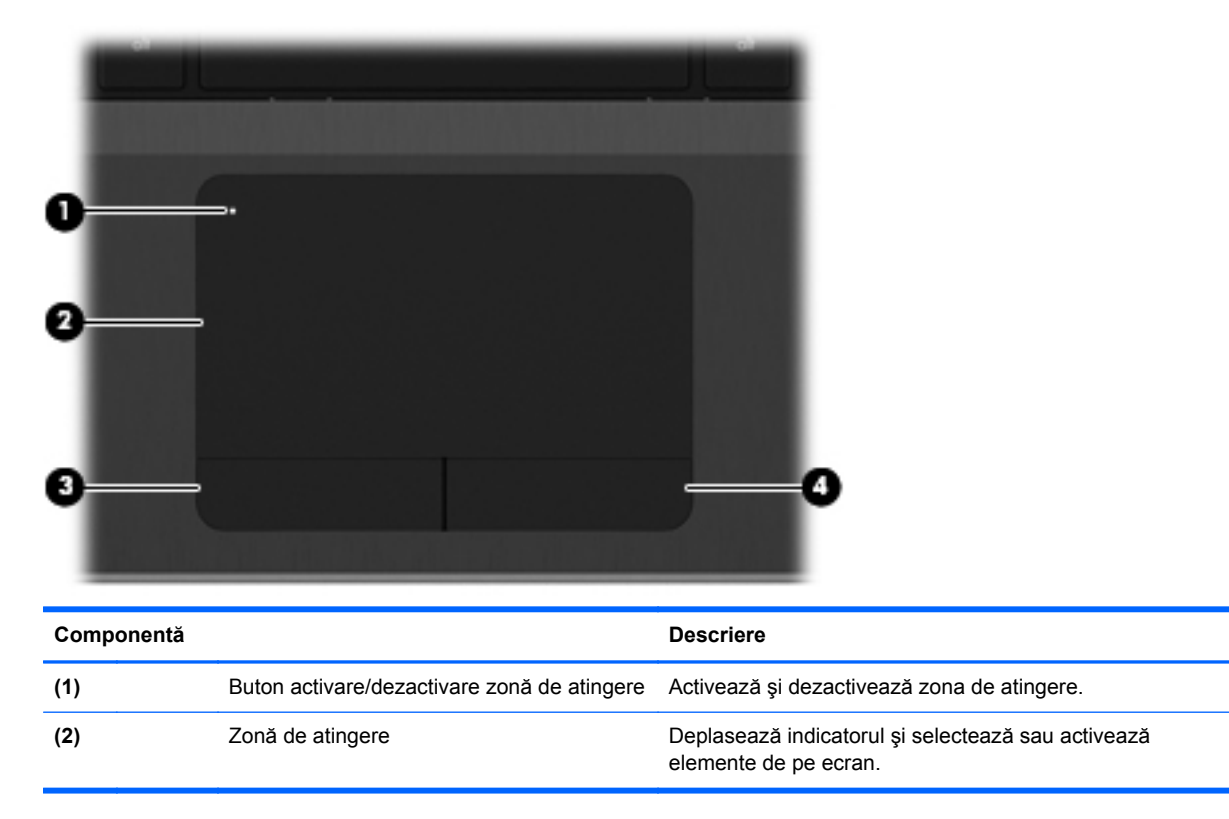

<span id="page-14-0"></span>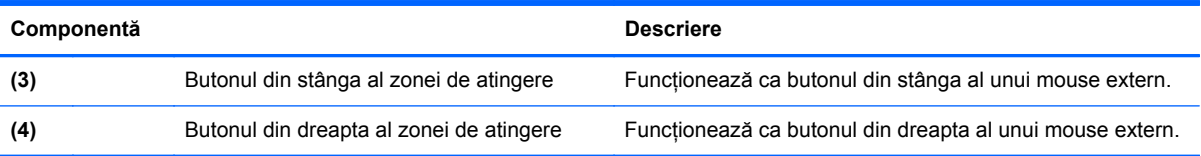

### **Indicatoare luminoase**

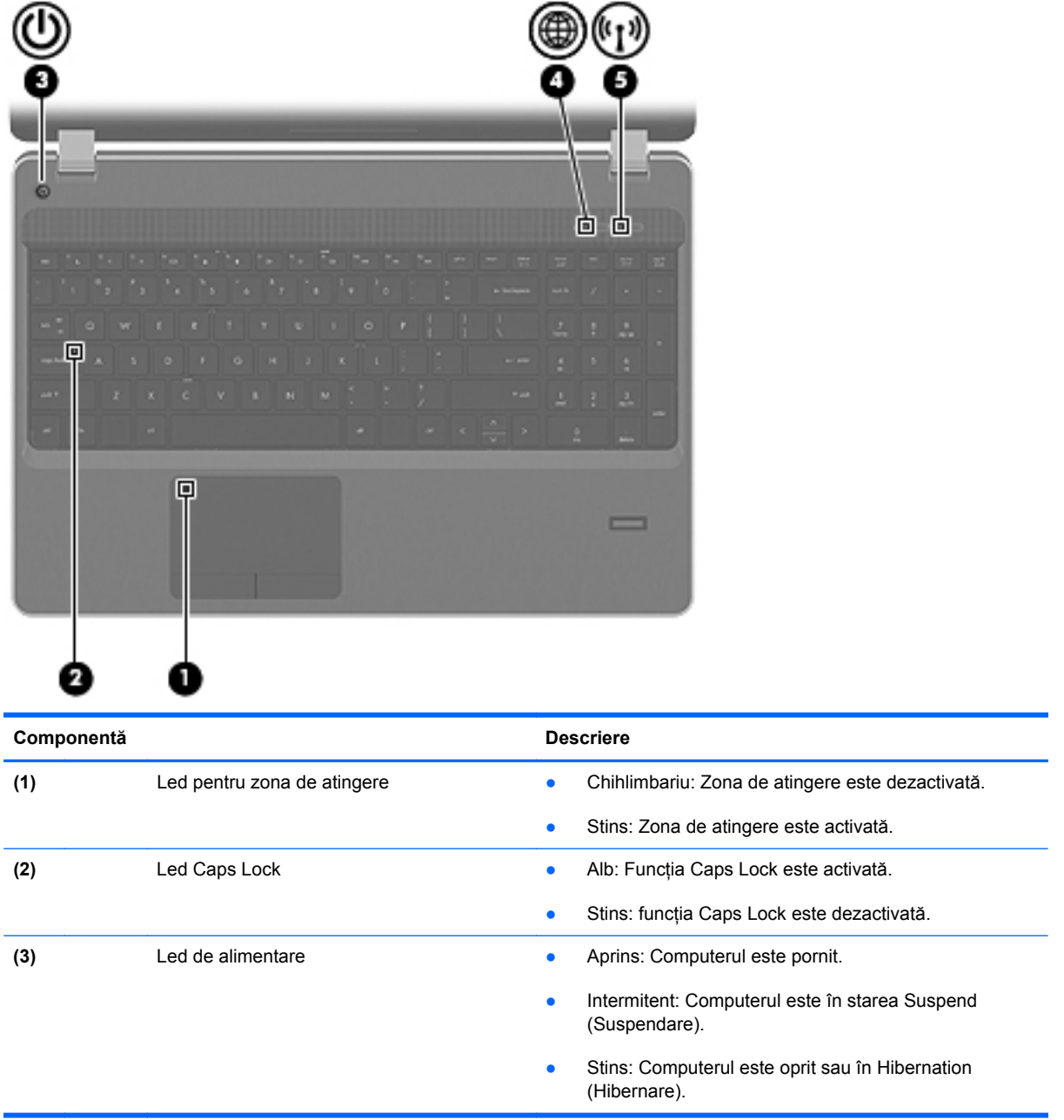

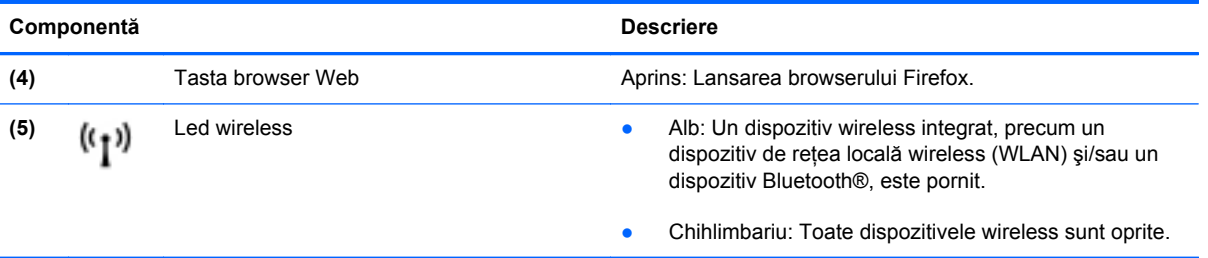

#### <span id="page-16-0"></span>**Butoane**

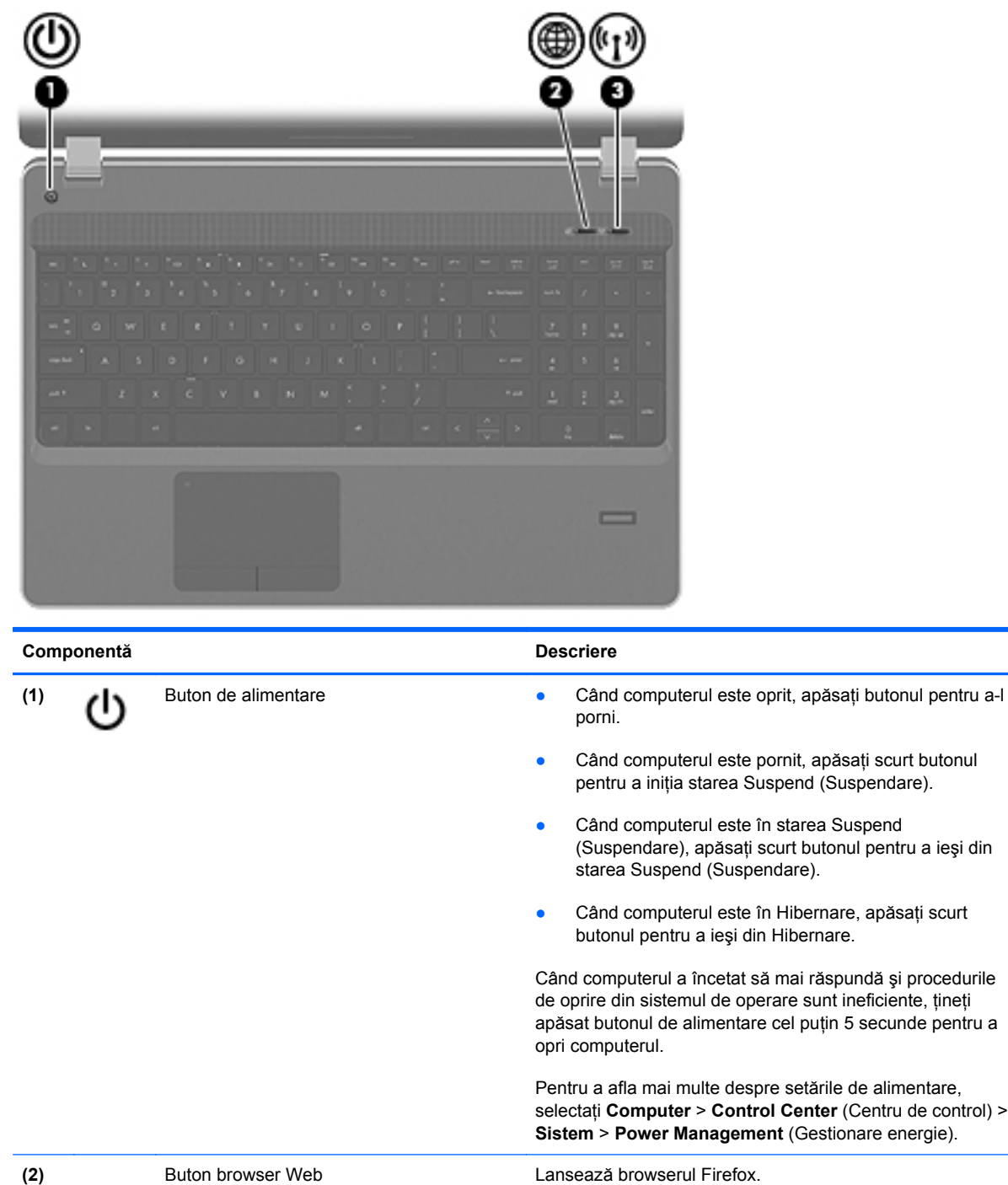

**(3)** Buton Wireless Activează sau dezactivează caracteristica wireless, dar nu stabileşte o conexiune wireless.

### <span id="page-17-0"></span>**Taste**

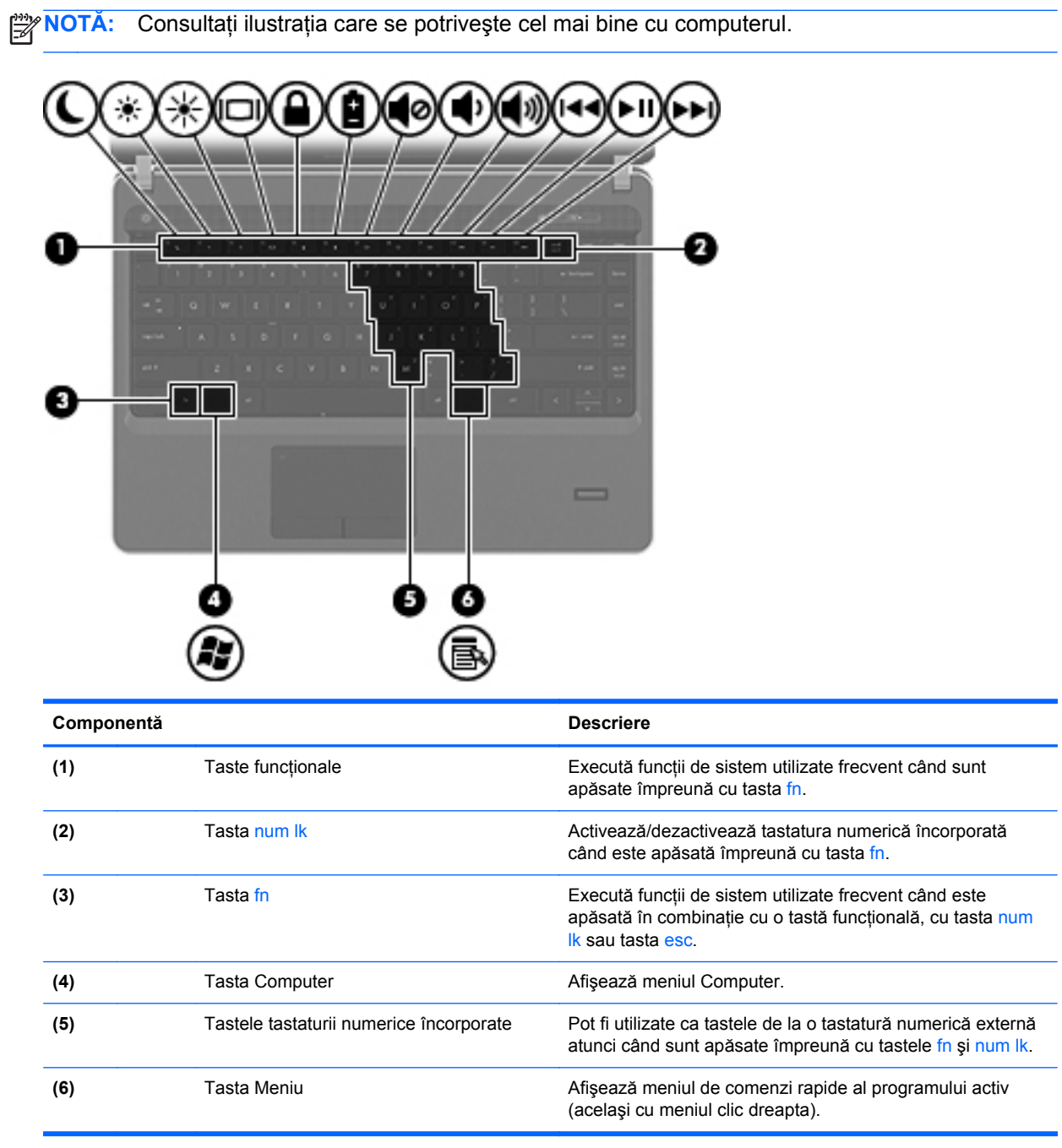

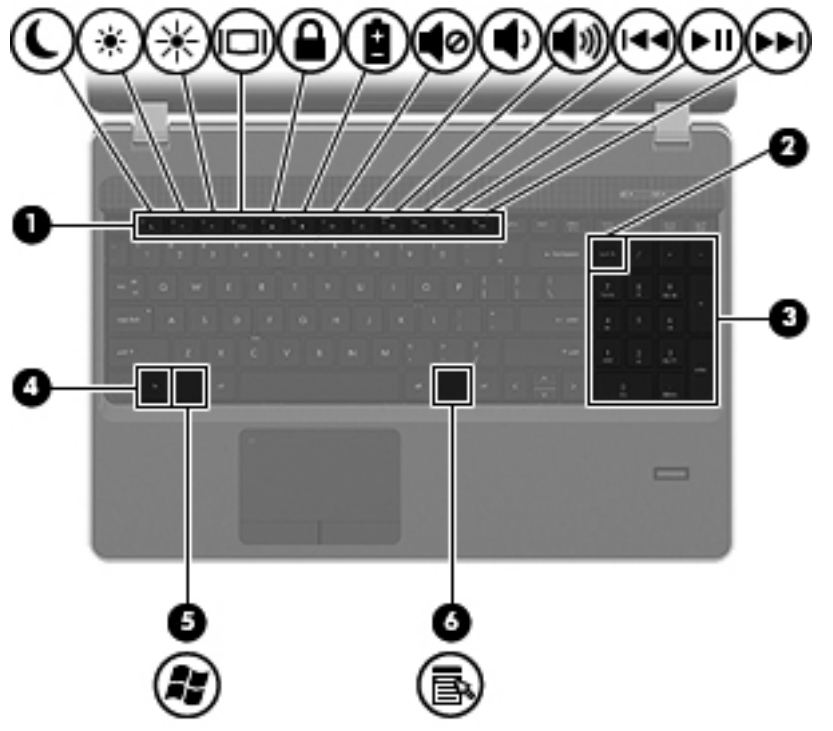

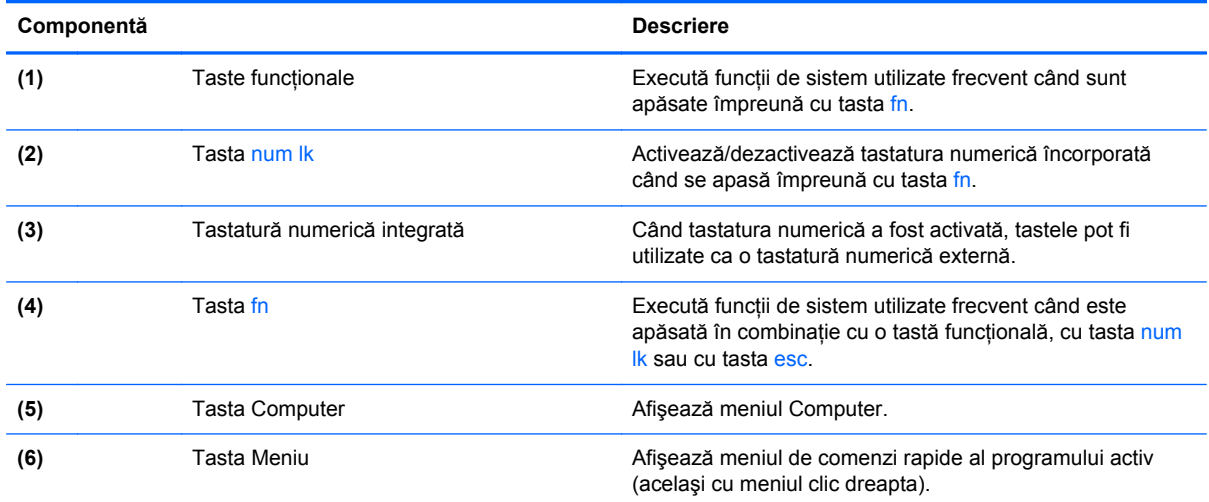

## <span id="page-19-0"></span>**Partea frontală**

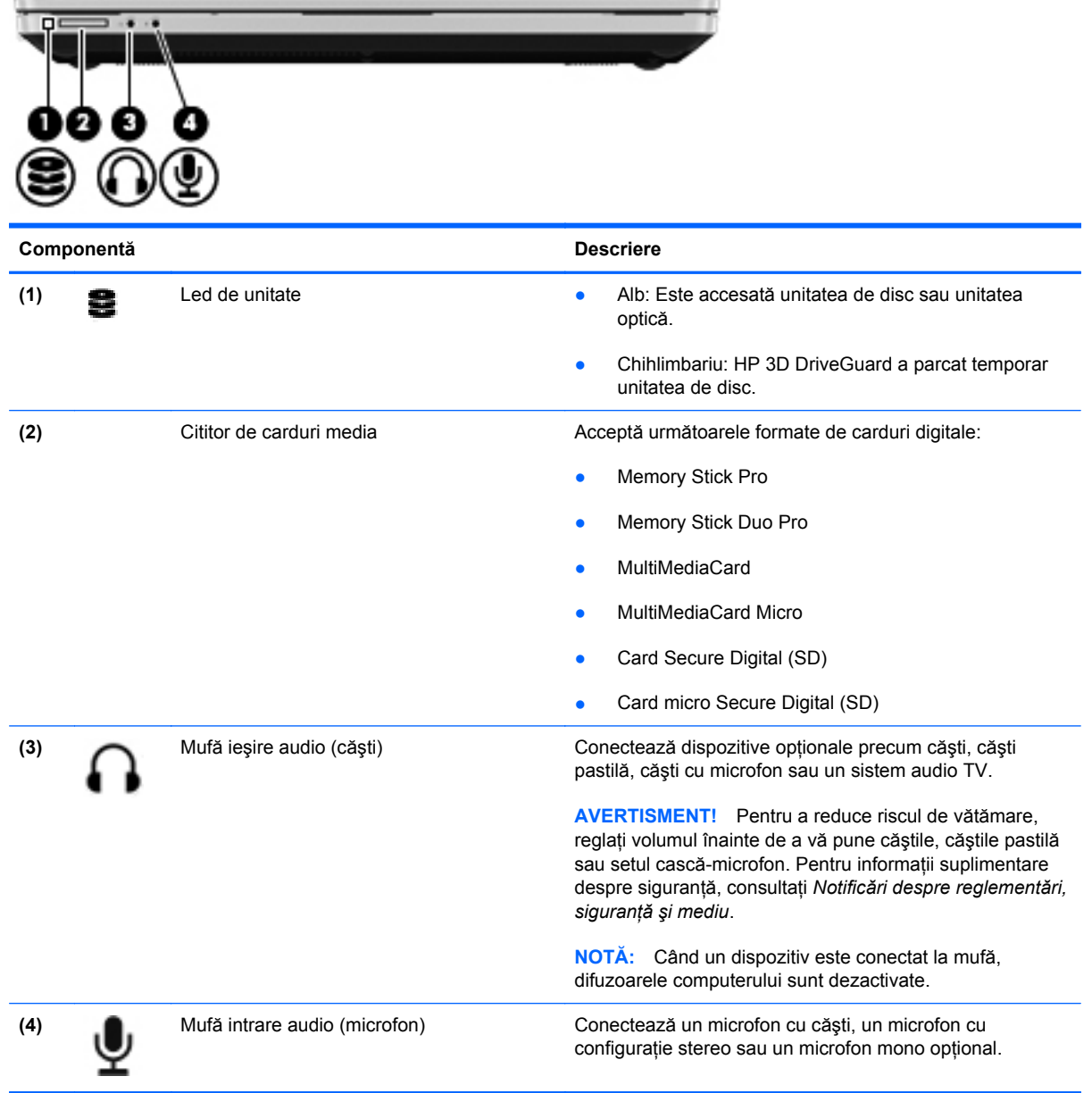

## <span id="page-20-0"></span>**Partea dreaptă**

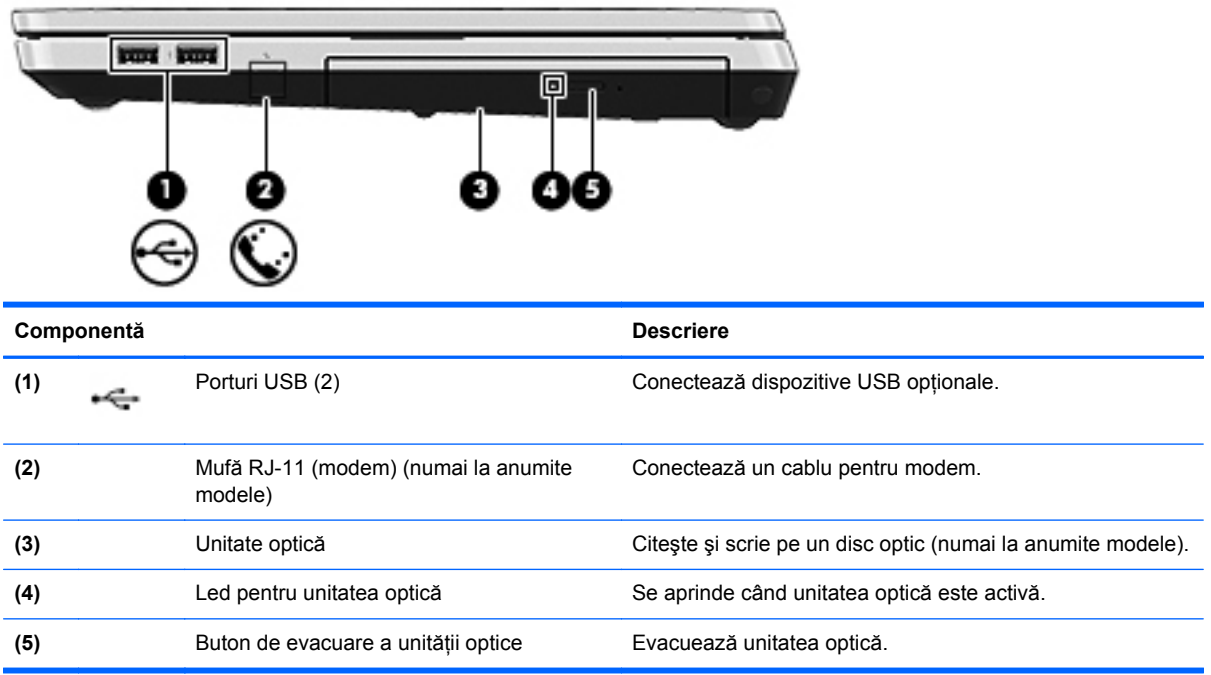

## <span id="page-21-0"></span>**Partea stângă**

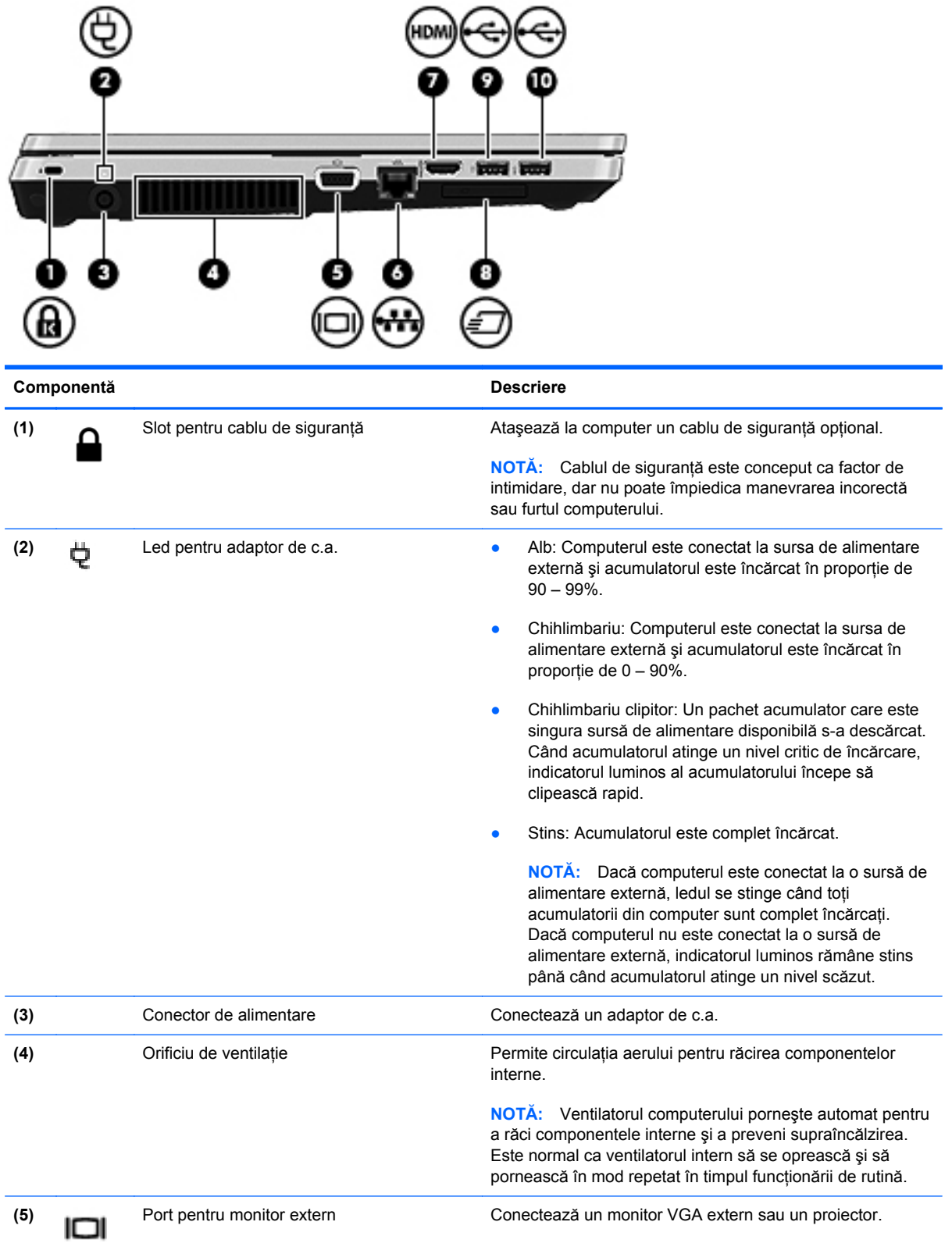

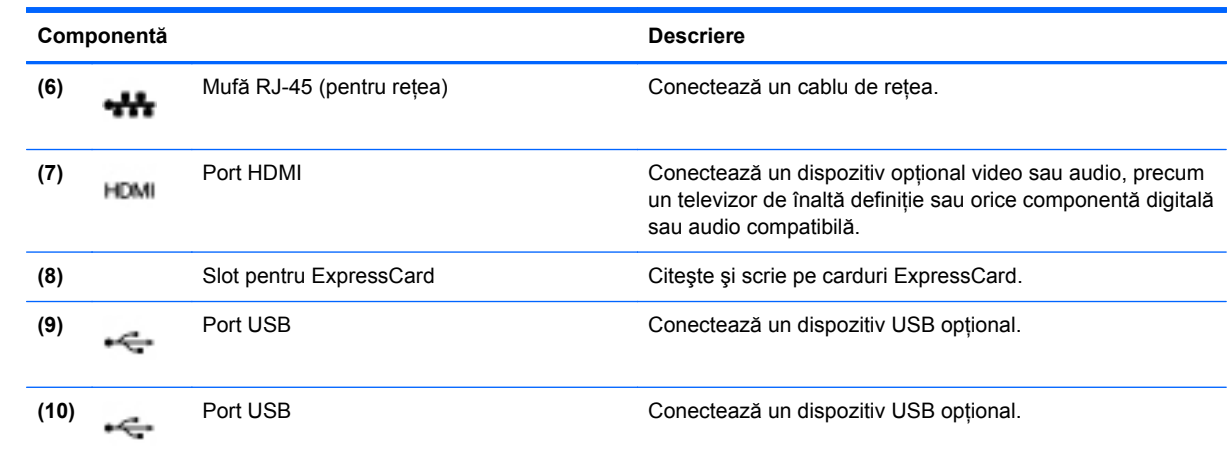

## <span id="page-23-0"></span>**Afişaj**

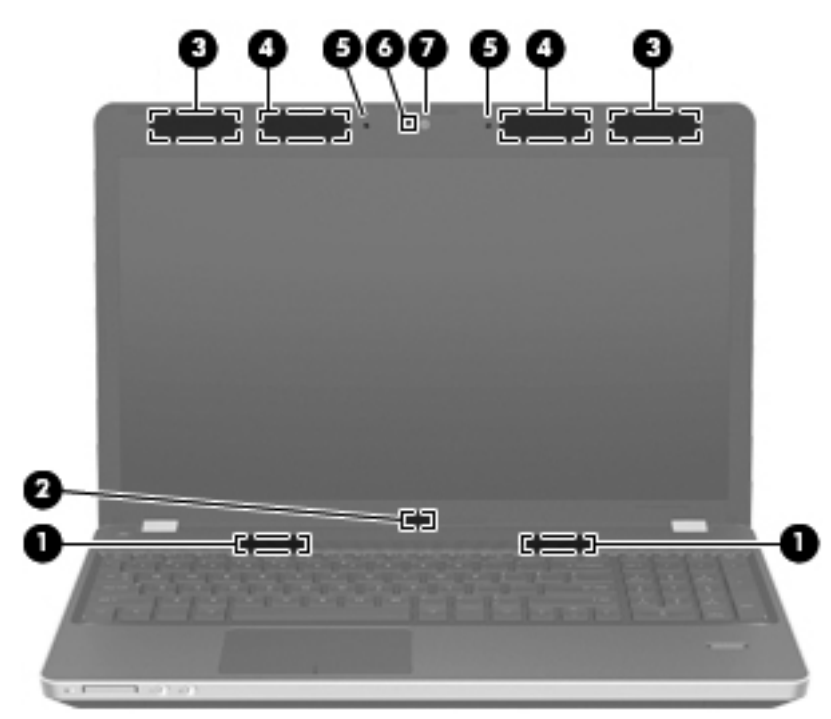

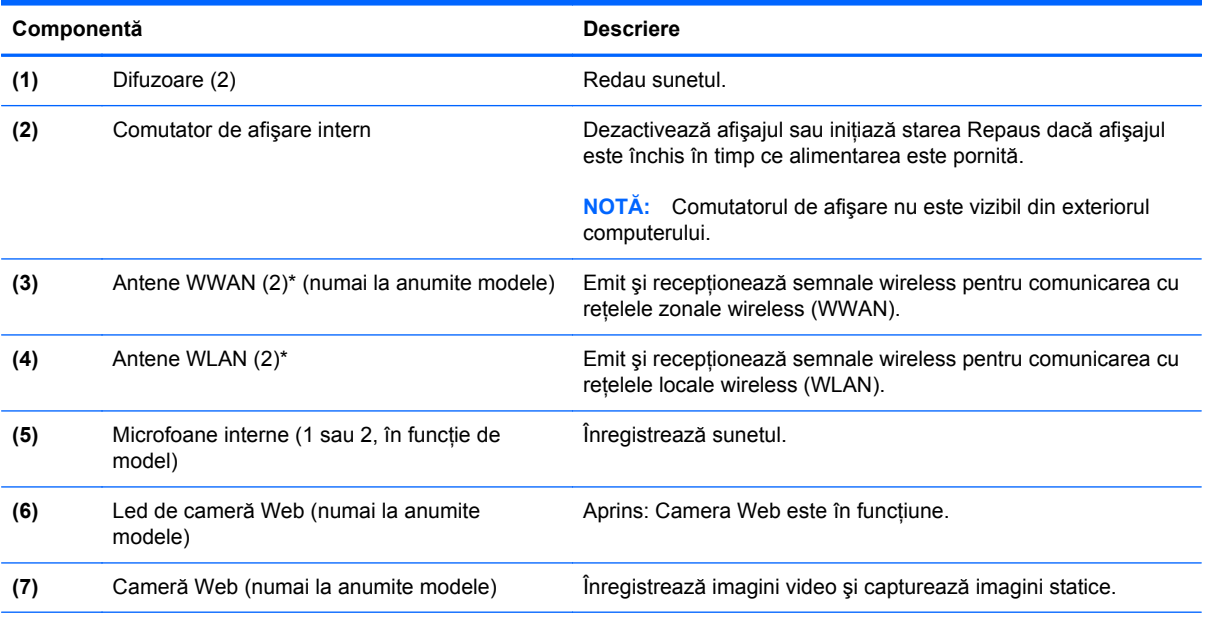

\*Antenele nu sunt vizibile din exteriorul computerului. Pentru a beneficia de transmisii optime, nu obstrucţionaţi zonele din imediata apropiere a antenelor. Pentru a vedea notele de reglementare pentru comunicaţiile wireless, consultaţi *Notificări despre reglementări, siguranţă şi mediu* la secţiunea aplicabilă pentru ţara/regiunea dvs.

### <span id="page-24-0"></span>**Partea inferioară**

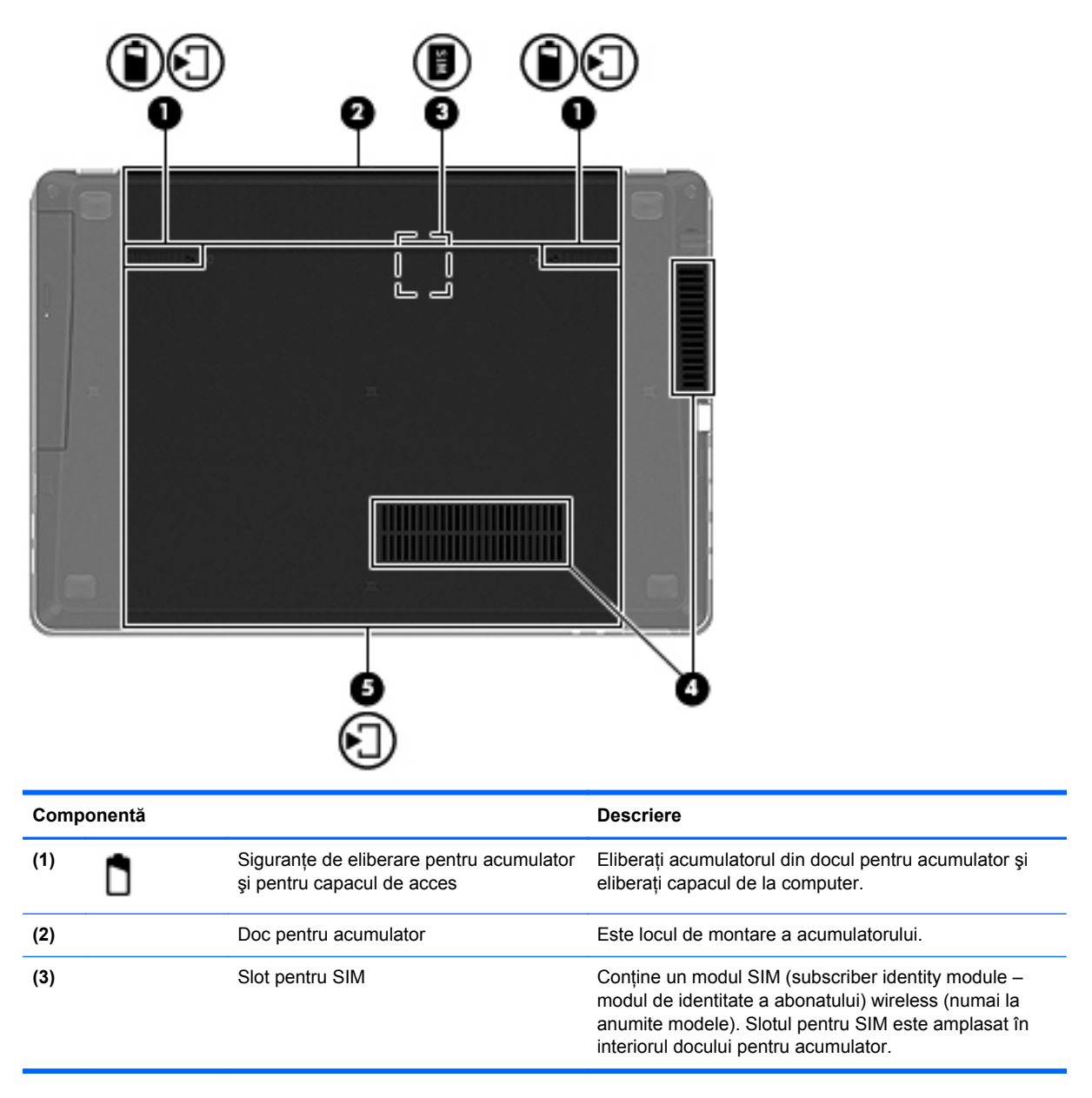

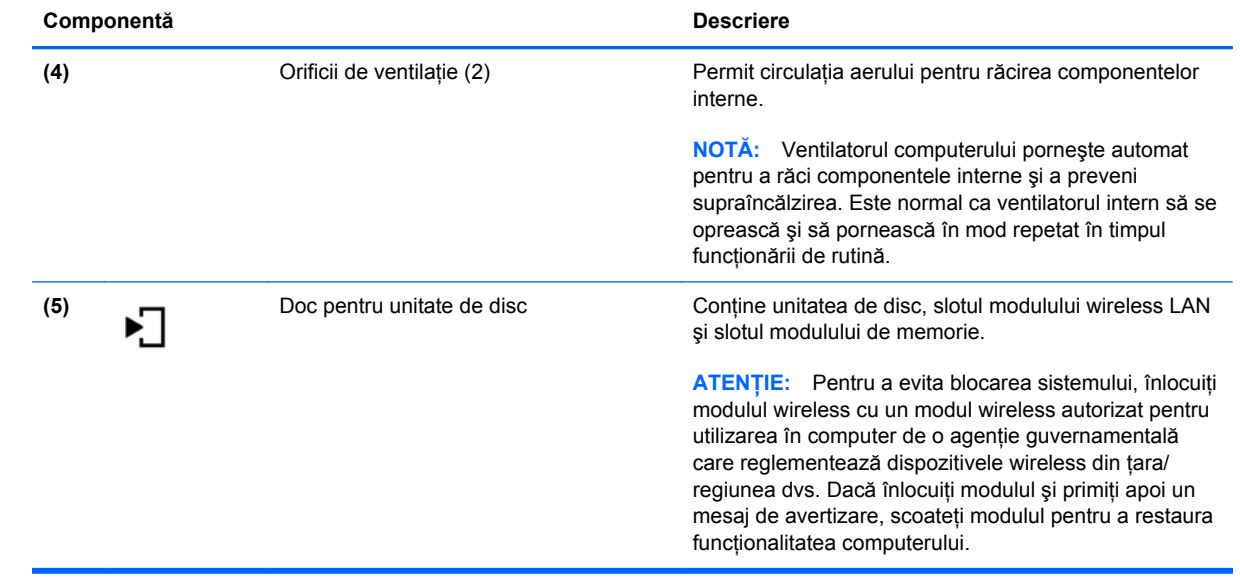

# <span id="page-26-0"></span>**3 Lucrul în reţea**

În acest capitol sunt incluse următoarele secțiuni:

- [Utilizarea unui furnizor de servicii Internet \(ISP\)](#page-27-0)
- [Identificarea pictogramelor de stare pentru wireless](#page-28-0) şi pentru reţea
- [Crearea unei conexiuni wireless](#page-28-0)
- [Utilizarea unei re](#page-28-0)ţele WLAN
- [Utilizarea dispozitivelor wireless Bluetooth \(numai la anumite modele\)](#page-31-0)
- [Conectarea la o re](#page-31-0)tea prin cablu

Computerul poate accepta unul sau ambele din următoarele tipuri de acces la Internet:

- Wireless Pentru acces mobil la Internet, puteți utiliza o conexiune wireless. Consultați [Conectarea la o re](#page-29-0)ţea WLAN existentă, la pagina 20 sau [Configurarea unei noi re](#page-29-0)ţele WLAN, [la pagina 20](#page-29-0).
- Cablat Puteţi obţine acces la Internet conectându-vă la o reţea cablată. Pentru informaţii despre conectarea la o retea cablată, consultati Conectarea la o ret[ea prin cablu, la pagina 22](#page-31-0).

**NOTĂ:** Caracteristicile hardware și software pentru Internet variază în funcție de modelul de computer şi de locul în care vă aflaţi.

## <span id="page-27-0"></span>**Utilizarea unui furnizor de servicii Internet (ISP)**

Înainte de a vă putea conecta la Internet, trebuie să creaţi un cont la un ISP. Contactaţi un furnizor ISP local pentru a achiziţiona servicii de Internet şi un modem. Furnizorul ISP vă va ajuta să configurați modemul, să instalați un cablu de rețea pentru a conecta computerul wireless la modem și să testați serviciile de Internet.

**NOTĂ:** Furnizorul ISP vă va oferi un ID de utilizator și o parolă pentru accesul la Internet. Înregistraţi aceste informaţii şi păstraţi-le într-un loc sigur.

### <span id="page-28-0"></span>**Identificarea pictogramelor de stare pentru wireless şi pentru reţea**

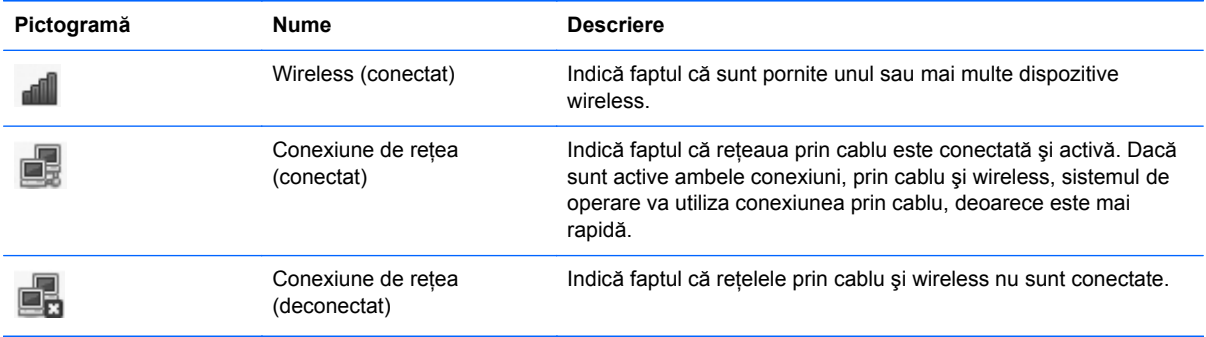

### **Crearea unei conexiuni wireless**

Computerul poate fi echipat cu unul sau mai multe din următoarele dispozitive wireless:

- Dispozitiv de rețea locală wireless (WLAN)
- Dispozitiv Bluetooth<sup>®</sup>

#### **Pornirea şi oprirea dispozitivelor wireless**

#### **Utilizarea butonului wireless**

Utilizati butonul wireless pentru a opri sau a porni simultan controlerul de retea wireless si controlerul Bluetooth. Ele pot fi controlate individual utilizând Centru de control sau Setup Utility.

**NOTĂ:** Consultaţi Familiarizaţi-vă [cu computerul, la pagina 4](#page-13-0) pentru informaţii despre identificarea locului de amplasare a butonului wireless pe computerul dvs.

#### **Utilizarea comenzilor sistemului de operare**

Pentru a activa sau dezactiva un dispozitiv de retea wireless sau prin cablu:

- **1.** Faceţi clic dreapta pe pictograma **Conexiune de reţea** din zona de notificare, din extrema dreaptă a barei de activități.
- **2.** Pentru activarea sau dezactivarea unuia din următoarele dispozitive, selectaţi sau deselectaţi una din următoarele optiuni:
	- **Enable Networking** (Activare lucru în rețea) (toate dispozitivele de rețea)
	- **Enable Wireless** (Activare wireless)

### **Utilizarea unei reţele WLAN**

O conexiune wireless conectează computerul la retele Wi-Fi sau WLAN. O retea WLAN este compusă din alte computere şi accesorii care sunt legate printr-un ruter wireless sau printr-un punct de acces wireless.

#### <span id="page-29-0"></span>**Conectarea la o reţea WLAN existentă**

**1.** Asiguraţi-vă că dispozitivul WLAN este pornit.

**PAOTĂ:** Consultați Familiarizați-vă [cu computerul, la pagina 4](#page-13-0) pentru informații despre identificarea locului de amplasare butonului wireless şi a ledului wireles pe computerul dvs.

**2.** Faceţi clic pe pictograma **Conexiune de reţea** din zona de notificare, din extrema dreaptă a barei de activități.

Reţelele wireless disponibile sunt listate sub **Wireless Networks** (Reţele wireless).

**3.** Faceţi clic pe reţeaua wireless dorită.

Dacă rețeaua este o rețea WLAN cu securitatea activată, vi se solicită să introduceți un cod de securitate de retea. Introduceti codul, apoi faceti clic pe OK pentru a finaliza conexiunea.

**NOTĂ:** Pentru a vă conecta la o reţea care nu este detectată automat, faceţi clic pe pictograma **Conexiune de reţea** şi selectaţi **Connect to Hidden Wireless Network** (Conectare la reţea wireless ascunsă). Introduceţi informaţiile ESSID, apoi setaţi parametrii de criptare.

**NOTĂ:** Dacă nu sunt listate reţele WLAN şi reţeaua dvs. nu este ascunsă, nu sunteţi în aria de acoperire a unui ruter sau punct de acces wireles.

Dacă nu vedeți rețeaua la care doriți să vă conectați, faceți clic dreapta pe pictograma **Conexiune de reţea** din zona de notificare, din extrema dreaptă a barei de activităţi, apoi faceţi clic pe **Edit Connections** (Editare conexiuni).

#### **Configurarea unei noi reţele WLAN**

Echipament necesar:

- Un modem de bandă largă (fie DSL, fie de cablu) **(1)** şi un serviciu de Internet de mare viteză achiziţionat de la un furnizor de servicii de Internet (ISP)
- Un ruter wireless (achiziţionat separat) **(2)**
- Computerul wireless **(3)**

Ilustratia de mai jos prezintă un exemplu de instalație de rețea wireless care este conectată la Internet.

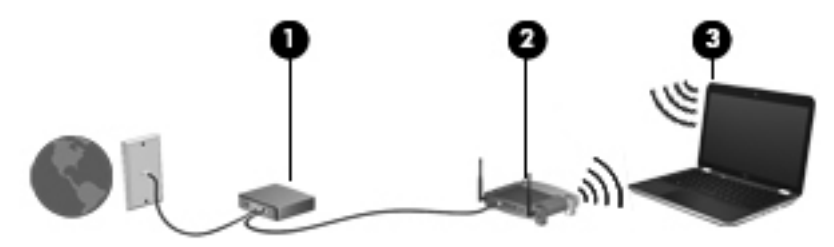

**NOTĂ:** Unele modemuri de cablu conţin un ruter încorporat. Consultaţi furnizorul de servicii Internet pentru a vedea dacă aveţi nevoie de un ruter separat.

**NOTĂ:** Când configurați o conexiune wireless, asigurați-vă că ruterul wireless și computerul sunt sincronizate. Pentru a sincroniza computerul cu ruterul wireless, opriți și reporniți computerul și ruterul wireless.

Pe măsură ce rețeaua dvs. se mărește, la aceasta pot fi conectate computere suplimentare wireless şi cablate pentru a accesa Internetul.

Pentru ajutor cu privire la configurarea rețelei WLAN, consultați informațiile furnizate de producătorul ruterului sau de ISP.

#### <span id="page-30-0"></span>**Protejarea reţelei WLAN**

Când configurați o rețea WLAN sau când accesați o rețea WLAN existentă, activați întotdeauna caracteristicile de securitate pentru a vă proteja rețeaua împotriva accesului neautorizat. Este posibil ca unele retele WLAN din zone publice (hotspot-uri) precum cafenele și aeroporturi să nu asigure niciun nivel de securitate. Dacă sunteti preocupat de siguranța computerului într-un hotspot, limitativă activitățile în rețea la mesaje de e-mail care nu sunt confidențiale și la navigarea elementară pe Internet.

Semnalele radio wireless călătoresc în afara reţelei, astfel încât alte dispozitive WLAN pot intercepta semnale neprotejate. Puteți lua următoarele măsuri pentru a vă proteja rețeaua WLAN:

- **Utilizarea unui firewall** Verifică atât datele cât şi solicitările de date care sunt trimise către retea, eliminând toate elementele suspecte. Paravanele de protectie (firewall) sunt disponibile atât ca software, cât şi ca hardware. Unele reţele utilizează o combinaţie din ambele tipuri.
- **Criptarea datelor** Accesul protejat Wi-Fi (WPA şi WPA2) criptează şi decriptează datele transmise prin reţea. WPA utilizează un protocol de integritate cu cheie temporală (TKIP – Temporal Key Integrity Protocol) pentru a genera dinamic o nouă cheie pentru fiecare pachet. De asemenea, generează seturi diferite de chei pentru fiecare computer din retea. WEP (Wired Equivalent Privacy – confidentialitate echivalentă cu cea prin cablu) criptează datele înainte de transmitere utilizând o cheie WEP. Fără cheia corectă, alții nu vor putea utiliza rețeaua WLAN.

#### **Roaming către o altă reţea**

Când vă deplasaţi computerul în limitele unei alte reţele WLAN, sistemul de operare încearcă să se conecteze la acea reţea. Dacă încercarea are succes, computerul se conectează automat la noua reţea. Dacă sistemul de operare nu recunoaşte noua reţea, parcurgeţi aceeaşi procedură pe care aţi utilizat-o iniţial pentru a vă conecta la reţeaua dvs. WLAN.

### <span id="page-31-0"></span>**Utilizarea dispozitivelor wireless Bluetooth (numai la anumite modele)**

Un dispozitiv Bluetoooth asigură comunicații wireless pe distanțe scurte care înlocuiesc conexiunile fizice prin cablu care leagă în mod traditional dispozitive electronice precum următoarele:

- **Computere**
- **Telefoane**
- Dispozitive audio

Puterea Bluetooth constă în sincronizarea transferurilor de informații între computer și dispozitive wireless. Incapacitatea de conectare consecventă a două sau mai multe computere pentru a partaja conexiunea la Internet prin Bluetooth este o limitare a Bluetooth şi a sistemului de operare.

Dispozitivele Bluetooth furnizează capabilitatea peer-to-peer care vă permite să configurați o rețea personală (PAN – personal area network) de dispozitive Bluetooth. Pentru informatii despre configurarea şi utilizarea dispozitivelor Bluetooth, consultaţi Ajutorul software-ului Bluetooth.

### **Conectarea la o reţea prin cablu**

#### **Utilizarea unui modem (numai la anumite modele)**

Un modem trebuie să fie conectat la o line telefonică analogică utilizând un cablu de modem RJ-11 cu 6 pini (achiziţionat separat). De asemenea, în unele ţări/regiuni este necesar un anumit adaptor pentru cablul de modem. Mufele pentru sisteme PBX digitale pot semăna cu mufele analogice de telefon, dar nu sunt compatibile cu modemul.

A **AVERTISMENT!** Pentru a reduce riscul de electrocutare, de incendiu sau de deteriorare a echipamentului, nu conectaţi un cablu pentru modem sau un cablu de telefon la mufa RJ-45 (pentru reţea).

În cazul în care cablul de modem conţine circuitul de eliminare a zgomotului **(1)**, care împiedică interferenta de la receptia TV și radio, orientați spre computer capătul cablului (2) pe care se află circuitul.

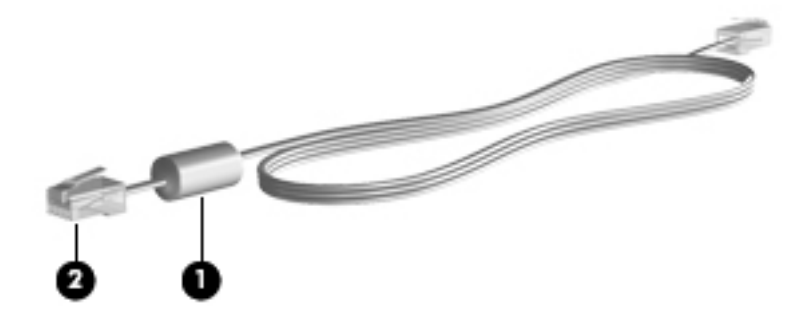

#### **Conectarea unui cablu de modem**

**1.** Conectaţi cablul de modem la mufa de modem **(1)** de la computer.

<span id="page-32-0"></span>**2.** Conectaţi cablul de modem la priza telefonică de perete RJ-11 **(2)**.

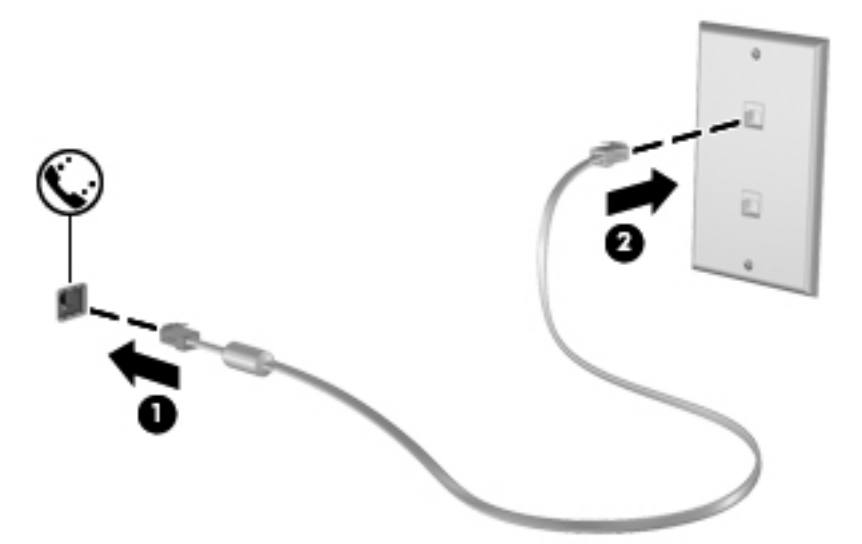

#### **Conectarea unui adaptor pentru cablu de modem specific ţării/regiunii**

Prizele telefonice variază în funcție de țară/regiune. Pentru a utiliza modemul și cablul de modem în afara ţării/regiunii din care aţi cumpărat computerul, trebuie să obţineţi un adaptor pentru cablu de modem specific ţării/regiunii.

Pentru a conecta modemul la o linie telefonică analogică fără priză telefonică RJ-11, parcurgeţi aceşti paşi:

- **1.** Conectaţi cablul de modem la mufa de modem **(1)** de la computer.
- **2.** Conectaţi cablul de modem la adaptorul pentru cablu de modem **(2)**.
- **3.** Conectaţi adaptorul pentru cablu de modem **(3)** la priza telefonică de perete.

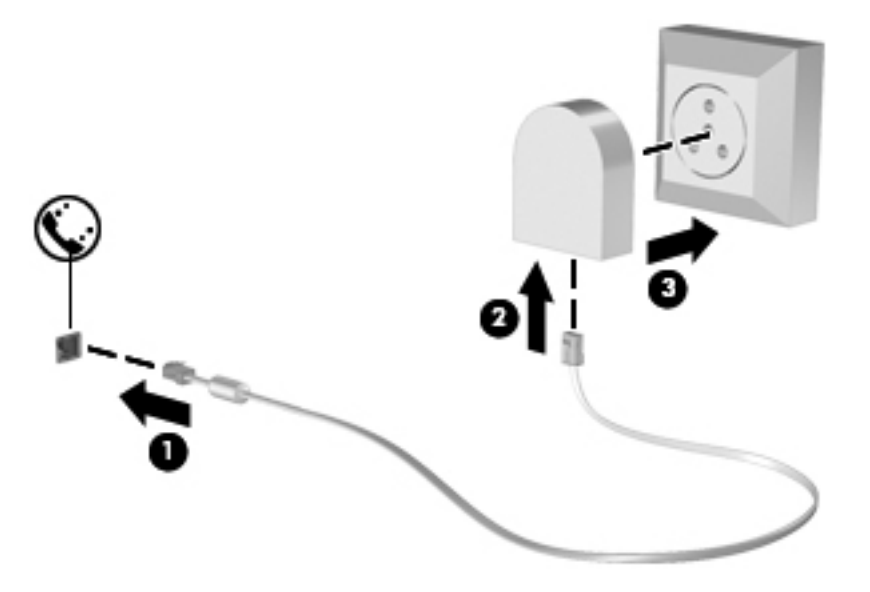

#### <span id="page-33-0"></span>**Conectarea la o reţea locală (LAN) (numai la anumite modele)**

Conectarea la o reţea locală (LAN) necesită un cablu de reţea cu mufă RJ-45 cu 8 pini (achiziţionat separat). În cazul în care cablul de retea contine circuitul de eliminare a zgomotului **(1)**, care împiedică interferenţa de la recepţia TV şi radio, orientaţi spre computer capătul cablului **(2)** pe care se află circuitul.

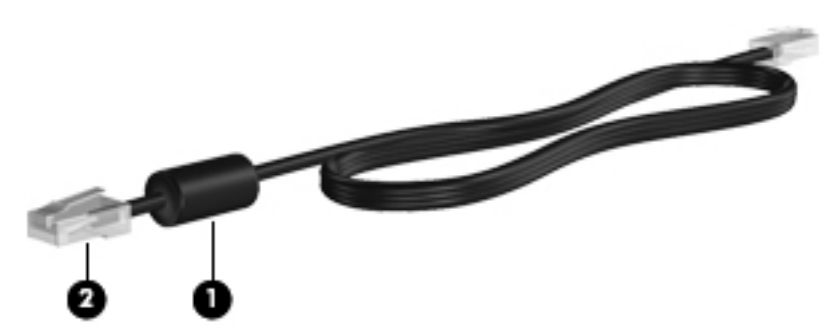

Pentru a conecta cablul de reţea:

- **1.** Introduceţi cablul de reţea în priza de reţea **(1)** de la computer.
- **2.** Conectaţi celălalt capăt al cablului la priza de reţea de perete **(2)**.

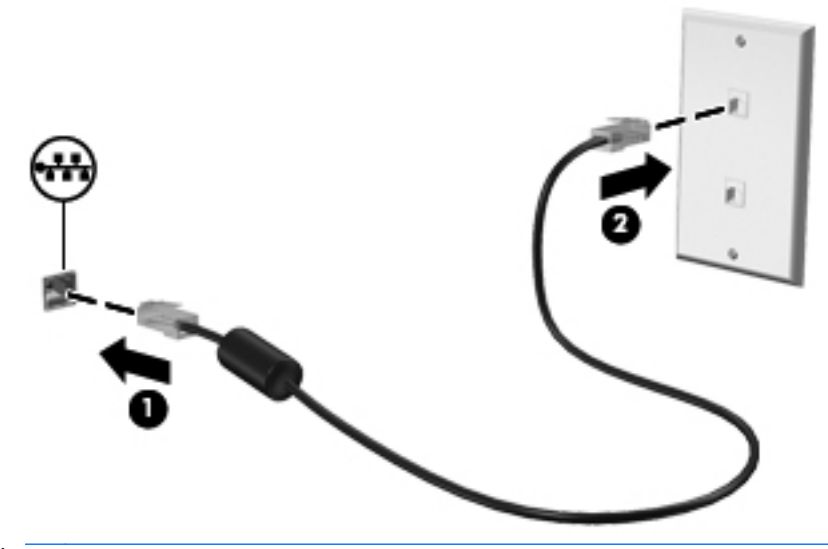

**AVERTISMENT!** Pentru a reduce riscul de electrocutare, de incendiu sau de deteriorare a echipamentului, nu conectați un cablu pentru modem sau un cablu de telefon la mufa RJ-45 (pentru reţea).

# <span id="page-34-0"></span>**4 Tastatura şi dispozitivele de indicare**

În acest capitol sunt incluse următoarele secţiuni:

- Utilizarea tastaturii
- [Utilizarea zonei de atingere](#page-38-0)

### **Utilizarea tastaturii**

### **Identificarea comenzilor rapide**

O comandă rapidă este o combinaţie dintre tasta fn **(1)** şi una din tastele de funcţii **(2)**.

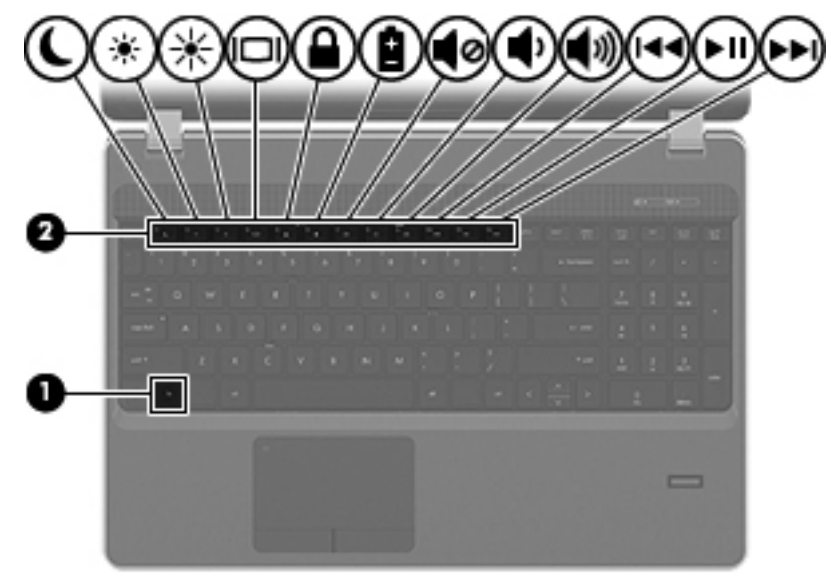

Pentru a utiliza o comandă rapidă:

Apăsați scurt tasta fn, apoi apăsați scurt a doua tastă a combinației de taste pentru comanda rapidă.

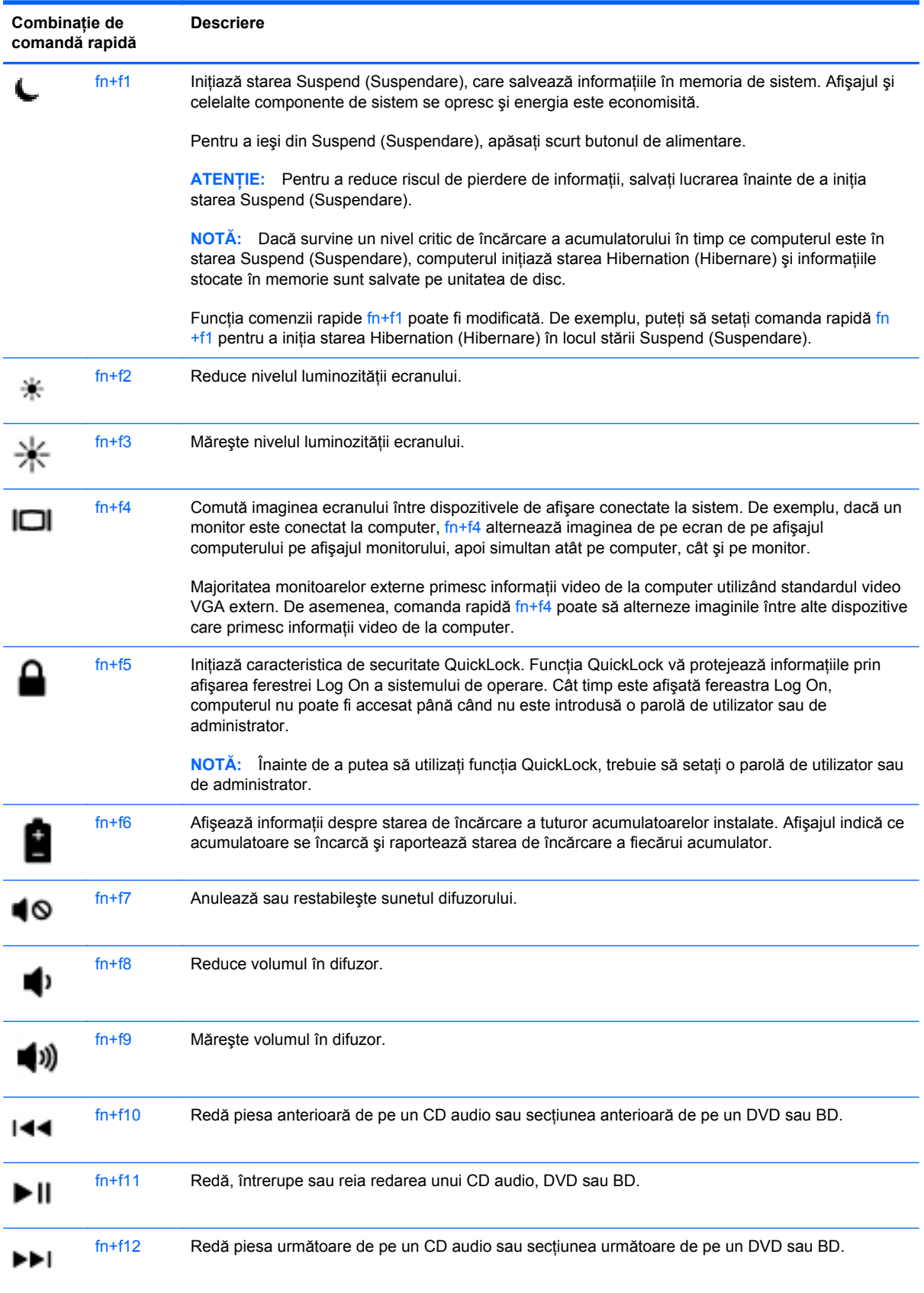
## **Utilizarea tastaturilor numerice**

Computerul include fie o tastatură numerică încorporată, fie o tastatură numerică integrată. De asemenea, computerul acceptă o tastatură numerică externă opţională sau o tastatură externă opţională care include o tastatură numerică.

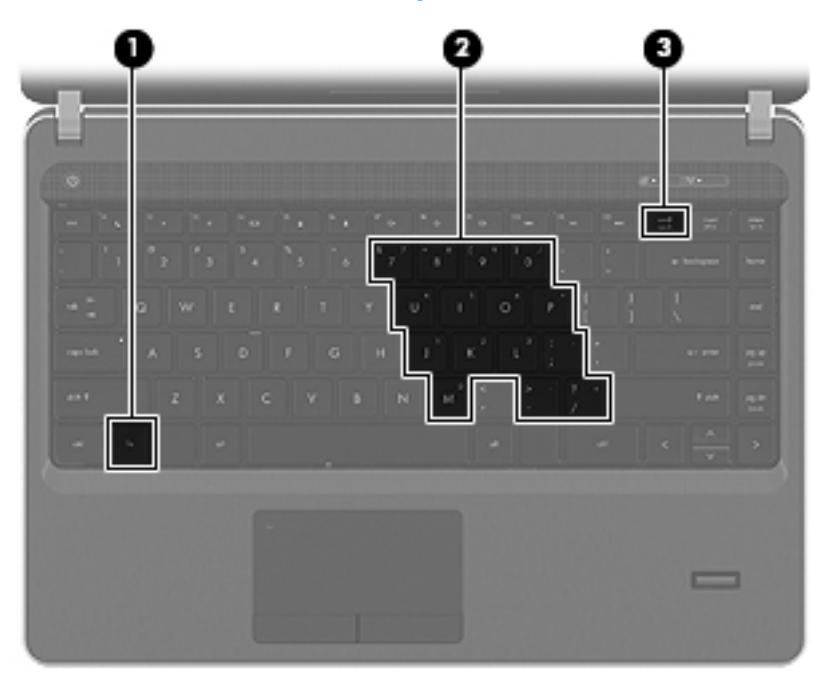

#### **Utilizarea tastaturii numerice încorporate**

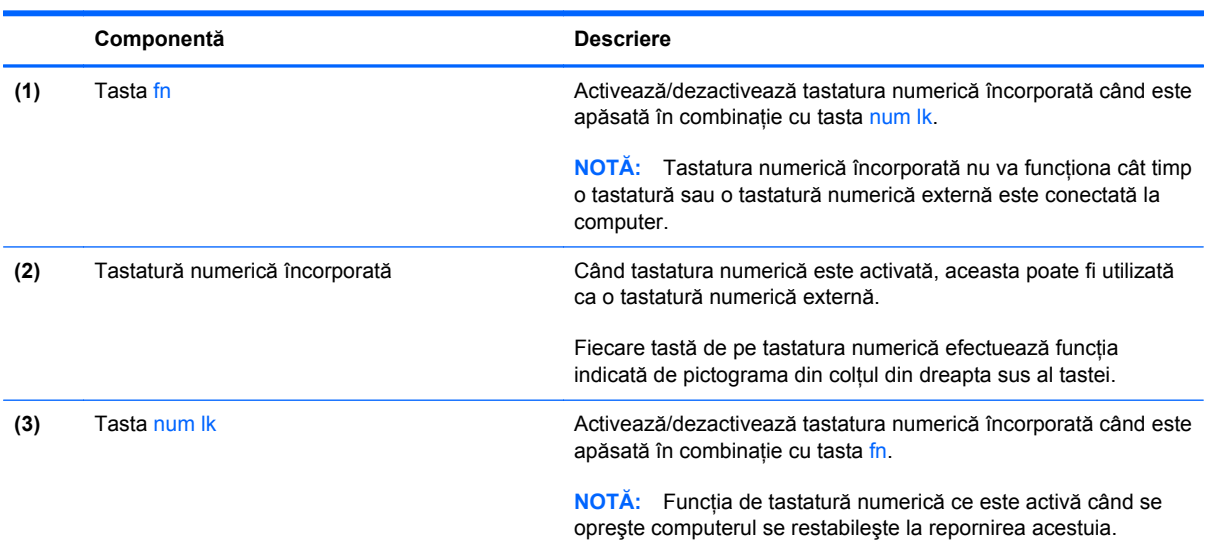

#### **Activarea şi dezactivarea tastaturii numerice încorporate**

Apăsați fn+num lk pentru a activa tastatura numerică încorporată. Apăsați din nou fn+num lk pentru a dezactiva tastatura numerică.

**NOTĂ:** Tastatura numerică încorporată este dezactivată cât timp este conectată la computer o tastatură sau o tastatură numerică externă.

#### **Comutarea funcţiilor tastelor pe tastatura numerică încorporată**

Puteţi alterna temporar funcţiile tastelor de pe tastatura numerică încorporată între funcţiile lor de tastatură standard şi funcţiile lor de tastatură numerică:

- **•** Pentru a utiliza funcția numerică a unei taste în timp ce tastatura este dezactivată, țineți apăsată tasta fn în timp ce apăsați tasta.
- Pentru a utiliza funcția standard a unei taste de pe tastatura numerică în timp ce tastatura numerică este activată:
	- Ţineţi apăsată tasta fn pentru a tasta cu litere mici.
	- Ţineţi apăsat fn+shift pentru a tasta cu litere mari.

#### **Utilizarea tastaturii numerice integrate**

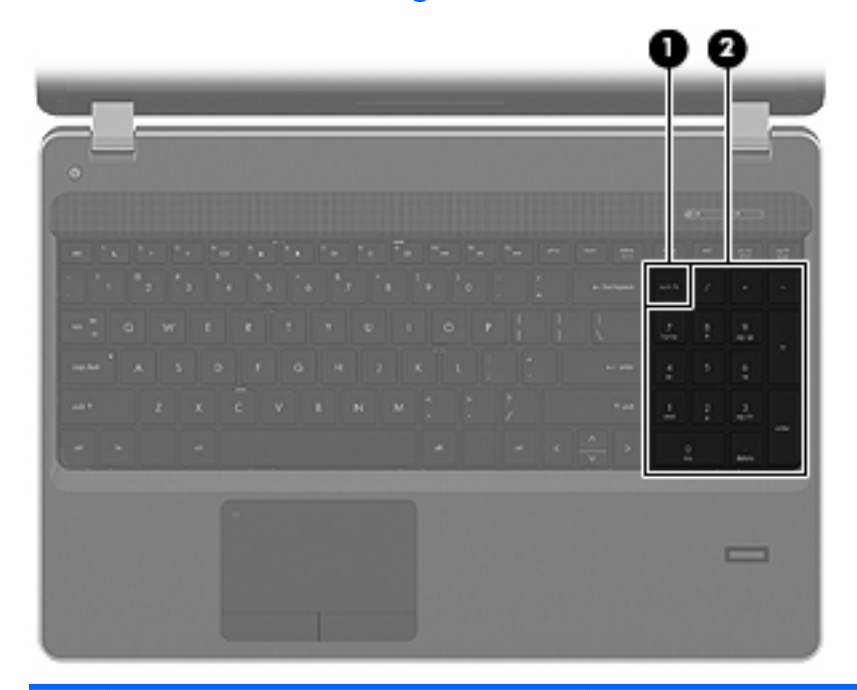

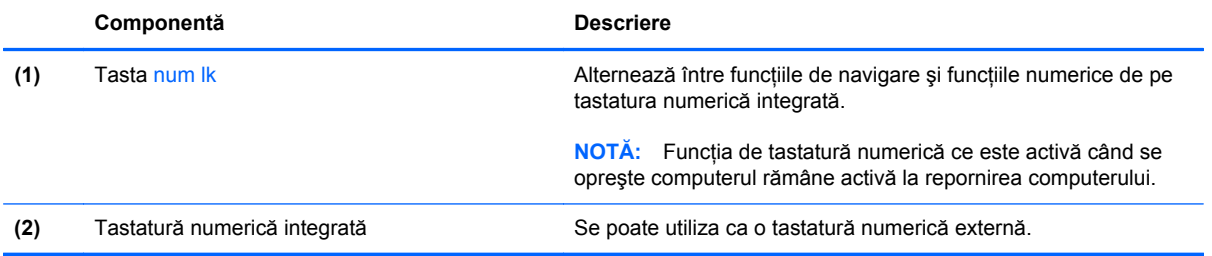

#### **Utilizarea unei tastaturi numerice externe opţionale**

Tastele de la majoritatea tastelor numerice exterioare functionează diferit în functie de activarea sau dezactivarea pentru num lock. (Num lock este dezactivat din fabrică.) De exemplu:

- Când num lock este activat, majoritatea tastelor de pe tastatură introduc numere.
- Când num lock este dezactivat, majoritatea tastelor funcționează precum tastele săgeată, page up sau page down.

Când este activat num lock de la o tastatură externă, indicatorul luminos num lock de la computer este aprins. Când num lock de la o tastatură externă este dezactivat, indicatorul luminos num lock de la computer este stins.

Pentru a activa sau dezactiva, în timp ce lucrați, num lock de la o tastatură externă:

**▲** Apăsaţi tasta num lk de pe tastatura externă, nu de pe computer.

# **Utilizarea zonei de atingere**

Pentru a deplasa indicatorul, glisați un deget pe suprafața zonei de atingere, în direcția în care doriți să se deplaseze indicatorul. Utilizați butoanele din stânga și din dreapta ale zonei de atingere ca pe butoanele unui mouse extern. Pentru a derula în sus şi în jos utilizând zona de derulare verticală a zonei de atingere, glisați degetul în sus sau în jos peste linii.

**NOTĂ:** Dacă utilizați zona de atingere pentru a deplasa indicatorul, trebuie să ridicați degetul de pe zona de atingere înainte de a-l trece în zona de derulare. Functia de derulare nu se activează doar prin simpla glisare a degetului din zona de atingere în zona de derulare.

**NOTĂ:** Pe lângă dispozitivele de indicare incluse cu computerul, puteţi utiliza un mouse USB extern (achiziţionat separat), conectându-l la unul din porturile USB de la computer.

### **Dezactivarea şi activarea zonei de atingere**

Pentru dezactivarea sau activarea zonei de atingere, atingeți rapid de două ori ledul zonei de atingere.

**NOTĂ:** Ledul zonei de atingere este stins când zona de atingere este activată.

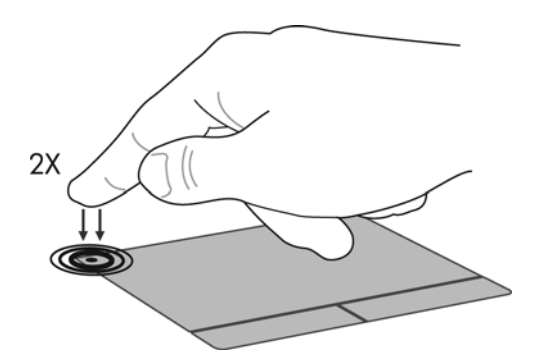

### **Navigarea**

Pentru a deplasa indicatorul, glisaţi un deget pe suprafaţa zonei de atingere, în direcţia în care doriţi să se deplaseze indicatorul.

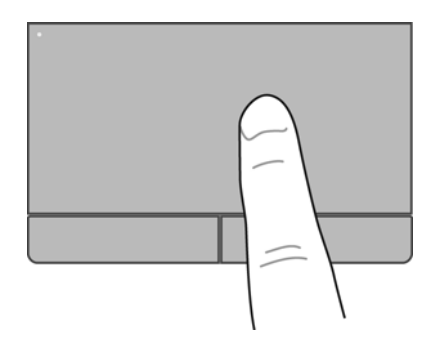

### **Selectarea**

Utilizati butoanele din stânga și din dreapta ale zonei de atingere ca pe butoanele corespunzătoare ale unui mouse extern.

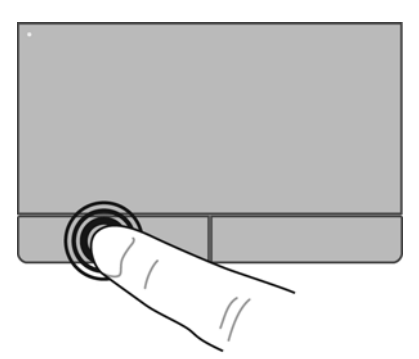

### **Utilizarea gesturilor pe zona de atingere**

Zona de atingere acceptă o varietate de gesturi. Pentru a utiliza gesturile pe zona de atingere, plasaţi două degete pe zona de atingere în acelaşi timp.

**NOTĂ:** Gesturile pe zona de atingere nu sunt acceptate în toate programele.

Pentru a activa şi dezactiva gesturile:

- **1.** Selectaţi **Computer > Control Center** (Centru de control) **> TouchPad**, apoi faceţi clic pe butonul **Settings** (Setări).
- **2.** Selectaţi gestul pe care doriţi să îl activaţi sau să îl dezactivaţi.
- **3.** Faceţi clic pe **Se aplică**, apoi faceţi clic pe **OK**.

**NOTĂ:** Computerul acceptă şi caracteristici suplimentare pentru zona de atingere. Pentru a vizualiza şi activa aceste caracteristici, selectaţi **Computer > Control Center** (Centru de control) **> TouchPad**, apoi faceţi clic pe butonul **Settings** (Setări).

#### **Derularea**

Derularea este utilă pentru deplasarea în sus, în jos sau în lateral pe o pagină sau pe o imagine. Pentru a derula, plasați două degete ușor depărtate pe zona de atingere, apoi glisați-le în cadrul zonei de atingere într-o mişcare în sus, în jos, la stânga sau la dreapta.

**NOTĂ:** Viteza de derulare este controlată de viteza degetelor.

**PEZ NOTĂ:** Derularea cu două degete este activată din fabrică.

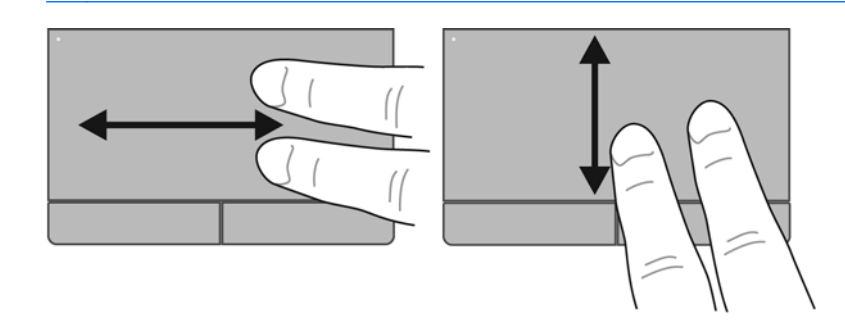

#### **Prindere/Transfocare**

Prinderea vă permite să măriţi sau să micşoraţi imaginile sau textul.

- Măriți punând două degete apropiate pe zona de atingere și depărtându-le unul de celălalt.
- Micșorați punând două degete depărtate pe zona de atingere și apropiindu-le unul de celălalt.

**NOTĂ:** Prinderea/transfocarea este activată din fabrică.

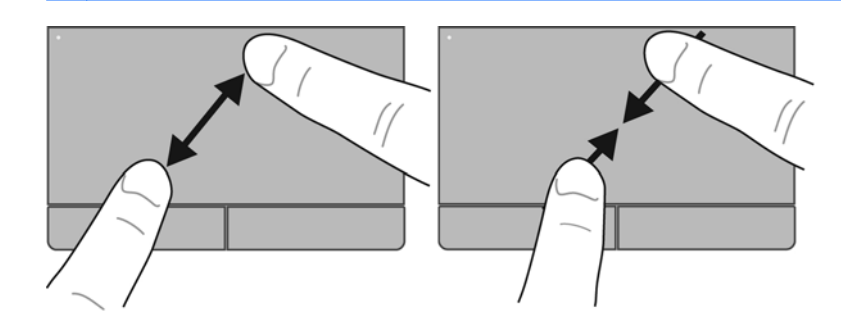

### **Setarea preferinţelor pentru dispozitivele de indicare**

Pentru a particulariza setările pentru dispozitivele de indicare, precum configuraţia butoanelor, viteza de clic şi opţiunile pentru indicator, selectaţi **Computer > Control Center** (Centru de control) **> Mouse**.

# **5 Multimedia**

În acest capitol sunt incluse următoarele secţiuni:

- Utilizarea tastelor pentru activităţi media
- [Utilizarea caracteristicilor audio](#page-42-0)
- [Utilizarea camerei Web \(numai la anumite modele\)](#page-44-0)
- [Utilizarea dispozitivelor video](#page-45-0)

Computerul dvs. poate include următoarele:

- Difuzoare integrate
- Microfoane integrate
- **•** Cameră Web integrată
- Software multimedia preinstalat
- Butoane sau taste multimedia

# **Utilizarea tastelor pentru activităţi media**

În funcție de modelul computerului, acesta poate avea următoarele comenzi pentru activități media, care vă permit să redați, să întrerupeți, să derulați rapid înainte sau înapoi un fișier media:

- **Butoane media**
- **•** Comenzi rapide media (anumite taste apăsate în combinație cu tasta fn)
- Taste de acțiune media

**NOTĂ:** Consultați Familiarizați-vă [cu computerul, la pagina 4](#page-13-0) și Tastatura ș[i dispozitivele de](#page-34-0) [indicare, la pagina 25](#page-34-0) pentru informații despre comenzile pentru activități media ale computerului dvs.

# <span id="page-42-0"></span>**Utilizarea caracteristicilor audio**

Computerul vă permite să utilizați o diversitate de caracteristici audio:

- Redarea muzicii.
- **•** Înregistrarea sunetului.
- **•** Descărcarea muzicii de pe Internet.
- **•** Crearea prezentărilor multimedia.
- Transmiterea sunetului şi imaginilor cu programe pentru mesagerie instantanee.
- Recepționarea programelor radio (numai la anumite modele).
- Crearea (inscripţionarea) de CD-uri audio utilizând unitatea optică instalată (numai la anumite modele) sau o unitate optică externă opţională (achiziţionată separat).

# **Reglarea volumului**

În funcţie de modelul computerului, puteţi regla volumul utilizând următoarele:

- Butoanele de volum
- Comenzile rapide pentru volum
- Tastele de volum

**AVERTISMENT!** Pentru a reduce riscul de vătămare, reglaţi volumul înainte de a vă pune căştile, căștile pastilă sau setul cască-microfon. Pentru informații suplimentare despre siguranță, consultați *Notificări despre reglementări, siguranţă şi mediu*.

**NOTĂ:** De asemenea, volumul poate fi controlat prin sistemul de operare și prin unele programe.

**NOTĂ:** Consultați Familiarizați-vă [cu computerul, la pagina 4](#page-13-0) și Tastatura ș[i dispozitivele de](#page-34-0) [indicare, la pagina 25](#page-34-0) pentru informații despre ce tipuri de comenzi pentru volum are computerul dvs.

# <span id="page-44-0"></span>**Verificarea funcţiilor audio**

Pentru a verifica sunetul sistemului de la computer, parcurgeți acești pași:

- **1.** Selectaţi **Computer > Control Center** (Centru de control).
- **2.** Faceti clic pe **Sound** (Sunet).
- **3.** Selectati fila **Devices** (Dispozitive), apoi faceti clic pe butonul Test pentru a testa fiecare sunet.

Pentru a verifica functiile de înregistrare ale computerului, parcurgeti acesti pasi:

- **1.** Selectaţi **Computer > Control Center** (Centru de control).
- **2.** Faceţi clic pe fila **Devices** (Dispozitive), apoi faceţi clic pe butonul **Test** de lângă **Sound capture** (Captură sunet).

**PAOTĂ:** Pentru rezultate optime la înregistrare, vorbiți direct în microfon și înregistrați sunetul într-un loc fără zgomot de fundal.

Pentru a confirma sau pentru a modifica setările audio de pe computer, faceți clic dreapta pe pictograma **Sound** (Sunet) din zona de notificare, din extrema dreaptă a barei de activități.

# **Utilizarea camerei Web (numai la anumite modele)**

Unele computere includ o cameră Web integrată, amplasată în partea superioară a afişajului. Cu software-ul preinstalat, Cheese, puteți utiliza camera Web pentru a face o fotografie sau a înregistra un videoclip. Puteți să examinați și să salvați fotografia sau înregistrarea video.

Software-ul pentru camera Web vă permite să experimentaţi următoarele caracteristici:

- Capturarea și partajarea înregistrărilor video
- Transmiterea materialelor video cu software-ul de mesagerie instantanee
- Realizarea fotografiilor

**MOTĂ:** Pentru detalii despre utilizarea camerei Web, faceți clic pe meniul Ajutor din software-ul Cheese.

# <span id="page-45-0"></span>**Utilizarea dispozitivelor video**

Computerul poate avea unul sau mai multe porturi video externe:

- **VGA**
- **HDMI**

# **VGA**

Portul de monitor extern, sau portul VGA, este o interfaţă de afişare analogică prin care se conectează la computer un dispozitiv extern de afişare VGA, precum un monitor VGA extern sau un proiector VGA.

**▲** Pentru a conecta un dispozitiv de afişare VGA, conectaţi cablul dispozitivului la portul de monitor extern.

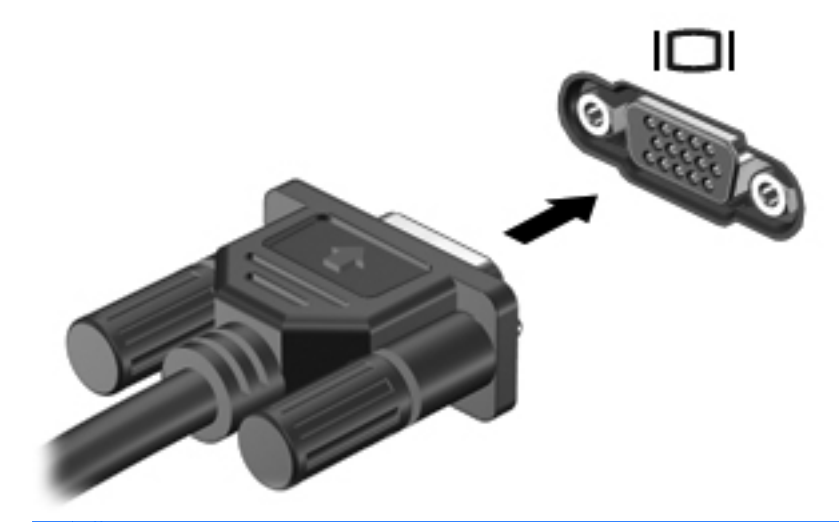

**NOTĂ:** Apăsați fn+f4 pentru a comuta imaginea între dispozitivele de afișare conectate la computer.

## **Conectarea unui dispozitiv HDMI (numai la unele modele)**

Portul HMDI (High Definition Multimedia Interface) conectează computerul la un dispozitiv opţional video sau audio, precum un televizor de înaltă definitie, sau la orice componentă digitală sau audio compatibilă.

**NOTĂ:** Pentru a transmite semnale video prin portul HDMI, vă este necesar un cablu HDMI (achizitionat separat).

Un dispozitiv HDMI poate fi conectat la portul HDMI de la computer. Informaţiile afişate pe ecranul computerului pot fi afişate simultan pe dispozitivul HDMI.

Pentru a conecta un dispozitiv video sau audio la portul HDMI:

**1.** Conectaţi un capăt al cablului HDMI la portul HDMI de la computer.

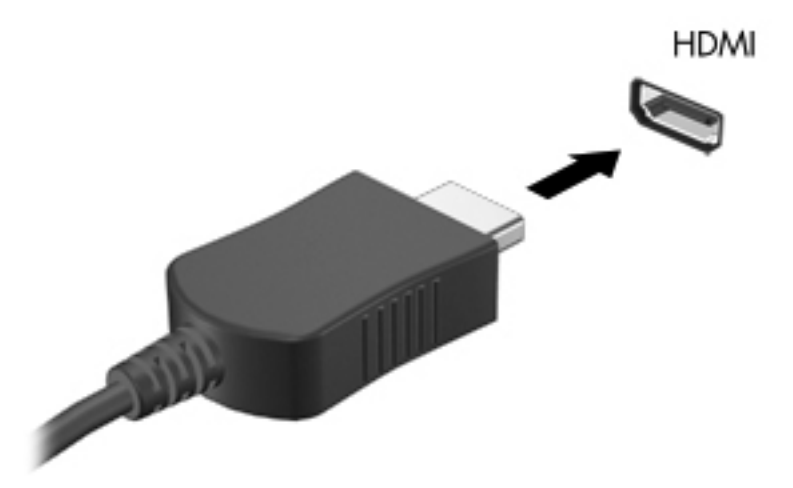

**2.** Conectati celălalt capăt al cablului la dispozitivul video, apoi consultați instrucțiunile producătorului dispozitivului pentru informatii suplimentare.

**EX** NOTĂ: Apăsați fn+f4 pentru a comuta imaginea între dispozitivele de afișare conectate la computer.

#### **Configurarea audio pentru HDMI (numai la anumite modele)**

Pentru a configura caracteristicile audio HDMI, mai întâi conectați un dispozitiv audio sau video, precum un TV de înaltă definiție, la portul HDMI de la computer. Apoi configurați dispozitivul implicit de redare audio, după cum urmează:

- **1.** Faceţi clic dreapta pe pictograma **Difuzoare** din zona de notificare, din extrema dreaptă a barei de activităţi, apoi faceţi clic pe **Deschide Control volum**.
- **2.** Pe fila **Output Devices** (Dispozitive de ieşire), faceţi clic pe dispozitivul audio HDMI.
- **3.** Faceţi clic pe săgeata în jos, apoi faceţi clic pe **Default** (Implicit).

Pentru a readuce sunetul la difuzoarele computerului, urmați acești pași:

- **1.** Faceţi clic dreapta pe pictograma **Difuzoare** din zona de notificare, din extrema dreaptă a barei de activităţi, apoi faceţi clic pe **Deschide Control volum**.
- **2.** Pe fila **Output Devices** (Dispozitive de ieşire), faceţi clic pe **Dispozitiv audio analogic**.
- **3.** Faceţi clic pe săgeata în jos, apoi faceţi clic pe **Default** (Implicit).

**NOTĂ:** De asemenea, puteți să faceți clic dreapta pe dispozitivul audio listat în caseta de dialog, apoi să faceţi clic pe **Default** (Implicit).

# **6 Managementul energiei**

În acest capitol sunt incluse următoarele secţiuni:

- Oprirea computerului
- Setarea opț[iunilor de alimentare](#page-49-0)
- Utilizarea alimentă[rii de la acumulator](#page-50-0)
- [Utilizarea sursei de alimentare extern](#page-56-0)ă de c.a.

# **Oprirea computerului**

**ATENŢIE:** Informaţiile nesalvate se vor pierde când se opreşte computerul.

Comanda Shut Down (Închidere) închide toate programele deschise, inclusiv sistemul de operare, apoi opreşte afişajul şi computerul.

Închideţi computerul în oricare din următoarele condiţii:

- Când trebuie să înlocuiți acumulatorul sau să accesați componente din interiorul computerului
- Când conectați un dispozitiv hardware extern care nu se conectează la un port USB
- Când computerul nu va fi utilizat și va fi deconectat de la alimentarea externă pentru o perioadă mai lungă

Pentru a opri computerul, parcurgeți acești pași:

**MOTĂ:** În cazul în care computerul este în starea Suspend (Suspendare) sau Hibernation (Hibernare), trebuie mai întâi să ieşiţi din Suspend (Suspendare) sau din Hibernation (Hibernare) pentru ca oprirea să fie posibilă.

- **1.** Salvaţi lucrările şi închideţi toate programele deschise.
- **2.** Selectaţi **Computer > Shutdown** (Închidere) **> Shut Down** (Închidere).

Când computerul nu răspunde și nu reușiți să utilizați procedurile anterioare de închidere, încercați următoarele proceduri de urgenţă, în ordinea furnizată:

- Tineti apăsat butonul de alimentare cel putin 5 secunde.
- Deconectati computerul de la sursa de alimentare externă, apoi scoateti acumulatorul.

# <span id="page-49-0"></span>**Setarea opţiunilor de alimentare**

## **Utilizarea stărilor de economisire a energiei**

Computerul are două stări de economisire a energiei, care sunt activate din fabrică: Suspend (Suspendare) şi Hibernation (Hibernare).

Când este inițiată starea Suspend (Suspendare), ledul de alimentare luminează intermitent și ecranul se goleşte. Lucrarea este salvată în memorie, permiţându-vă să ieşiţi din starea Suspend (Suspendare) mai repede decât din starea Hibernation (Hibernare). Când computerul este în starea Suspend (Suspendare) pentru un timp îndelungat sau dacă acumulatorul ajunge la un nivel critic de încărcare în timpul stării Suspend (Suspendare), computerul inițiază starea Hibernation (Hibernare).

Când este inițiată starea Hibernation (Hibernare), lucrările dvs. se salvează într-un fișier de hibernare pe unitatea de disc şi computerul se opreşte.

**ATENŢIE:** Pentru a preveni degradarea materialelor audio şi video, pierderea funcţionalităţii de redare audio sau video sau pierderea informațiilor, nu inițiați starea Suspend (Suspendare) sau Hibernation (Hibernare) în timp ce se citeşte sau se scrie pe un disc sau pe un card media extern.

**NOTĂ:** Nu puteţi iniţia nicio conexiune de reţea şi nu puteţi efectua nicio funcţie de computer în timp ce computerul este în starea Suspend (Suspendare) sau în starea Hibernation (Hibernare).

#### **Iniţierea şi ieşirea din starea Suspend (Suspendare)**

Sistemul este setat din fabrică pentru a iniţia starea Suspend (Suspendare) după o perioadă de inactivitate când functionează cu alimentare de la acumulator sau de la o sursă externă.

Setările şi timpii de expirare pentru alimentare se pot modifica utilizând Power management (Gestionare energie) din Control Center (Centru de control).

Când computerul este pornit, puteți iniția starea Suspend (Suspendare) în oricare din următoarele moduri:

- Apăsați scurt butonul de alimentare.
- Închideti afişajul.

**NOTĂ:** Această procedură este valabilă numai când computerul este alimentat de la acumulator.

- Selectaţi **Computer > Shutdown** (Închidere) **> Suspend** (Suspendare).
- Faceţi clic pe pictograma **Alimentare** din extrema dreaptă a barei de activităţi, apoi faceţi clic pe **Suspend** (Suspendare).

Pentru a ieşi din starea Suspend (Suspendare):

**▲** Apăsaţi scurt butonul de alimentare.

Când computerul iese din starea Suspend (Suspendare), ledul de alimentare se aprinde şi lucrările dvs. revin la ecranul de la care ati oprit lucrul.

#### **Iniţierea şi ieşirea din starea Hibernation (Hibernare)**

Sistemul este setat din fabrică pentru a iniția starea Hibernation (Hibernare) după o perioadă de inactivitate, când este alimentat de la acumulator sau de la o sursă externă sau când acumulatorul ajunge la un nivel critic de încărcare.

<span id="page-50-0"></span>Setările şi timpii de expirare pentru alimentare se pot modifica utilizând Power management (Gestionare energie) din Control Center (Centru de control).

Când computerul este pornit, puteţi iniţia starea Hibernation (Hibernare) în oricare din următoarele moduri:

- Apăsați scurt butonul de alimentare.
- Selectaţi **Computer > Shutdown** (Închidere) **> Hibernate** (Hibernare).
- Faceti clic pe pictograma **Alimentare** din extrema dreaptă a barei de activități, apoi faceti clic pe **Hibernate** (Hibernare).

Pentru a ieşi din starea Hibernation (Hibernare):

**▲** Apăsaţi scurt butonul de alimentare.

Când computerul iese din starea Hibernation (Hibernare), ledul de alimentare se aprinde şi lucrările dvs. revin la ecranul de la care ati oprit lucrul.

#### **Utilizarea pictogramei Alimentare**

Pictograma **Alimentare** se află în zona de notificare, în extrema dreaptă a barei de activități. Pictograma **Alimentare** vă permite să accesați rapid setările, să vedeți starea de încărcare a acumulatorului și să selectați un alt plan de alimentare.

- Pentru a afișa procentul stării de încărcare a acumulatorului, faceți clic pe pictograma **Alimentare**, apoi faceţi clic pe **Informaţii**.
- **Pentru a accesa preferintele de gestionare a energiei, faceti clic pe pictograma Alimentare**, apoi faceţi clic pe **Preferinţe**.

#### **Utilizarea gestionării energiei**

Gestionarea energiei este o colecție de setări de sistem care gestionează modul în care computerul utilizează energia. Gestionarea energiei vă poate ajuta să economisiti energia sau să maximizati performanta.

Puteti să particularizați setările de gestionare a energiei.

#### **Vizualizarea setărilor curente de gestionare a energiei**

**▲** Faceţi clic dreapta pe pictograma **Alimentare** din zona de notificare, din extrema dreaptă a barei de activităţi, apoi faceţi clic pe **Preferinţe**.

#### **Modificarea setărilor curente de gestionare a energiei**

- **1.** Faceţi clic dreapta pe pictograma **Alimentare** din zona de notificare, din extrema dreaptă a barei de activităţi, apoi faceţi clic pe **Preferinţe**.
- **2.** Modificaţi setările din filele **De la reţea**, **De la baterie** şi **General**, după cum este necesar.

# **Utilizarea alimentării de la acumulator**

Dacă un acumulator încărcat este în computer şi computerul nu este conectat la o sursă de alimentare externă, computerul functionează cu alimentare de la acumulator. Dacă un acumulator încărcat este în computer şi computerul este conectat la o sursă externă de c.a., computerul funcționează cu alimentare de la sursa de c.a.

În cazul în care computerul conține un acumulator încărcat și funcționează utilizând energia externă de c.a. furnizată prin adaptorul de c.a., computerul comută pe alimentarea de la acumulator dacă adaptorul de c.a. este deconectat de la computer.

**NOTĂ:** Când deconectați sursa de alimentare de c.a., luminozitatea afișajului este redusă automat pentru a economisi energia acumulatorului. Pentru informații despre creșterea sau reducerea luminozității afișajului, consultați Tastatura ș[i dispozitivele de indicare, la pagina 25.](#page-34-0)

Puteti să păstrați un acumulatorul în computer sau puteți să îl depozitați, în funcție de modul dvs. de lucru. Dacă acumulatorul este lăsat în computer atunci când acesta este conectat la sursa de c.a., acumulatorul se încarcă şi vă protejează lucrările în cazul unei căderi de tensiune. Oricum, acumulatorul din computer se descarcă lent când computerul este oprit şi deconectat de la sursa de alimentare externă.

**AVERTISMENT!** Pentru a reduce posibilele probleme de siguranţă, utilizaţi numai acumulatorul livrat împreună cu computerul, un acumulator de schimb furnizat de HP sau un acumulator compatibil achizitionat de la HP.

Durata de viață a acumulatorului variază în funcție de setările pentru managementul energiei, de programele executate pe computer, de luminozitatea afişajului, de dispozitivele externe conectate la computer, precum și de alți factori.

### **Afişarea stării de încărcare a acumulatorului**

**▲** Deplasaţi indicatorul deasupra pictogramei **Alimentare** din zona de notificare, din extrema dreaptă a barei de activități.

### **Introducerea sau scoaterea acumulatorului**

**ATENŢIE:** Scoaterea unui acumulator care este singura sursă de alimentare poate cauza pierderea informaţiilor. Pentru a preveni pierderea informaţiilor, salvaţi lucrările şi iniţiaţi starea Hibernation (Hibernare) sau opriţi computerul înainte de a scoate acumulatorul.

Pentru a introduce acumulatorul:

**▲** Aliniaţi nervurile de la acumulator cu crestăturile de la computer, introduceţi acumulatorul **(1)**, apoi pivotaţi acumulatorul **(2)** în docul pentru acumulator. Siguranţele de eliberare fixează automat acumulatorul pe poziție.

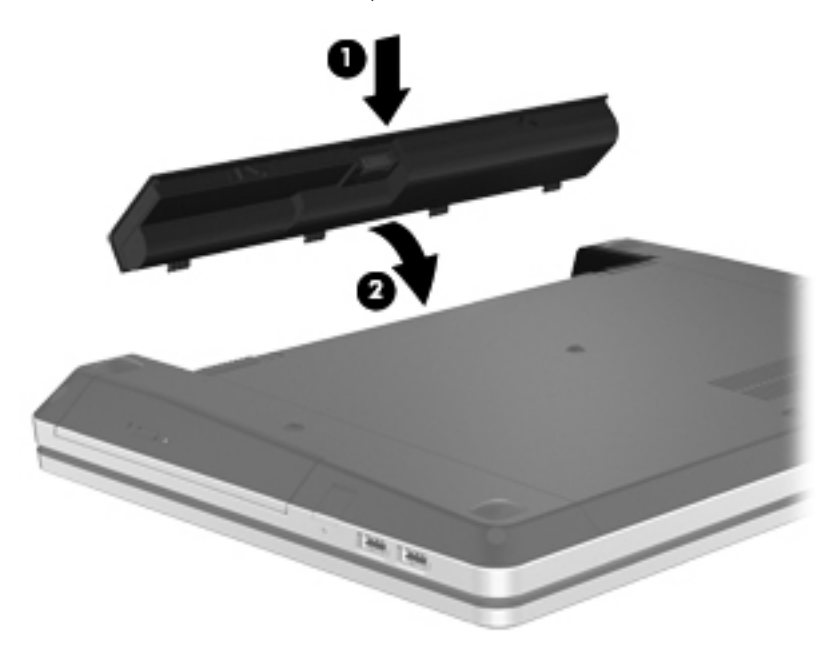

Pentru a scoate acumulatorul:

- **1.** Glisaţi siguranţele de eliberare a acumulatorului **(1)** pentru a elibera acumulatorul.
- **2.** Pivotaţi acumulatorul **(2)** în sus şi scoateţi-l din computer **(3)**.

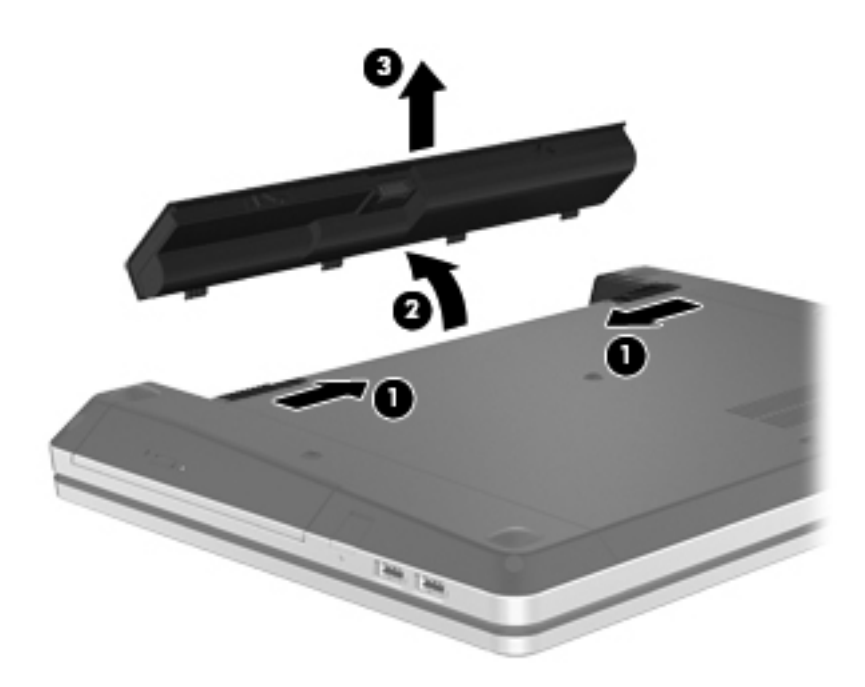

# **Încărcarea unui acumulator**

AVERTISMENT! Nu încărcați acumulatorul computerului în timp ce sunteți la bordul unui avion.

Acumulatorul se încarcă oricând computerul este conectat la o sursă externă de alimentare printr-un adaptor de c.a. sau un adaptor de alimentare opţional.

Acumulatorul se încarcă indiferent dacă computerul este oprit sau în uz, dar se încarcă mai rapid când computerul este oprit.

Încărcarea poate dura mai mult dacă un acumulator este nou, a fost nefolosit timp de 2 săptămâni sau mai mult sau este mult mai cald sau mai rece decât temperatura camerei.

Pentru a prelungi durata de viaţă a acumulatorului şi a optimiza precizia de afişare a nivelului de încărcare a acumulatorului, urmaţi aceste recomandări:

- Dacă încărcați un acumulator nou, încărcați-l complet înainte de a porni computerul.
- **NOTĂ:** Dacă computerul este pornit în timp ce acumulatorul se încarcă, indicatorul de încărcare a acumulatorului din zona de notificare poate să indice o încărcare de 100% înainte ca acumulatorul să fie complet încărcat.
- Înainte de a încărca acumulatorul, lăsați-l să se descarce sub 5% din capacitatea completă, prin utilizare normală.
- Dacă acumulatorul nu a fost utilizat timp de o lună sau mai mult, calibrați acumulatorul în loc de a-l încărca pur şi simplu.

## **Maximizarea duratei de viaţă a acumulatorului**

Pentru a maximiza durata de viaţă a acumulatorului:

- **1.** Selectaţi **Computer > Control Center** (Centru de control) **> Power Management** (Gestionare energie).
- **2.** Sub fila **De la baterie**:
	- Reglaţi cursorul spre dreapta pentru **Pune computerul în modul "adormire" dacă este inactiv de** la 30 de minute.
	- Selectaţi opţiunea **Suspend** (Suspendare) sau **Hibernate** (Hibernare) din caseta de dialog din dreapta faţă de **When laptop lid is closed** (Când capacul laptopului este închis).
	- Selectati optiunea **Hibernate** (Hibernare) sau **Shutdown** (Închidere) din caseta de dialog din dreapta faţă de **When battery power is critically low** (Când acumulatorul a ajuns la un nivel critic de încărcare).
- **3.** Reglaţi cursorul din dreapta opţiunii **Pune computerul în modul "adormire" dacă este inactiv de** la 15 minute, apoi selectaţi caseta din dreptul opţiunii **Reduce backlight brightness** (Reducere luminozitate fundal).
- **4.** Faceţi clic pe **Închide**.

### **Gestionarea nivelurilor reduse de încărcare**

Informaţiile din această secţiune descriu alertele şi răspunsurile sistemului setate din fabrică. Unele alerte de încărcare redusă şi răspunsurile sistemului pot fi modificate utilizând Power Management (Gestionare energie) din Control Center (Centru de control). Preferintele setate utilizând Power Management (Gestionare energie) nu afectează indicatoarele luminoase.

#### **Identificarea nivelurilor reduse de încărcare**

Atunci când un acumulator care este singura sursă de alimentare pentru computer ajunge la un nivel redus sau critic de încărcare, survin următoarele modalități de comportare:

- Dacă starea Hibernation (Hibernare) este activată şi computerul este pornit sau în starea Suspend (Suspendare), computerul initiază starea Hibernation (Hibernare).
- Dacă starea Hibernation (Hibernare) este dezactivată și computerul este pornit sau în starea Suspend (Suspendare), computerul rămâne scurtă vreme în starea Suspend (Suspendare), apoi se opreste și pierde toate informațiile nesalvate.

#### **Rezolvarea unui nivel redus de încărcare**

#### **Rezolvarea unui nivel redus de încărcare când este disponibilă sursa de alimentare externă**

- **▲** Conectaţi unul din următoarele dispozitive:
	- Adaptor de c.a.
	- Dispozitiv optional de andocare sau de extindere
	- Adaptor de alimentare optional, achizitionat ca accesoriu de la HP

#### **Rezolvarea unui nivel redus de încărcare când este disponibil un acumulator încărcat**

- **1.** Opriti computerul sau inițiați starea Hibernation (Hibernare).
- **2.** Înlocuiţi acumulatorul descărcat cu un acumulator încărcat.
- **3.** Porniti computerul.

#### **Rezolvarea unui nivel redus de încărcare când este disponibilă sursa de alimentare**

- Initiati starea Hibernation (Hibernare).
- Salvați lucrările și opriți computerul.

#### **Rezolvarea unui nivel redus de încărcare când computerul nu poate ieşi din starea Hibernation (Hibernare)**

Când computerul nu are suficientă energie pentru a ieși din starea Hibernation (Hibernare), urmați aceşti paşi:

- **1.** Înlocuiți acumulatorul descărcat cu un acumulator încărcat sau conectați adaptorul de c.a. la computer şi la sursa de alimentare externă.
- **2.** Ieşiţi din starea Hibernation (Hibernare) apăsând scurt butonul de alimentare.

### **Economisirea energiei acumulatorului**

- Dezactivati conexiunile la reteaua wireless și la reteaua locală (LAN) și ieșiti din aplicatiile de modem atunci când nu le utilizati.
- Deconectati dispozitivele externe neutilizate care nu sunt conectate la o sursă de alimentare externă.
- Opriti, dezactivati sau scoateti orice carduri media externe pe care nu le utilizati.
- Reduceti luminozitatea.
- Initiati starea Suspend (Suspendare) sau Hibernation (Hibernare) sau opriti computerul când nu îl utilizaţi.

### **Depozitarea unui acumulator**

A **ATENȚIE:** Pentru a reduce riscul de deteriorare a unui acumulator, nu îl expuneți la temperaturi ridicate pe perioade mari de timp.

În cazul în care un computer nu va fi utilizat şi va fi deconectat de la alimentarea externă mai mult de 2 săptămâni, scoateti acumulatorul și depozitati-l separat.

<span id="page-56-0"></span>Pentru a conserva încărcarea unui acumulator depozitat, plasați-l într-un loc răcoros și uscat.

**NOTĂ:** Un acumulator stocat trebuie să fie verificat o dată la 6 luni. În cazul în care capacitatea este mai mică de 50 de procente, reîncărcați acumulatorul înainte de a-l depozita din nou.

Calibrati acumulatorul înainte de utilizare, dacă a fost depozitat mai mult de o lună.

### **Dezafectarea unui acumulator uzat**

**AVERTISMENT!** Pentru a reduce riscul de incendiu sau pericolul de vătămare prin arsuri, nu dezasamblați, nu spargeți și nu găuriți acumulatorul; nu scurtcircuitați contactele externe; nu aruncați acumulatorul în foc sau în apă.

Pentru informaţii despre dezafectarea acumulatoarelor, consultaţi *Notificări despre reglementări, siguranţă şi mediu*.

## **Înlocuirea acumulatorului**

Durata de viață a acumulatorului variază în funcție de setările pentru managementul energiei, de programele executate pe computer, de luminozitatea afişajului, de dispozitivele externe conectate la computer, precum și de alți factori.

Puteți găsi detalii despre acumulator făcând clic pe pictograma **Acumulator** din zona de notificare, din extrema dreaptă a barei de activităţi, apoi faceţi clic pe **Baterie de laptop**.

**NOTĂ:** Pentru a vă asigura că aveţi întotdeauna posibilitatea de a lucra cu computerul alimentat de la acumulator, HP vă recomandă să cumpărați un acumulator nou când indicatorul capacității de stocare devine galben-verzui.

# **Utilizarea sursei de alimentare externă de c.a.**

**NOTĂ:** Pentru informaţii despre conectarea la sursa de c.a., consultaţi posterul *Configurarea rapidă* furnizat în cutia computerului.

Energia externă de c.a. este furnizată prin intermediul unui adaptor de c.a. aprobat sau al unui dispozitiv optional de andocare sau de extensie.

**AVERTISMENT!** Pentru a reduce posibilele probleme de siguranţă, utilizaţi numai adaptorul de c.a. livrat împreună cu computerul, un adaptor de c.a. de schimb furnizat de HP sau un adaptor de c.a. compatibil achiziţionat de la HP.

Conectați computerul la sursa de alimentare externă de c.a. în oricare din următoarele situații:

AVERTISMENT! Nu încărcați acumulatorul în timp ce sunteți la bordul avionului.

- Când încărcaţi sau calibraţi un acumulator
- Când instalati sau modificati software-ul de sistem
- Când scrieti informatii pe un CD sau DVD

Când conectati computerul la sursa de alimentare externă de c.a., se întâmplă următoarele:

- Acumulatorul începe să se încarce.
- În cazul în care computerul este pornit, pictograma Acumulator din zona de notificare își modifică aspectul.

Când deconectaţi sursa de alimentare externă de c.a., se întâmplă următoarele:

- Computerul comută pe alimentarea de la acumulator.
- Luminozitatea afişajului este redusă automat pentru a economisi energia acumulatorului.

### **Testarea unui adaptor de c.a.**

Testaţi adaptorul de c.a. în cazul în care computerul prezintă unul din următoarele simptome când este conectat la sursa de c.a.:

- Computerul nu pornește.
- **•** Afișajul nu se aprinde.
- Ledul de alimentare este stins.

Pentru a testa adaptorul de c.a.:

- **1.** Opriţi computerul.
- **2.** Scoateţi acumulatorul din computer.
- **3.** Conectaţi adaptorul de c.a. la computer, apoi la o priză de c.a.
- **4.** Porniţi computerul.
	- Dacă indicatorul luminos de alimentare se **aprinde**, adaptorul de c.a. funcţionează corect.
	- Dacă indicatorul luminos de alimentare rămâne **stins**, adaptorul de c.a. nu funcţionează şi trebuie să fie înlocuit.

Pentru informaţii despre obţinerea unui adaptor de c.a. de schimb, contactaţi asistenţa tehnică.

# **7 Unităţi de disc**

În acest capitol sunt incluse următoarele secţiuni:

- **•** Manevrarea unităților de disc
- [Înlocuirea sau upgrade-ul unit](#page-59-0)ății de disc
- Utilizarea unităț[ilor optice \(numai la anumite modele\)](#page-63-0)

# **Manevrarea unităţilor de disc**

Unităţile de disc sunt componente fragile ale computerului, care trebuie manevrate cu grijă. Înainte de a manevra unitățile de disc, consultați următoarele atenționări. Atenționări suplimentare sunt incluse în procedurile la care se aplică.

Respectați următoarele măsuri de prevedere:

- Înainte de a deplasa un computer care este conectat la o unitate de disc externă, inițiați starea Suspend (Suspendare) și lăsați ecranul să se golească sau deconectați corect unitatea de disc externă.
- Înainte de a manevra o unitate de disc, descărcați-vă de electricitatea statică atingând suprafața metalică nevopsită a unităţii.
- Nu atingeți pinii conectorului de la o unitate amovibilă sau de la computer.
- Manevrați cu atenție o unitate de disc; nu o lăsați să cadă și nu așezați nimic pe ea.
- Înainte de a scoate sau a introduce o unitate, opriți computerul. Când nu sunteți sigur dacă computerul este oprit, în starea Suspend (Suspendare) sau în starea Hibernation (Hibernare), porniți computerul, apoi opriți-l prin intermediul sistemului de operare.
- Nu utilizați forță excesivă la introducerea unei unități de disc într-un doc pentru unități.
- Nu utilizați tastatura și nu deplasați computerul cât timp o unitate optică scrie pe un disc. Procesul de scriere este sensibil la vibraţii.
- Când acumulatorul este singura sursă de alimentare, asigurați-vă că acumulatorul este încărcat suficient înainte de a scrie pe suport.
- Evitați expunerea unei unități de disc la temperatură sau umiditate extreme.
- Evitați expunerea unei unități de disc la lichide. Nu pulverizați produse de curățat pe unitatea de disc.
- <span id="page-59-0"></span>Scoateti suportul dintr-o unitate de disc înainte de a scoate unitatea din docul pentru unități sau de a transporta, a stoca sau a călători cu o unitate de disc.
- Dacă o unitate de disc trebuie trimisă prin poștă, plasați unitatea într-o cutie de ambalaj cu bule sau în alt ambalaj de protectie adecvat și etichetați pachetul cu indicația "FRAGIL".
- Evitati expunerea unității de disc la câmpuri magnetice. Printre dispozitivele de securitate cu câmpuri magnetice se numără dispozitivele din pasajele de trecere din aeroporturi şi baghetele de securitate. Benzile transportoare şi dispozitivele de securitate din aeroporturi, care verifică bagajele de mână, utilizează raze X în loc de magnetism și nu deteriorează unitățile de disc.

# **Înlocuirea sau upgrade-ul unităţii de disc**

**ATENŢIE:** Pentru a preveni pierderea de informaţii sau lipsa de răspuns a sistemului:

Închideţi computerul înainte de a scoate unitatea de disc din docul pentru unitate de disc. Nu scoateţi unitatea de disc în timp ce computerul este pornit, în starea Suspend (Suspendare) sau Hibernation (Hibernare).

Când nu sunteti sigur dacă computerul este oprit sau în starea Hibernation (Hibernare), porniti computerul apăsând butonul de alimentare. Opriţi apoi computerul prin intermediul sistemului de operare.

### **Scoaterea unităţii de disc**

- 1. Salvați lucrările și opriți computerul.
- **2.** Deconectaţi alimentarea de c.a. şi dispozitivele externe conectate la computer.
- **3.** Scoateţi acumulatorul.
- **4.** Scoateţi şurubul de la capacul de acces **(1)**.
- **5.** Glisaţi siguranţele de eliberare ale capacului de acces din **(2)** pentru a elibera capacul.

**6.** Glisaţi înapoi capacul de acces **(3)**, apoi ridicaţi-l şi îndepărtaţi-l de computer **(4)**.

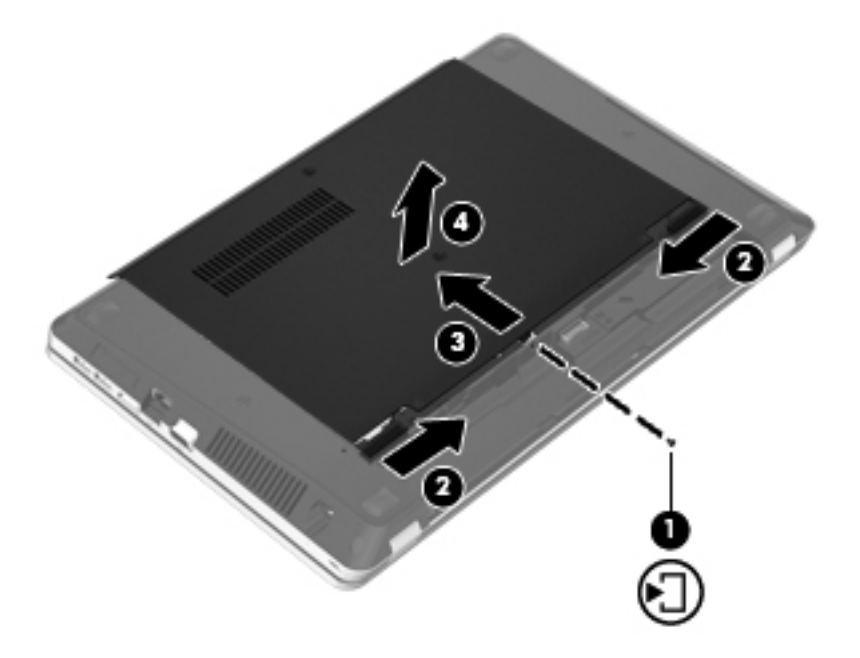

- **7.** Scoateţi cele patru şuruburi **(1)** de la unitatea de disc.
- **8.** Trageţi de urechea unităţii de disc **(2)** spre dreapta pentru a deconecta unitatea de disc.
- **9.** Ridicaţi unitatea de disc **(3)** din docul pentru unitate de disc.

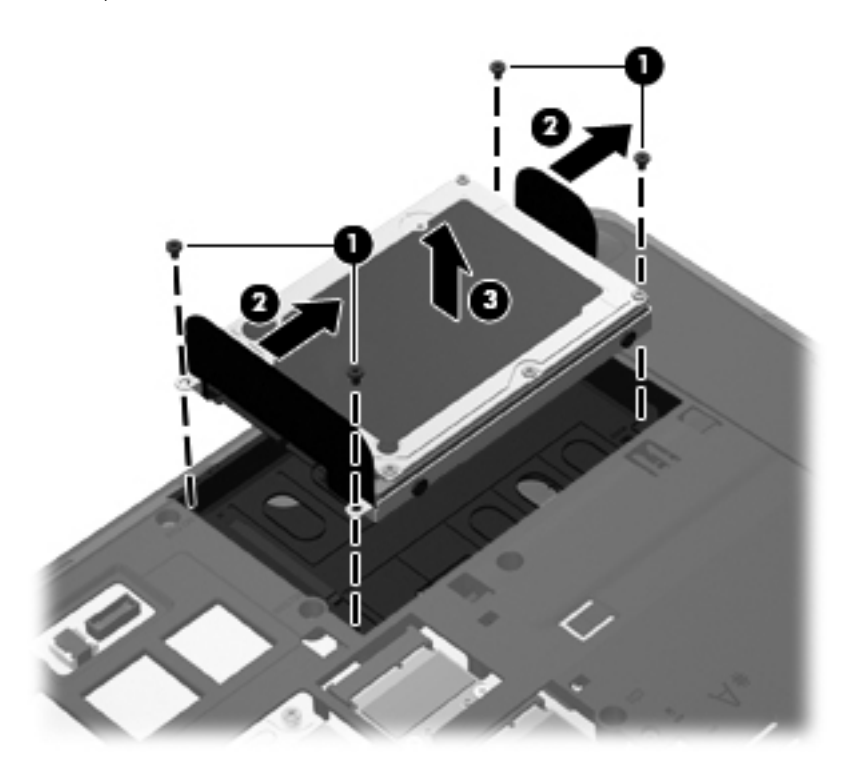

# **Instalarea unei unităţi de disc**

- **1.** Introduceţi unitatea de disc în docul pentru unitate de disc **(1)**.
- **2.** Trageţi de urechea unităţii de disc **(2)** spre stânga până când unitatea de disc se fixează pe poziţie.
- **3.** Puneţi la loc cele patru şuruburi de la unitatea de disc **(3)**.

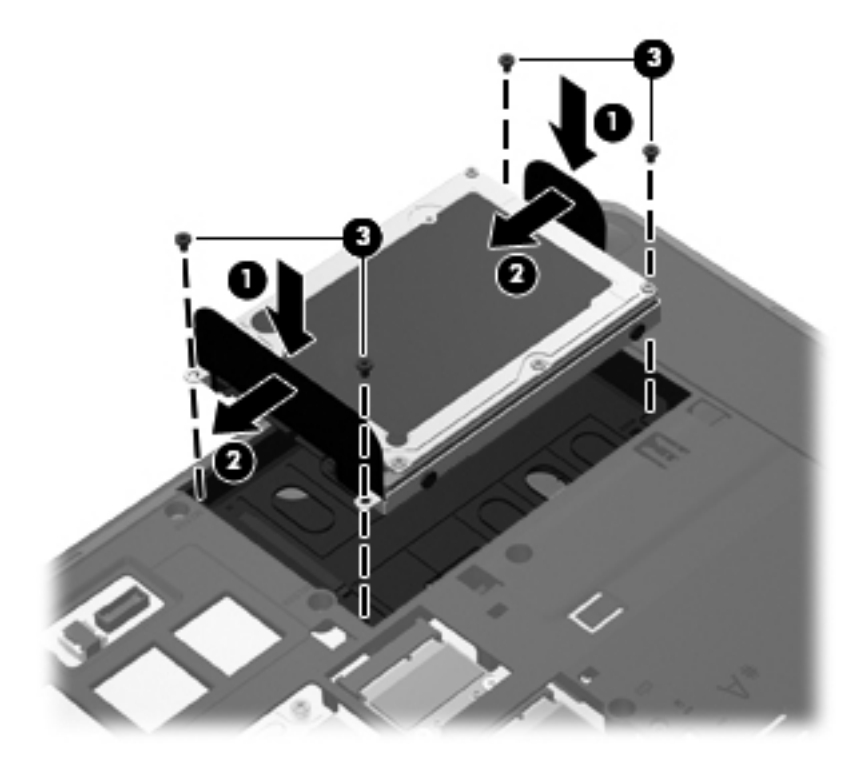

**4.** Aliniaţi nervurile de la capacul de acces cu canelurile de la computer **(1)**, apoi glisaţi capacul pentru a-l închide **(2)**.

Siguranţele de eliberare blochează automat capacul de acces pe poziţie **(3)**.

**5.** Puneţi la loc şurubul de la capacul de acces **(4)**.

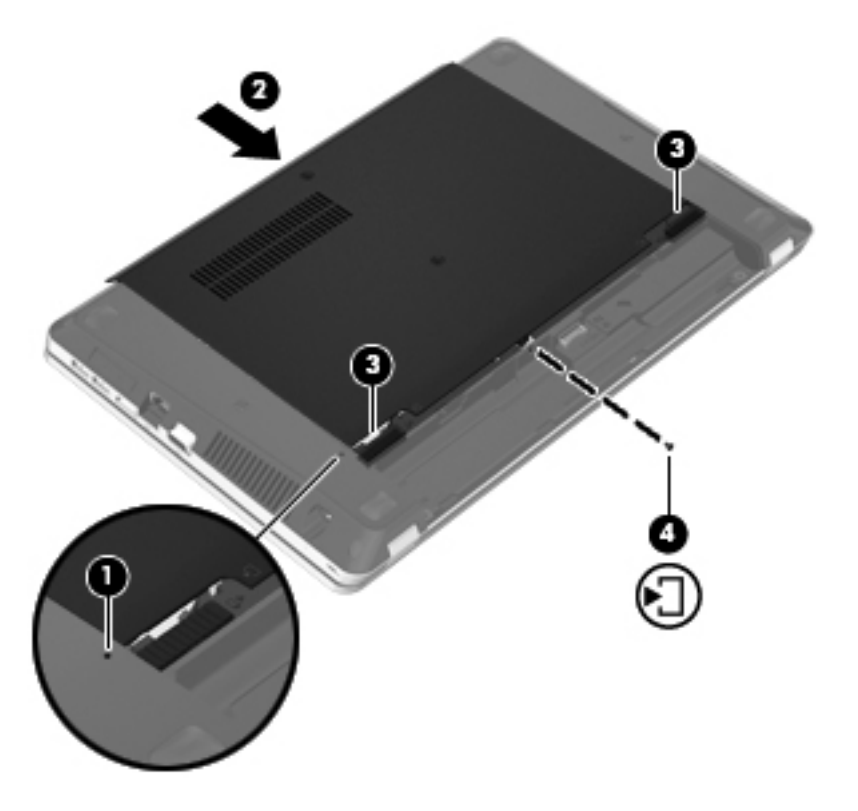

- **6.** Montaţi la loc acumulatorul.
- **7.** Conectaţi alimentarea de c.a. şi dispozitivele externe la computer.
- **8.** Porniţi computerul.
- 9. După ce instalați unitatea de disc, trebuie să o formatați. Urmați instrucțiunile de pe ecran pentru a formata unitatea de disc.

# <span id="page-63-0"></span>**Utilizarea unităţilor optice (numai la anumite modele)**

# **Identificarea unităţii optice instalate**

**▲** Selectaţi **Computer > More Applications** (Mai multe aplicaţii), apoi selectaţi grupul **Audio & Video** (Audio şi video) din bara laterală-stânga.

Se afişează o listă cu toate dispozitivele instalate în computer, inclusiv unitatea optică.

# **Introducerea unui disc optic**

#### **Încărcare în tavă**

- **1.** Porniti computerul.
- **2.** Apăsaţi butonul de eliberare **(1)** de pe rama unităţii, în vederea eliberării tăvii pentru disc.
- **3.** Trageţi în afară tava **(2)**.
- **4.** Prindeţi discul de margini pentru a evita atingerea suprafeţei plane şi poziţionaţi discul cu faţa etichetată în sus, deasupra axului tăvii.

**NOTĂ:** Dacă tava nu este complet accesibilă, înclinaţi discul cu atenţie, pentru a-l poziţiona deasupra axului.

**5.** Apăsați ușor în jos discul (3) pe axul tăvii, până când discul se fixează pe poziție.

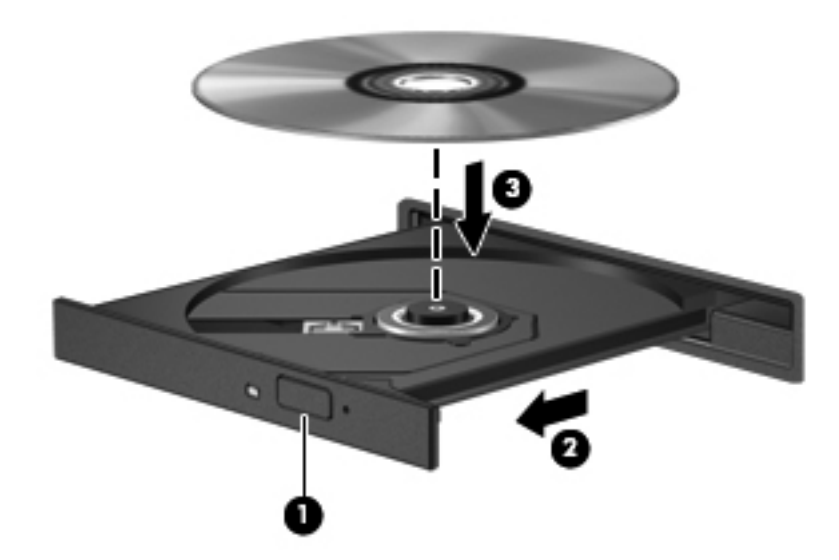

**6.** Închideţi tava pentru discuri.

**NOTĂ:** După ce introduceți un disc, o scurtă pauză este normală. Dacă nu ați selectat un player media, se deschide o casetă de dialog de redare automată. Aceasta vă solicită să selectati modul în care doriti să utilizati continutul media.

# **Scoaterea unui disc optic**

#### **Încărcare în tavă**

Există 2 moduri de a scoate un disc, în funcţie de faptul că tava pentru discuri se deschide normal sau nu.

#### **Când tava pentru discuri se deschide normal**

- **1.** Apăsaţi butonul de eliberare **(1)** de pe masca unităţii, în vederea eliberării tăvii pentru discuri, apoi trageţi tava uşor în afară **(2)** până când se opreşte.
- **2.** Scoateti discul **(3)** din tavă apăsând ușor în jos pe ax în timp ce ridicati marginile exterioare ale discului. Tineti discul de margini și evitați atingerea suprafețelor plane.
- **NOTĂ:** Dacă tava nu este complet accesibilă, înclinaţi discul cu atenţie pe măsură ce îl scoateţi.

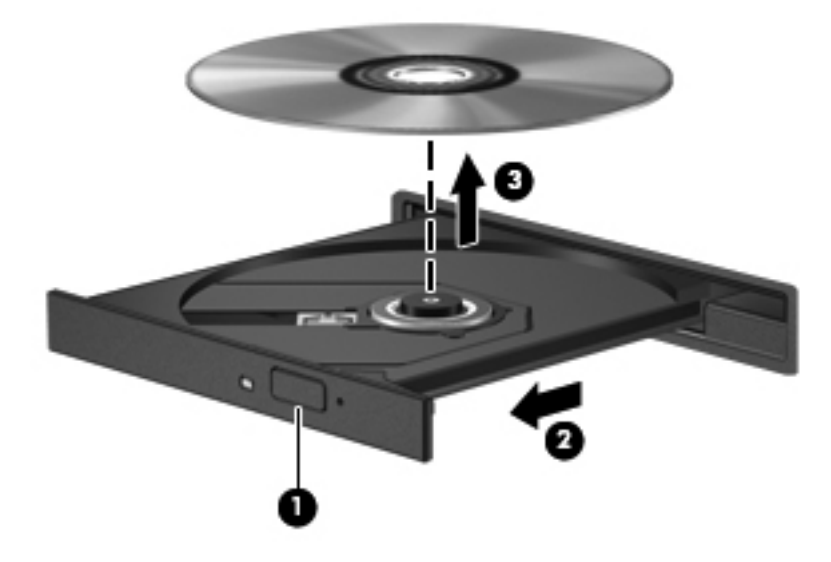

**3.** Închideţi tava pentru discuri şi puneţi discul într-o husă de protecţie.

#### **Când tava pentru discuri nu se deschide**

- **1.** Introduceţi capătul unei agrafe pentru hârtie **(1)** în orificiul de acces pentru eliberare din masca frontală a unității.
- **2.** Apăsați ușor spre interior pe agrafa pentru hârtie, până când se eliberează tava, apoi trageți tava **(2)** în afară până când se opreşte.

**3.** Scoateţi discul **(3)** din tavă apăsând uşor în jos pe ax în timp ce ridicaţi marginile exterioare ale discului. Ţineţi discul de margini şi evitaţi atingerea suprafeţelor plane.

**NOTĂ:** Dacă tava nu este complet accesibilă, înclinați discul cu atenție pe măsură ce îl scoateti.

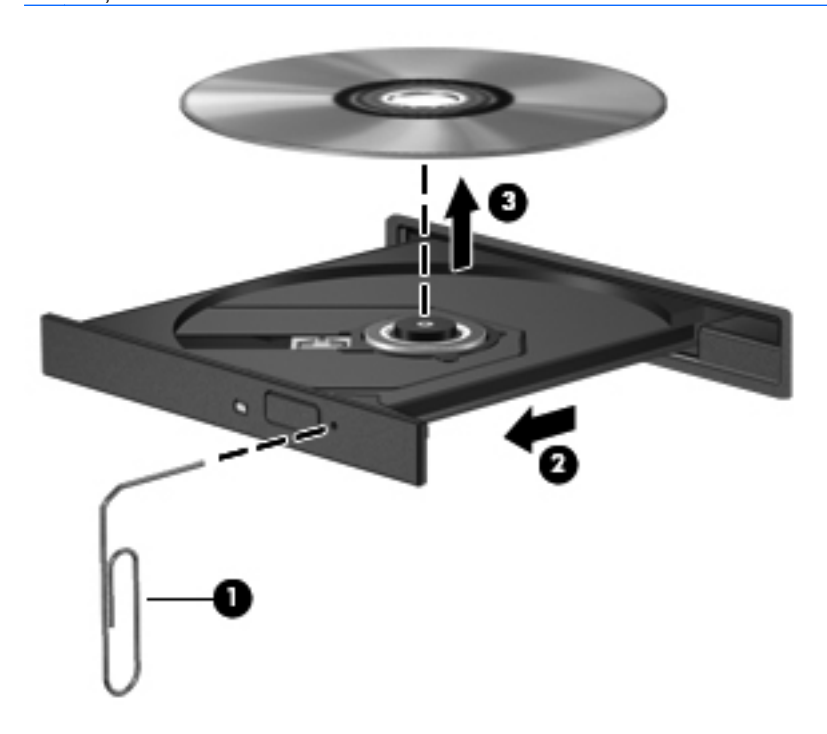

**4.** Închideţi tava pentru discuri şi puneţi discul într-o husă de protecţie.

# **8 Carduri şi dispozitive externe**

În acest capitol sunt incluse următoarele secţiuni:

- Utilizarea cardurilor pentru slotul de suporturi digitale (numai la anumite modele)
- [Utilizarea cardurilor ExpressCard \(numai la numite modele\)](#page-69-0)
- [Utilizarea unui dispozitiv USB](#page-71-0)
- [Utilizarea dispozitivelor externe op](#page-73-0)tionale

# **Utilizarea cardurilor pentru slotul de suporturi digitale (numai la anumite modele)**

Cardurile digitale opţionale asigură o stocare sigură a datelor şi o partajare convenabilă a datelor. Aceste carduri sunt adesea utilizate cu camere şi PDA-uri echipate pentru suporturi digitale, precum şi cu alte computere.

Pentru a determina formatele de carduri digitale care sunt acceptate pe computer, consultati Familiarizaţi-vă [cu computerul, la pagina 4](#page-13-0).

# **Introducerea unui card digital**

- **ATENŢIE:** Pentru a reduce riscul de deteriorare a conectorilor cardurilor digitale, utilizaţi o forţă minimă pentru a introduce un card digital.
	- **1.** Tineti cardul digital cu eticheta în sus, cu conectorii spre computer.

**2.** Introduceţi cardul în slotul pentru suporturi digitale, apoi împingeţi cardul spre interior până când se poziţionează ferm.

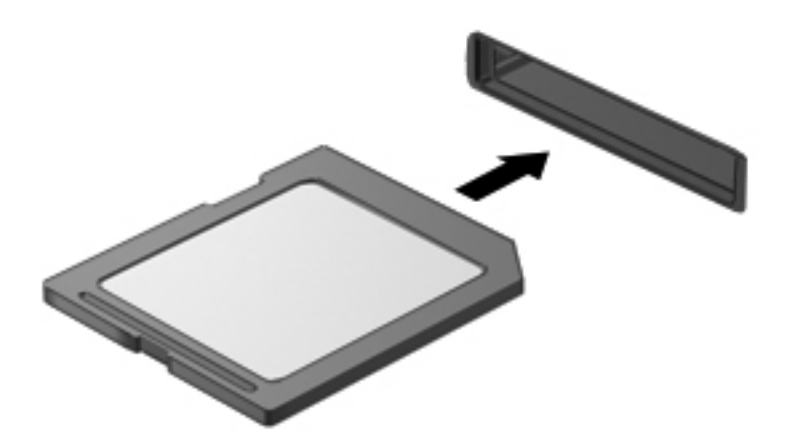

# **Scoaterea unui card digital**

**ATENŢIE:** Pentru a reduce riscul de pierdere a datelor sau a evita lipsa de răspuns a sistemului, utilizaţi procedura următoare pentru a scoate în siguranţă cardul digital.

Salvați-vă informațiile și închideți toate programele asociate cu cardul digital.

Pentru a scoate un card digital:

- **1.** Deschideţi File Browser (Browser fişiere) selectând **Computer > Nautilus**.
- **2.** Faceţi clic pe pictograma **Evacuare** din dreptul numelui cardului digital din lista Locaţii, din panoul stâng al browserului de fişiere.

**EXTEXT Vi se comunică faptul că dispozitivul hardware poate fi scos în siguranță.** 

**3.** Apăsaţi spre interior cardul **(1)**, apoi scoateţi-l din slot **(2)**.

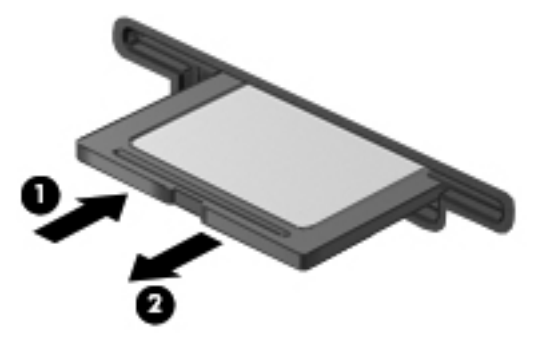

– sau –

Trageţi cardul afară din slot.

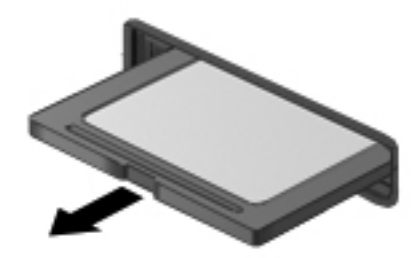

# <span id="page-69-0"></span>**Utilizarea cardurilor ExpressCard (numai la numite modele)**

Un card ExpressCard este un card de PC de înaltă performanţă, care este introdus în slotul ExpressCard.

La fel ca în cazul cardurilor standard de PC, cardurile ExpressCard sunt proiectate pentru a se conforma specificatiilor standard emise de Personal Computer Memory Card International Association (PCMCIA).

**NOTĂ:** Pentru a economisi energie, opriți sau scoateți cardul ExpressCard când nu este în functiune.

## **Configurarea unui card ExpressCard**

Instalați numai software-ul necesar pentru card. Dacă sunteți instruit de producătorul cardului ExpressCard să instalaţi drivere de dispozitiv:

- Instalaţi numai driverele de dispozitiv pentru sistemul dvs. de operare.
- Nu instalati software suplimentar, precum servicii de card, servicii de soclu sau activatoare, care sunt furnizate de producătorul cardului ExpressCard.

# **Introducerea unui card ExpressCard**

**ATENŢIE:** Pentru a preveni deteriorarea computerului şi a cardurilor media externe, nu introduceţi un PC Card într-un slot ExpressCard.

**ATENŢIE:** Pentru a reduce riscul de deteriorare a conectorilor:

Utilizaţi o forţă minimă când introduceţi un card ExpressCard.

Nu mutaţi şi nu transportaţi computerul când un card ExpressCard este în funcţiune.

Slotul cardului ExpressCard poate conţine un element de protecţie. Pentru a scoate elementul de protecţie:

- **1.** Apăsaţi spre interior elementul de protecţie **(1)** pentru a-l debloca.
- **2.** Extrageţi elementul de protecţie afară din slotul **(2)**.

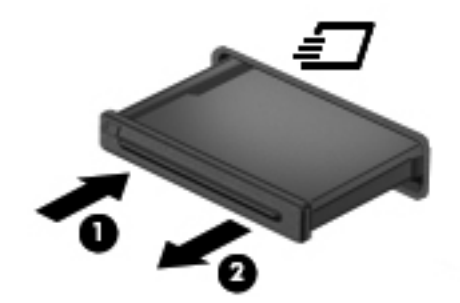

Pentru a introduce un card ExpressCard:

- **1.** Tineti cardul cu eticheta în sus, cu conectorii spre computer.
- **2.** Introduceti cardul în slotul ExpressCard, apoi apăsați cardul spre interior până când se poziţionează ferm.

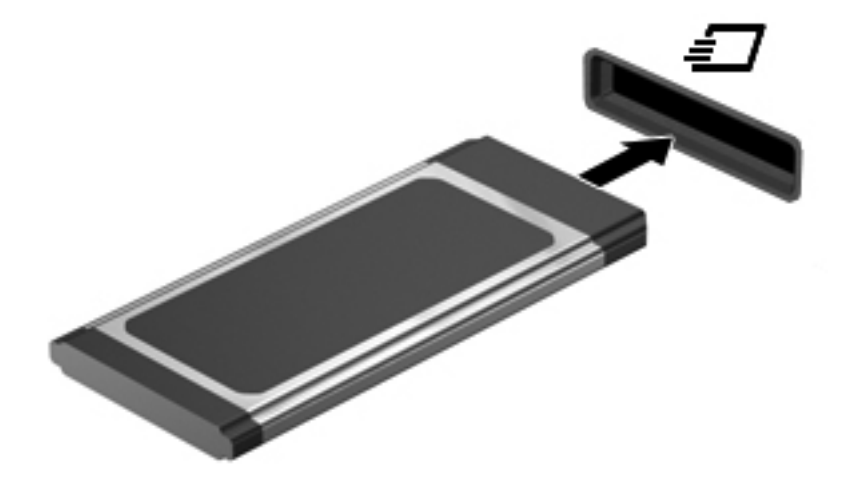

# <span id="page-71-0"></span>**Scoaterea unui card ExpressCard**

**ATENŢIE:** Pentru a reduce riscul de pierdere a datelor sau a evita lipsa de răspuns a sistemului, utilizați procedura următoare pentru a scoate în siguranță cardul ExpressCard.

Salvati informatiile și închideti toate programele asociate cu cardul ExpressCard.

Pentru a scoate un card ExpressCard:

- **1.** Deschideţi File Browser (Browser fişiere) selectând **Computer > Nautilus**.
- **2.** Faceţi clic pe pictograma **Evacuare** din dreptul numelui cardului digital din lista **Locaţii**, din panoul stâng al browserului de fişiere.

Vi se comunică faptul că dispozitivul hardware poate fi scos în siguranţă.

- **3.** Eliberaţi şi scoateţi cardul ExpressCard:
	- **a.** Apăsaţi uşor spre interior cardul ExpressCard **(1)** pentru a-l debloca.
	- **b.** Împingeţi cardul ExpressCard afară din slotul **(2)**.

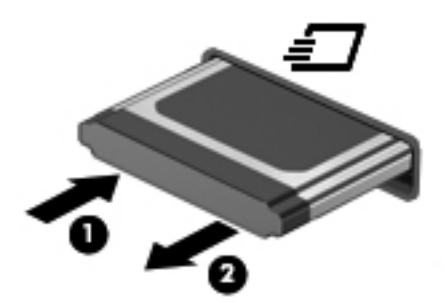

# **Utilizarea unui dispozitiv USB**

Universal Serial Bus (USB) este o interfaţă hardware care poate fi utilizată pentru a conecta un dispozitiv extern optional, precum o tastatură USB, un mouse, o unitate de disc, o imprimantă, un scaner sau un hub. Dispozitivele pot fi conectate la sistem.

Unele dispozitive USB pot necesita software de asistentă suplimentar, care de obicei este inclus în dispozitiv. Pentru mai multe informații cu privire la software-ul specific dispozitivului, consultați instrucţiunile producătorului.

Computerul are 4 porturi USB care acceptă dispozitive USB 2.0. Un hub USB optional oferă porturi USB suplimentare care pot fi utilizate cu computerul.
## <span id="page-72-0"></span>**Conectarea unui dispozitiv USB**

- **ATENŢIE:** Pentru a împiedica deteriorarea unui conector USB, utilizaţi o forţă minimă când conectaţi un dispozitiv USB.
	- **▲** Pentru a conecta un dispozitiv USB la computer, conectaţi cablul USB pentru dispozitiv la portul USB.

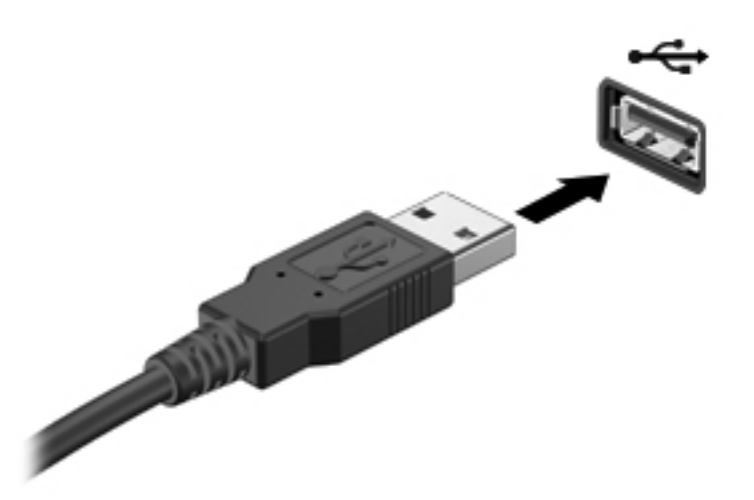

Când dispozitivul a fost detectat, veţi auzi un sunet.

**NOTĂ:** Când conectați un dispozitiv USB, puteți vedea un mesaj în zona de notificare, care vă anunţă că dispozitivul este recunoscut de sistem.

## **Îndepărtarea unui dispozitiv USB**

**ATENŢIE:** Pentru a preveni deteriorarea unui conector USB, nu trageţi de cablu pentru a scoate dispozitivul USB.

**ATENŢIE:** Pentru a preveni pierderea informaţiilor sau lipsa de răspuns a sistemului, utilizaţi procedura următoare pentru a scoate în siguranţă un dispozitiv USB.

Pentru a scoate un dispozitiv USB:

- **1.** Deschideţi File Browser (Browser fişiere) selectând **Computer > Nautilus**.
- **2.** Faceţi clic pe pictograma **Evacuare** din dreptul numelui dispozitivului din lista **Locaţii**, din panoul stâng al browserului de fişiere.
- **3.** Scoateţi dispozitivul.
- **NOTĂ:** Puteţi să scoateţi un mouse USB sau o tastatură USB deconectând dispozitivul de la computer. Dispozitivele de stocare USB trebuie deconectate de la computer utilizând procedura de mai sus.

# <span id="page-73-0"></span>**Utilizarea dispozitivelor externe opţionale**

**NOTĂ:** Pentru mai multe informații despre software-ul și driverele necesare sau pentru a afla ce port de computer să utilizați, consultați instrucțiunile producătorului.

Pentru a conecta un dispozitiv extern la computer:

**ATENŢIE:** Pentru a reduce riscul deteriorării echipamentului la conectarea unui dispozitiv alimentat, asiguraţi-vă că dispozitivul este oprit şi că este deconectat cablul de alimentare de c.a.

- **1.** Conectati dispozitivul la computer.
- **2.** În cazul în care conectaţi un dispozitiv alimentat, introduceţi cablul de alimentare al dispozitivului într-o priză de c.a. împământată.
- **3.** Porniti dispozitivul.

Pentru a deconecta un dispozitiv extern nealimentat, opriți dispozitivul, apoi deconectați-l de la computer. Pentru a deconecta un dispozitiv extern alimentat, opriți dispozitivul, deconectați-l de la computer, apoi deconectați cablul de alimentare c.a.

### **Utilizarea unităţilor externe opţionale**

Unităţile externe amovibile vă extind opţiunile pentru stocarea şi accesarea de informaţii. O unitate USB poate fi adăugată prin conectarea unităţii la un port USB de la computer.

**EX NOTĂ:** Unitățile optice externe USB HP trebuie conectate la portul USB alimentat de la computer.

Unităţile USB includ următoarele tipuri:

- Unitate de dischetă de 1,44 megaocteti
- Unitate externă de disc (o unitate de disc cu un adaptor ataşat)
- Unitate optică externă (CD și DVD)
- Dispozitiv MultiBay

# **9 Module de memorie**

Computerul are un compartiment pentru module de memorie care este amplasat în partea inferioară a computerului.

**AVERTISMENT!** Pentru a reduce riscul de şoc electric şi de deteriorare a echipamentului, deconectaţi cablul de alimentare şi scoateţi toţi acumulatorii înainte de a instala un modul de memorie.

**ATENŢIE:** Descărcarea electrostatică (ESD) poate deteriora componentele electronice. Înainte de a începe orice procedură, asiguraţi-vă că v-aţi descărcat de electricitatea statică atingând un obiect metalic împământat.

**NOTĂ:** Pentru a utiliza o configurație cu canal dublu când adăugați un al doilea modul de memorie, asiguraţi-vă că ambele module de memorie sunt identice.

Pentru a adăuga sau a înlocui un modul de memorie:

**ATENŢIE:** Pentru a preveni pierderea de informaţii sau lipsa de răspuns a sistemului:

Înainte de a adăuga sau a înlocui module de memorie, închideti computerul. Nu scoateti un modul de memorie când computerul este pornit, în starea Suspend (Suspendare) sau în starea Hibernation (Hibernare).

Când nu sunteti sigur dacă computerul este oprit sau în starea Hibernation (Hibernare), porniti computerul apăsând butonul de alimentare. Opriți apoi computerul prin intermediul sistemului de operare.

- 1. Salvati lucrările și opriti computerul.
- **2.** Deconectaţi alimentarea de c.a. şi dispozitivele externe conectate la computer.
- **3.** Scoateţi acumulatorul.
- **4.** Scoateţi şurubul de la capacul de acces **(1)**.
- **5.** Glisaţi siguranţele de eliberare din **(2)** pentru a elibera capacul de acces.

<span id="page-75-0"></span>**6.** Glisaţi înapoi capacul de acces **(3)**, apoi ridicaţi-l şi îndepărtaţi-l de computer **(4)**.

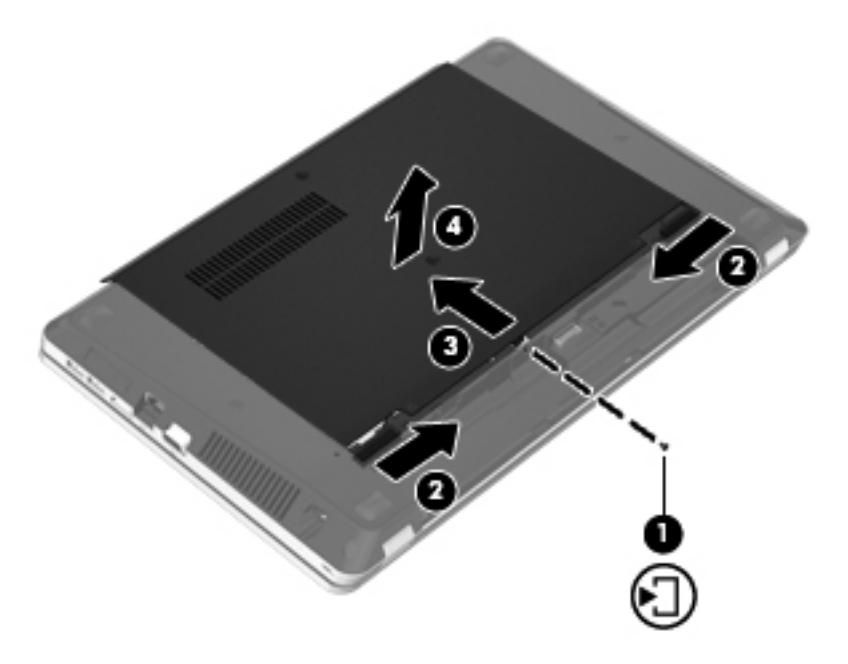

- **7.** Dacă înlocuiţi un modul de memorie, scoateţi modulul de memorie existent:
	- **a.** Desfaceţi clemele de reţinere **(1)** de pe fiecare parte laterală a modulului de memorie.

Modulul de memorie se înclină în sus.

**ATENŢIE:** Pentru a preveni deteriorarea modulului de memorie, ţineţi modulul de memorie numai de margini. Nu atingeţi componentele de pe modulul de memorie şi nu îndoiţi modulul de memorie.

<span id="page-76-0"></span>**b.** Apucaţi marginile modulului de memorie **(2)**, apoi trageţi uşor în afară modulul din slotul pentru module de memorie.

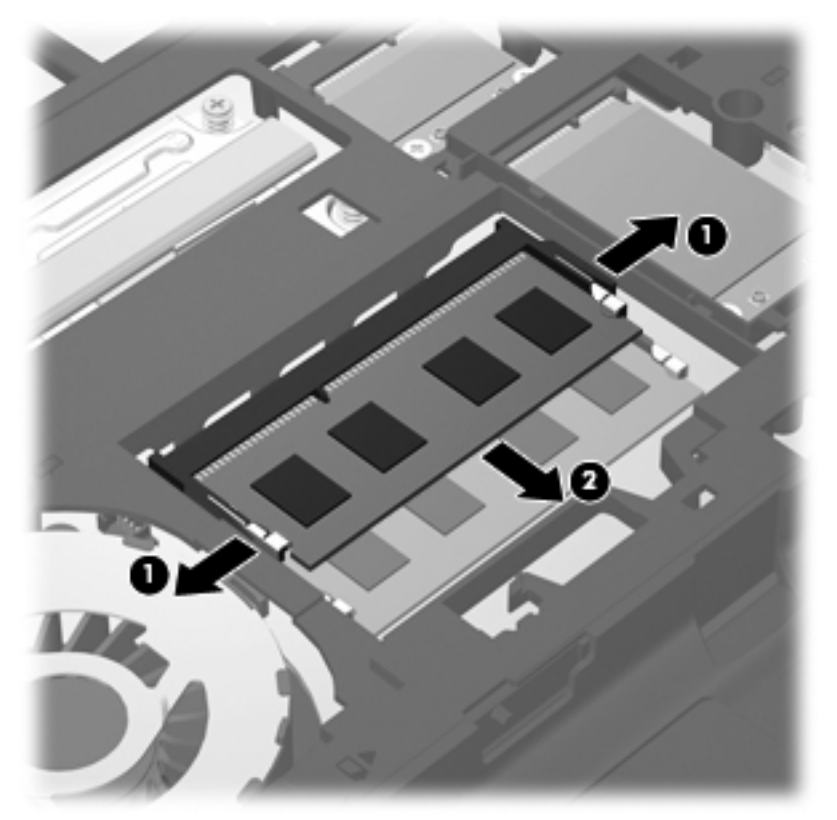

Pentru a proteja un modul de memorie după scoatere, puneți-l într-un ambalaj antistatic.

- **8.** Introduceţi un nou modul de memorie:
	- **ATENŢIE:** Pentru a preveni deteriorarea modulului de memorie, ţineţi modulul de memorie numai de margini. Nu atingeţi componentele de pe modulul de memorie şi nu îndoiţi modulul de memorie.
		- **a.** Aliniaţi marginea crestată **(1)** a modulului de memorie cu nervura din slotul pentru module de memorie.
		- **b.** Cu modulul de memorie la un unghi de 45 de grade faţă de suprafaţa compartimentului pentru module de memorie, apăsați modulul (2) în slotul pentru module de memorie până când acesta se aşază pe poziţie.

<span id="page-77-0"></span>**c.** Apăsaţi uşor modulul de memorie **(3)** în jos, aplicând presiune atât pe marginea din stânga, cât şi pe cea din dreapta a modulului de memorie, până când clemele de reţinere se fixează pe poziţie.

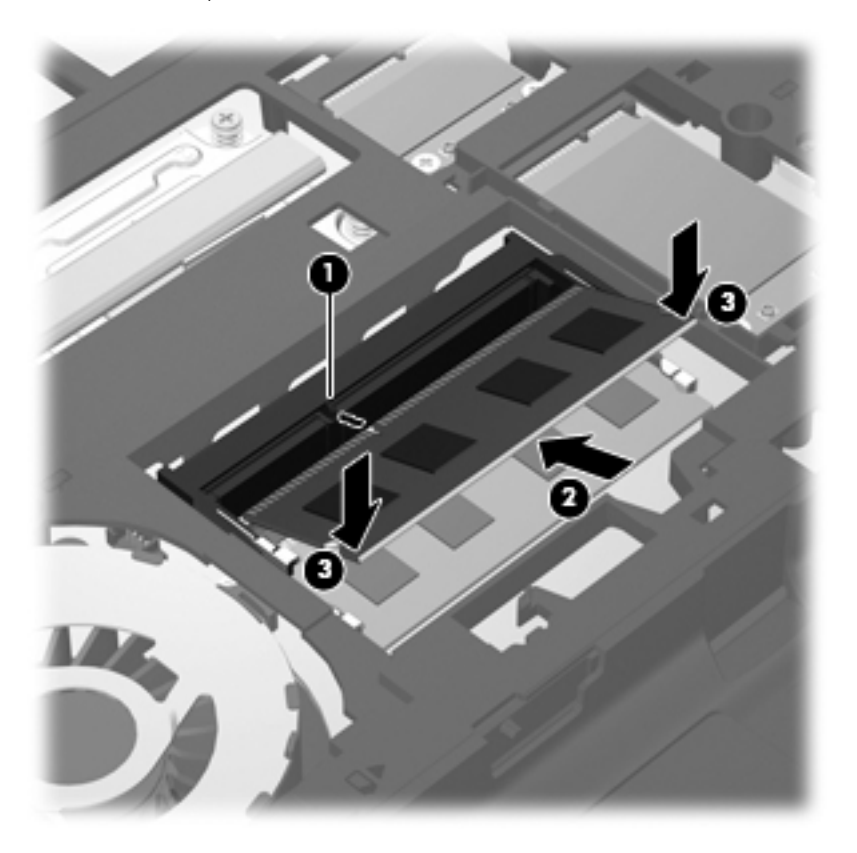

**9.** Aliniaţi nervurile de la capacul de acces cu canelurile de la computer **(1)**, apoi glisaţi capacul pentru a-l închide **(2)**.

Siguranţele de eliberare blochează automat capacul de acces pe poziţie **(3)**.

**10.** Puneţi la loc şurubul de la capacul de acces **(4)**.

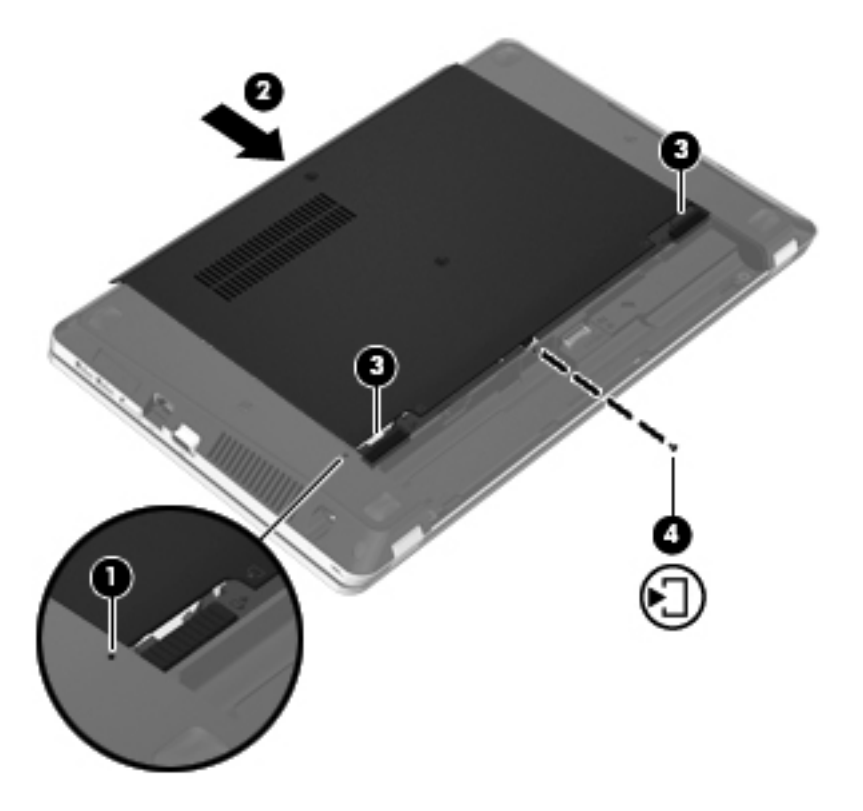

- **11.** Montaţi la loc acumulatorul.
- **12.** Conectaţi alimentarea de c.a. şi dispozitivele externe la computer.
- **13.** Porniţi computerul.

# **10 Securitate**

În acest capitol sunt incluse următoarele secţiuni:

- Protejarea computerului
- [Utilizarea parolelor](#page-80-0)
- [Utilizarea software-ului firewall](#page-82-0)
- **•** [Instalarea unui cablu de siguran](#page-84-0)ță opțional

# **Protejarea computerului**

**NOTĂ:** Soluțiile de securitate sunt concepute pentru a acționa ca elemente de descurajare, dar este posibil să nu respingă atacurile software sau să nu împiedice manevrarea greşită sau furtul computerului.

Caracteristicile de securitate furnizate cu computerul pot proteja computerul, informaţiile personale şi datele împotriva unei diversități de riscuri. Modul în care utilizați computerul va determina ce caracteristici de securitate trebuie să utilizaţi.

Sistemul de operare oferă anumite caracteristici de securitate. Caracteristicile de securitate suplimentare sunt listate în tabelul următor. Majoritatea acestor funcţii de securitate suplimentare pot fi configurate în utilitarul Computer Setup.

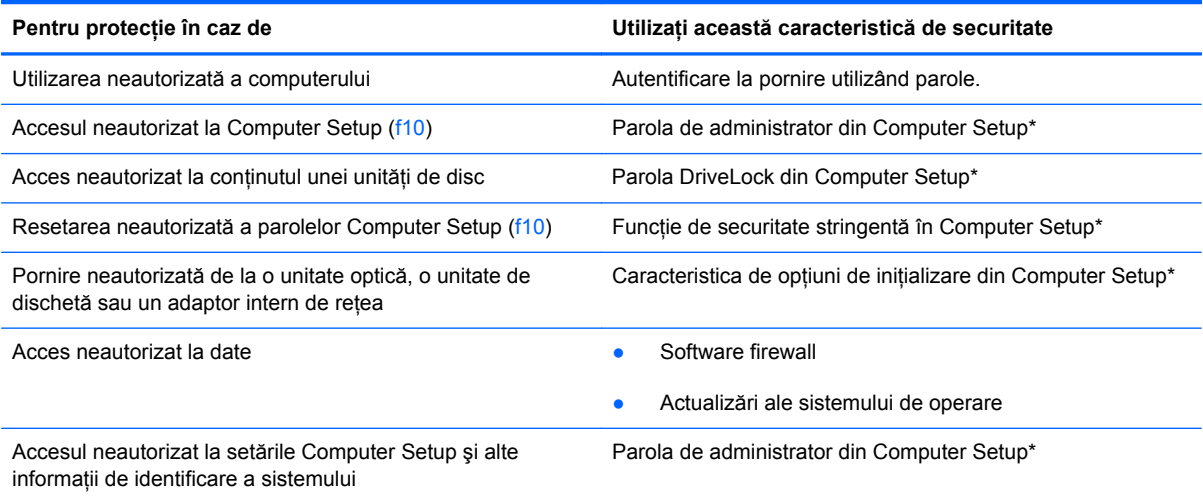

<span id="page-80-0"></span>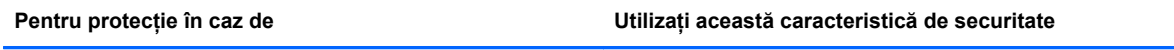

Mutare neautorizată a computerului Slot pentru cablu de siguranță (utilizat cu un cablu de siguranţă opţional)

\*Computer Setup este un utilitar accesat prin apăsarea tastei f10 când computerul este pornit sau repornit. Când utilizaţi Computer Setup, trebuie să utilizați tastele de la computer pentru a naviga și a face selecții.

# **Utilizarea parolelor**

O parolă este un grup de caractere pe care le alegeţi pentru a securiza informaţiile din computer. Pot fi setate mai multe tipuri de parole, în funcție de modul în care doriți să controlați accesul la informații. Parolele pot fi setate în sistemul de operare sau în aplicaţia Setup Utility, care este preinstalată în computer.

**NOTĂ:** Pentru a reduce riscul de blocare a accesului la computer, notați-vă fiecare parolă și păstraţi-o într-un loc sigur.

## **Setarea parolelor în sistemul de operare**

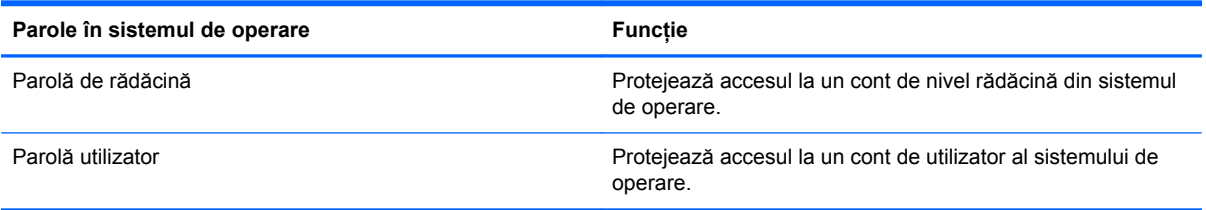

## **Setarea parolelor în Computer Setup**

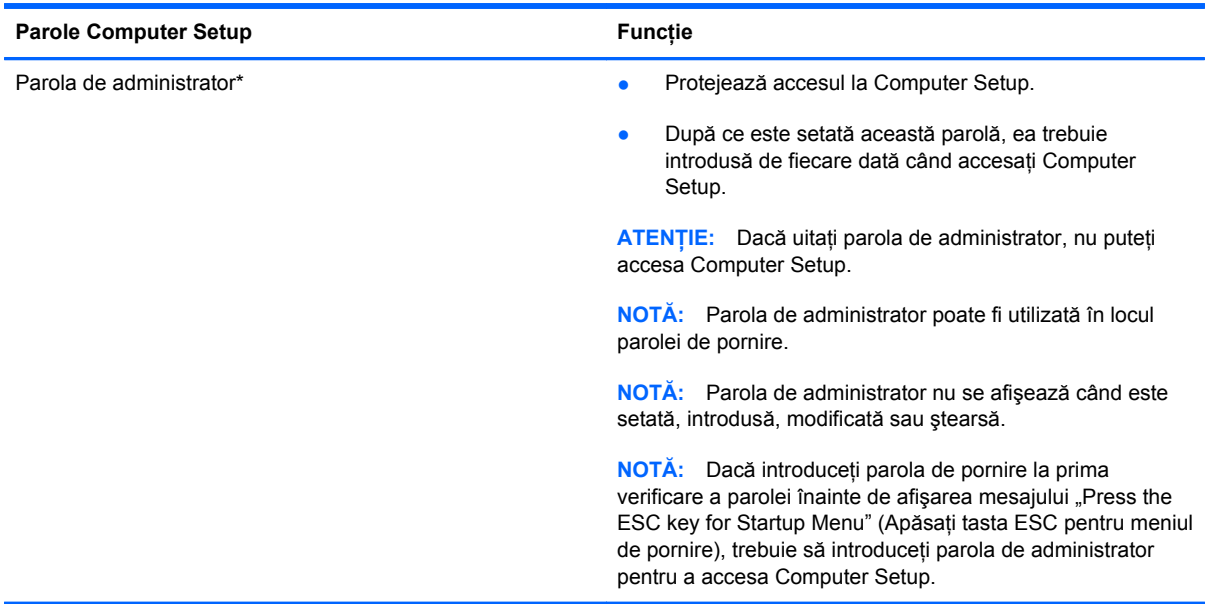

<span id="page-81-0"></span>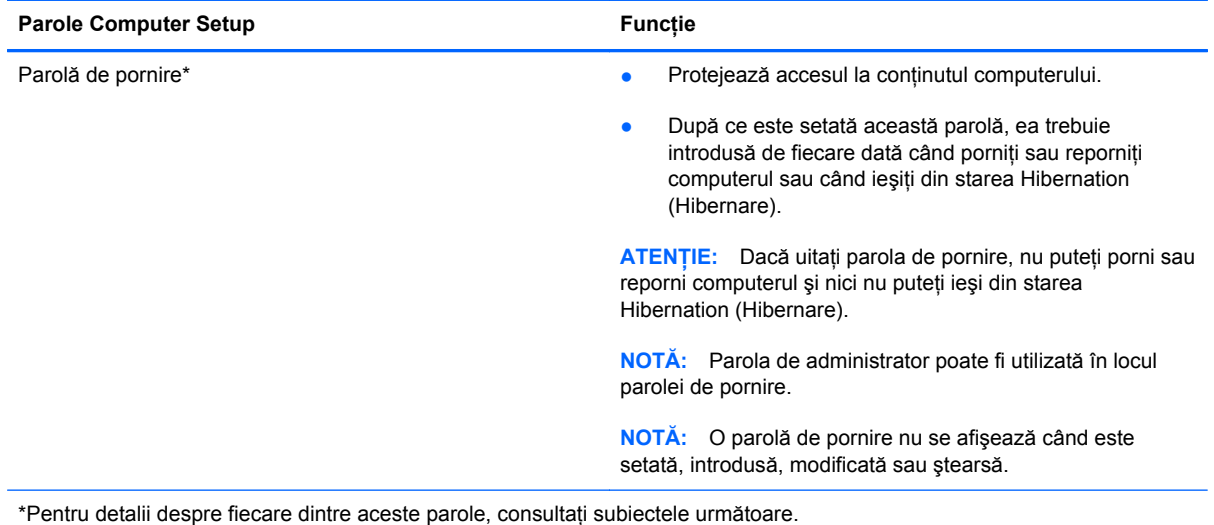

#### **Gestionarea unei parole de administrator**

Pentru a seta, modifica sau șterge această parolă, urmați acești pași:

- **1.** Deschideți Computer Setup pornind sau repornind computerul. În timp ce mesajul "Press the ESC key for Startup Menu" (Apăsați tasta ESC pentru meniul de pornire) este afișat pe ecran în colțul din stânga jos, apăsați esc. Când este afișat meniul de pornire, apăsati f10.
- **2.** Utilizaţi tastele săgeţi pentru a selecta **Security** (Securitate) **> Set Administrator password** (Setare parolă administrator), apoi apăsați enter.
	- Pentru a seta o parolă de administrator, tastaţi parola în câmpurile **Enter New Password** (Introducere parolă nouă) şi **Confirm New Password** (Confirmare parolă nouă), apoi apăsaţi enter.
	- Pentru a modifica o parolă de administrator, tastați parola curentă în câmpul **Enter Current Password** (Introducere parolă curentă), tastaţi noua parolă în câmpurile **Enter New Password** (Introducere parolă nouă) şi **Confirm New Password** (Confirmare parolă nouă), apoi apăsați enter.
	- Pentru a şterge o parolă de administrator, tastaţi parola curentă în câmpul **Enter Password** (Introducere parolă), apoi apăsați de 4 ori pe enter.
- **3.** Pentru a salva modificările și a ieși din Setup Utility, utilizați tastele săgeți pentru a selecta Exit (Ieşire) **> Exit Saving Changes** (Ieşire cu salvarea modificărilor).

Modificările devin efective după ce computerul este repornit.

#### **Introducerea unei parole de administrator**

La solicitarea **Enter password** (Introducere parolă), tastați parola de administrator, apoi apăsați enter. După 3 încercări nereusite de a introduce parola de administrator, trebuie să reporniti computerul și să încercati din nou.

#### <span id="page-82-0"></span>**Gestionarea unei parole de pornire**

Pentru a seta, modifica sau șterge această parolă, urmați acești pași:

- **1.** Deschideti Computer Setup pornind sau repornind computerul. In timp ce mesajul "Press the ESC key for Startup Menu" (Apăsați tasta ESC pentru meniul de pornire) este afișat pe ecran în coltul din stânga jos, apăsați esc. Când este afișat meniul de pornire, apăsați f10.
- **2.** Utilizaţi tastele săgeţi pentru a selecta **Security** (Securitate) **> Set Power-On Password** (Setare parolă de pornire), apoi apăsați enter.
	- Pentru a seta o parolă de pornire, tastaţi parola în câmpurile **Enter New Password** (Introducere parolă nouă) şi **Confirm New Password** (Confirmare parolă nouă), apoi apăsaţi enter.
	- Pentru a modifica o parolă de pornire, tastaţi parola curentă în câmpul **Enter Current Password** (Introducere parolă curentă), tastaţi noua parolă în câmpurile **Enter New Password** (Introducere parolă nouă) şi **Confirm New Password** (Confirmare parolă nouă), apoi apăsați enter.
	- Pentru a şterge o parolă de administrator, tastaţi parola curentă în câmpul **Enter Current** Password (Introducere curentă), apoi apăsați de 4 ori pe enter.
- **3.** Pentru a salva modificările și a ieși din Setup Utility, utilizați tastele săgeți pentru a selecta Exit (Ieşire) **> Exit Saving Changes** (Ieşire cu salvarea modificărilor).

Modificările devin efective după ce computerul este repornit.

#### **Introducerea unei parole de pornire**

La solicitarea **Enter Password** (Introducere parolă), tastaţi parola, apoi apăsaţi enter. După 3 încercări nereuşite de a introduce parola, trebuie să reporniţi computerul şi să încercaţi din nou.

# **Utilizarea software-ului firewall**

Paravanele de protectie (firewall) sunt proiectate pentru a preveni accesul neautorizat la un sistem sau la o retea. Un firewall poate fi un program software pe care îl instalati în computer si/sau în retea sau poate fi o solutie compusă atât din hardware și cât și din software.

Există două tipuri de paravane de protectie de luat în consideratie:

- Paravane de protectie bazate pe gazdă Software care protejează numai computerul de pe care este instalat.
- Paravane de protectie bazate pe retea Instalate între modemul DSL sau de cablu și reteaua de domiciliu pentru a proteja toate computerele din retea.

Când un firewall este instalat pe un sistem, toate datele trimise la si de la sistem sunt monitorizate si comparate cu un set de criterii de securitate definit de utilizator. Toate datele care nu îndeplinesc aceste criterii sunt blocate.

Este posibil ca echipamentul de lucru în reţea sau computerul să aibă deja instalat un firewall. Dacă nu, sunt disponibile solutii software pentru paravane de protectie.

**NOTĂ:** În unele circumstanțe, un firewall poate bloca accesul la jocuri de Internet, poate interfera cu partajarea de imprimante sau de fişiere într-o reţea sau poate bloca ataşări de e-mail autorizate. Pentru a rezolva temporar problema, dezactivați paravanul de protecție, efectuați activitatea dorită, apoi reactivați paravanul de protecție. Pentru a rezolva definitiv problema, reconfigurați paravanul de protecţie.

# <span id="page-84-0"></span>**Instalarea unui cablu de siguranţă opţional**

**NOTĂ:** Un cablu de siguranță este conceput ca factor de intimidare, dar nu poate împiedica manevrarea incorectă sau furtul computerului.

**MOTĂ:** Slotul pentru cablu de siguranță de la computerul dvs. poate să arate diferit față de cel ilustrat în această secțiune. Consultați Familiarizați-vă [cu computerul, la pagina 4](#page-13-0) pentru a identifica slotul pentru cablu de siguranță de la computerul dvs.

- **1.** Petreceţi cablul de siguranţă în jurul unui obiect bine fixat.
- **2.** Introduceţi cheia **(1)** în lacătul cablului **(2)**.
- **3.** Introduceţi lacătul cablului într-un slot pentru cablul de securitate de la computer **(3)**, apoi încuiaţi cablul antifurt cu cheia.

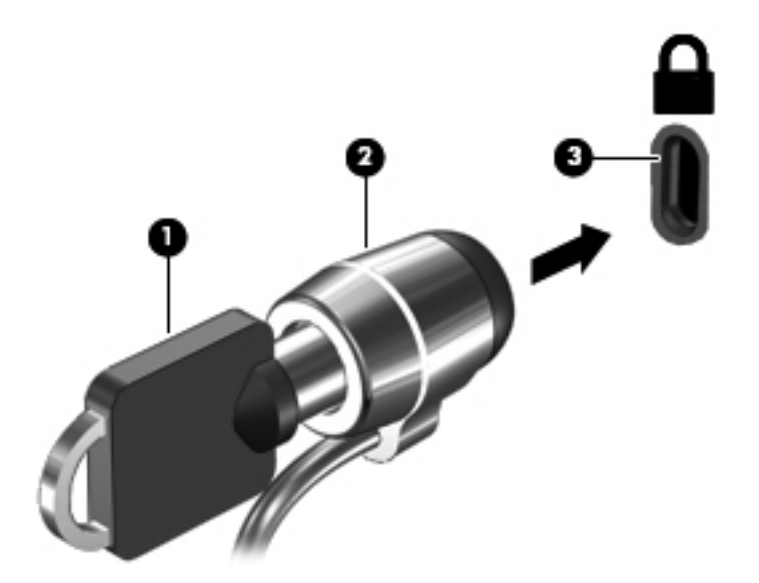

4. Scoateti cheia și păstrați-o într-un loc sigur.

# <span id="page-85-0"></span>**11 Copierea de rezervă şi recuperarea**

În acest capitol sunt incluse următoarele secţiuni:

- **[Efectuarea unei recuper](#page-86-0)ări a sistemului**
- [Copierea de rezerv](#page-87-0)ă a informațiilor

Recuperarea după o defecţiune a sistemului este cu atât mai bună cu cât copia de rezervă este mai recentă. Pe măsură ce adăugați software nou și fișiere de date, trebuie să continuați să efectuați copieri de rezervă în mod regulat pentru a păstra o copie de rezervă destul de recentă.

# <span id="page-86-0"></span>**Efectuarea unei recuperări a sistemului**

Recuperarea vă permite să reparați sau să restaurați computerul la starea originală din fabrică. Recuperarea funcționează dintr-o partiție de recuperare dedicată de pe unitatea de disc. Acest tip de recuperare restaurează computerul la condițiile inițiale din fabrică fără a utiliza discurile de recuperare.

A **ATENȚIE:** Prin utilizarea funcției de recuperare, conținutul unității de disc este șters complet și unitatea de disc este reformatată. Toate fișierele pe care le-ați creat și orice software instalat pe computer se şterg definitiv. Instrumentul de recuperare reinstalează sistemul de operare original, precum şi programele şi driverele HP care erau instalate din fabrică. Software-ul, driverele şi actualizările care nu au fost instalate de HP trebuie reinstalate manual. Fişierele personale trebuie restaurate dintr-o copie de rezervă.

Pentru a restaura computerul din partiție, urmați acești pași:

- **1.** Dacă este posibil, copiaţi de rezervă toate fişierele personale.
- **2.** Reporniti computerul.
- **3.** Cu ajutorul tastelor săgeți, selectați **Recovery** (Recuperare), apoi apăsați enter.
- **4.** Urmati instructiunile de pe ecran.

**NOTĂ:** Dacă nu reuşiţi să încărcaţi (porniţi) computerul din partiţia de pe unitatea de disc cu sistemul de operare principal sau din partiţia de recuperare, trebuie să cumpăraţi un DVD *SUSE Linux Enterprise Desktop Operating System* pentru a reinstala sistemul de operare. Pentru informatii suplimentare, consultaţi broşura *Worldwide Telephone Numbers* (Numere de telefon din lumea întreagă).

# <span id="page-87-0"></span>**Copierea de rezervă a informaţiilor**

Trebuie să efectuați copieri de rezervă ale fișierelor din computer în mod regulat pentru a menține o copie de rezervă recentă. Puteţi face manual copii de rezervă ale informaţiilor pe o unitate de disc externă optională, pe o unitate din retea sau pe discuri. Efectuați copieri de rezervă ale sistemului în următoarele cazuri:

- În mod regulat, pe baza unei programări
- Înainte de a repara sau restaura computerul
- Înainte de a adăuga sau modifica hardware-ul sau software-ul

Pentru a copia de rezervă fișierele directorului de reședință utilizând setările managerului de copiere de rezervă:

- **1.** Selectaţi **Computer > More Applications** (Mai multe aplicaţii) **> Tools** (Instrumente) **> Backup Manager Settings** (Setări manager copiere de rezervă), apoi faceţi clic pe **Backup my home directory** (Copiere de rezervă director de reşedinţă).
- **2.** Faceti clic pe meniul din caseta de dialog **Storage Destination Location** (Locatie destinatie de stocare) și selectați o locație pentru a copia de rezervă informațiile.
- **3.** Faceţi clic pe meniul din caseta de dialog **Schedule** (Programare) şi selectaţi o oră pentru a efectua copierile de rezervă în mod regulat, pe baza unei programări.

Pentru a face imediat copierea de rezervă a informatiilor, faceti clic pe caseta **Backup Now** (Copiere de rezervă acum).

**MOTĂ:** Înainte de a face copierea de rezervă a informațiilor, asigurați-vă că aveți o locație desemnată pentru a salva fişierele copiei de rezervă.

**4.** Faceţi clic pe butonul **Save and Backup** (Salvare şi copiere de rezervă) pentru a începe copierea de rezervă şi a salva setările copiei de rezervă.

Pentru a restaura fişierele copiei de rezervă:

- **1.** Selectaţi **Computer > More Applications** (Mai multe aplicaţii) **> Tools** (Instrumente) **> Backup Manager Restore** (Restaurare manager de copiere de rezervă).
- **2.** Faceţi clic pe meniul din caseta de dialog **Backup Source** (Copiere de rezervă sursă) şi selectați locația pentru fișierele copiei de rezervă.
- **3.** Faceţi clic pe meniul din caseta de dialog **Restore Destination** (Restaurare destinaţie) şi selectati destinatia pentru a restaura fisierele.
- **4.** Pentru a restaura toate fişierele din destinaţia selectată, faceţi clic pe butonul **Restore all files** (Restaurarea tuturor fişierelor). Pentru a restaura numai anumite fişiere, faceţi clic pe butonul **Restore selected files** (Restaurarea anumitor fişiere), apoi faceţi clic pe butonul **Select Files** (Selectare fişiere) şi selectaţi fişierele care să fie restaurate.
- **5.** Sub **Restore Point** (Punct de restaurare), faceţi clic pe ora şi data copierii de rezervă.

**NOTĂ:** Dacă au fost efectuate mai multe copieri de rezervă, faceţi clic pe butonul **Use the latest version** (Utilizarea celei mai recente versiuni) pentru a restaura versiunea cea mai recentă.

**6.** Faceţi clic pe butonul **Restore** (Restaurare) pentru a începe restaurarea fişierelor sau faceţi clic pe butonul **Cancel** (Revocare) pentru a revoca operația.

# <span id="page-88-0"></span>**12 Computer Setup**

Computer Setup sau Basic Input/Output System (BIOS) controlează comunicaţiile dintre toate dispozitivele de intrare și de ieșire ale sistemului (precum unități de disc, afișaj, tastatură, mouse și imprimantă). Computer Setup include setări pentru tipurile de periferice instalate, secventa de pornire a computerului şi cantitatea de memorie de sistem şi extinsă.

**NOTĂ:** Aveţi foarte mare grijă când faceţi modificări în Computer Setup. Erorile pot să afecteze funcționarea corespunzătoare a computerului.

# **Pornirea utilitarului Computer Setup**

**NOTĂ:** O tastatură sau un mouse extern conectate la un port USB pot fi utilizate cu Computer Setup numai dacă este activat suportul pentru compatibilitate USB.

Pentru a porni Computer Setup, urmati acesti pasi:

- **1.** Porniti sau reporniti computerul, apoi apăsați esc în timp ce mesajul "Press the ESC key for Startup Menu" (Apăsați tasta ESC pentru meniul de configurare) este afișat în partea inferioară a ecranului.
- 2. Apăsați f<sup>10</sup> pentru a intra în Computer Setup.

# **Utilizarea utilitarului Computer Setup**

### **Navigarea şi selectarea în Computer Setup**

Pentru a naviga și a selecta în Computer Setup, urmați acești pași:

- **1.** Porniți sau reporniți computerul, apoi apăsați esc în timp ce mesajul "Press the ESC key for Startup Menu" (Apăsați tasta ESC pentru meniul de configurare) este afișat în partea inferioară a ecranului.
	- Pentru a selecta un meniu sau un element de meniu, utilizați tasta tab și tastele săgeți de la tastatură, apoi apăsaţi enter sau utilizaţi un dispozitiv de indicare pentru a face clic pe element.
	- Pentru a derula în sus şi în jos, faceţi clic pe săgeata în sus sau pe săgeata în jos din colţul din dreapta sus al ecranului sau utilizați tasta săgeată în sus sau tasta săgeată în jos.
	- Pentru a închide casetele de dialog deschise şi a reveni la ecranul principal al utilitarului Computer Setup, apăsați esc, apoi urmați instrucțiunile de pe ecran.

<span id="page-89-0"></span>**NOTĂ:** Puteţi utiliza fie un dispozitiv de indicare (zonă de atingere, pârghie indicatoare sau mouse USB), fie tastatura pentru a naviga şi a efectua selecţii în Computer Setup.

**2.** Apăsaţi f10 pentru a intra în Computer Setup.

Pentru a ieşi din meniurile utilitarului Computer Setup, alegeţi una din următoarele metode:

Pentru a ieși din meniurile utilitarului Computer Setup fără a salva modificările, faceti clic pe pictograma **Exit** (Iesire) din coltul din stânga jos al ecranului, apoi urmați instrucțiunile de pe ecran.

– sau –

Utilizaţi tasta tab şi tastele săgeţi pentru a selecta **File** (Fişier) **> Ignore Changes and Exit** (Ignorare modificări și ieșire), apoi apăsați enter.

– sau –

Pentru a salva modificările și a ieși din meniurile utilitarului Computer Setup, faceți clic pe pictograma **Save** (Salvare) din coltul din stânga jos al ecranului, apoi urmati instructiunile de pe ecran.

– sau –

Utilizaţi tasta tab şi tastele săgeţi pentru a selecta **File** (Fişier) **> Save Changes and Exit** (Salvare modificări și ieșire), apoi apăsați enter.

Modificările devin efective când computerul este repornit.

### **Restaurarea setărilor din fabrică în Computer Setup**

**NOTĂ:** Restaurarea setărilor implicite nu are ca efect modificarea modului unității de disc.

Pentru a restabili toate setările din Computer Setup la valorile care au fost setate în fabrică, urmaţi aceşti paşi:

- **1.** Porniți sau reporniți computerul, apoi apăsați esc în timp ce mesajul "Press the ESC key for Startup Menu" (Apăsaţi tasta ESC pentru meniul de configurare) este afişat în partea inferioară a ecranului.
- **2.** Apăsaţi f10 pentru a intra în Computer Setup.
- **3.** Utilizaţi un dispozitiv de indicare sau tastele săgeţi pentru a selecta **File** (Fişier) **> Restore Defaults** (Restabilire valori implicite).
- **4.** Urmaţi instrucţiunile de pe ecran.
- **5.** Pentru a salva modificările şi a ieşi, faceţi clic pe pictograma **Save** (Salvare) din colţul din stânga jos al ecranului, apoi urmaţi instrucţiunile de pe ecran.

– sau –

Utilizaţi tastele săgeţi pentru a selecta **File** (Fişier) **> Save Changes and Exit** (Salvare modificări şi ieşire) şi apăsaţi enter.

Modificările devin efective când computerul este repornit.

**NOTĂ:** Setările de parolă şi setările de securitate nu sunt modificate când restauraţi setările din fabrică.

# <span id="page-90-0"></span>**Actualizarea sistemului BIOS**

Versiunile actualizate ale software-ului furnizat cu computerul pot fi disponibile pe site-ul Web HP.

Majoritatea actualizărilor de software şi BIOS de pe site-ul Web HP sunt împachetate în fişiere comprimate denumite *SoftPaq*.

Unele pachete de descărcare conțin un fișier denumit Readme.txt, care conține informații referitoare la instalarea şi depanarea fişierului.

### **Determinarea versiunii de BIOS**

Pentru a determina dacă actualizările disponibile de BIOS contin versiuni mai noi decât cea instalată pe computer, trebuie să știți ce versiune de sistem BIOS este instalată în prezent.

Informaţiile despre versiunea de BIOS (cunoscute şi sub numele de *Data ROM* şi *BIOS Sistem* pot fi afişate utilizând Computer Setup.

- **1.** Porniţi utilitarului Computer Setup.
- **2.** Utilizaţi un dispozitiv de indicare sau tastele săgeţi pentru a selecta **File** (Fişier) **> System Information** (Informatii de sistem).

Se afișează informații despre BIOS și alte informații despre sistem.

- **3.** Pentru a iesi din Computer Setup, faceti clic pe săgeata înapoi sau utilizați tastele săgeți pentru a selecta **File** (Fişier) **> Ignore Changes and Exit** (Ignorare modificări şi ieşire), apoi urmaţi instructiunile de pe ecran.
- **4.** Selectați **Yes** (Da) când vi se solicită să confirmați opțiunea de ignorare a modificărilor și ieșire, apoi computerul va reporni.

### **Descărcarea unei actualizări de BIOS**

**ATENŢIE:** Pentru a reduce riscul de defectare a computerului sau de instalare nereuşită, descărcaţi şi instalaţi o actualizare de BIOS numai când computerul este conectat la o sursă de alimentare externă fiabilă, utilizând adaptorul de c.a. Nu descărcaţi sau instalaţi o actualizare de BIOS în timp ce computerul functionează cu alimentare de la acumulator, este andocat într-un dispozitiv de andocare optional sau este conectat la o sursă de alimentare optională. În timpul descărcării și instalării, urmați aceste instructiuni:

Nu deconectati alimentarea computerului scotând cablul de alimentare din priza de c.a.

Nu opriti computerul și nu inițiați o stare de Suspend (Suspendare) sau Hibernation (Hibernare).

Nu introduceţi, nu scoateţi, nu conectaţi şi nu deconectaţi niciun dispozitiv sau cablu.

- **1.** Deschideti browser-ul Web, mergeti la <http://www.hp.com/support> si selectati tara/regiunea dvs.
- **2.** Faceti clic pe optiunea pentru descărcare de software și drivere, tastați numărul modelului computerului dvs. în caseta pentru produs și apăsați enter.
- **3.** Faceti clic pe produsul dvs. din lista modelelor.
- **4.** Faceţi clic pe sistemul de operare corespunzător.
- **5.** Mergeţi la secţiunea BIOS şi descărcaţi pachetul software-ului BIOS.
- **6.** Urmaţi instrucţiunile de instalare furnizate cu pachetul software-ului BIOS descărcat.

**NOTĂ:** După ce un mesaj de pe ecran raportează o instalare reușită, puteți să ștergeți fișierul descărcat de pe unitatea de disc.

# <span id="page-92-0"></span>**A Depanare şi asistenţă**

În această anexă sunt incluse următoarele secţiuni:

- **Depanare**
- [Contactarea asisten](#page-97-0)ței pentru clienți
- **[Etichete](#page-98-0)**

# **Depanare**

Următoarele secţiuni descriu câteva probleme şi soluţii uzuale.

### **Computerul nu reuşeşte să pornească**

În cazul în care computerul nu porneşte când apăsaţi butonul de pornire, sugestiile următoare vă pot ajuta să stabiliţi de ce computerul nu porneşte:

În cazul în care computerul este conectat la o priză de c.a., conectați la priză un alt dispozitiv electric şi asiguraţi-vă că priza asigură o tensiune adecvată.

**NOTĂ:** Utilizaţi numai adaptorul de c.a. livrat împreună cu computerul sau unul aprobat de HP pentru acest computer.

● În cazul în care computerul este conectat la o altă sursă externă de alimentare decât o priză de curent alternativ, conectați computerul la o priză de curent alternativ utilizând adaptorul de c.a. Conexiunea dintre cablul de alimentare şi adaptorul de c.a. trebuie să fie fermă.

### **Ecranul computerului este gol**

Dacă ecranul este gol, dar nu ati oprit computerul, cauza poate fi una sau mai multe dintre aceste setări:

- Computerul poate fi în modul Suspend (Suspendare) sau Hibernation (Hibernare). Pentru a ieşi din modurile Suspend (Suspendare) sau Hibernation (Hibernare), apăsați scurt butonul de alimentare. Suspend (Suspendare) şi Hibernation (Hibernare) sunt caracteristici de economisire a energiei care dezactivează ecranul. Stările Suspend (Suspendare) şi Hibernation (Hibernare) pot fi iniţiate de către sistem când computerul este pornit dar nu este utilizat sau atunci când computerul sesizează că acumulatorul a atins un nivel scăzut. Pentru a modifica aceste setări şi alte setări de alimentare, faceţi clic dreapta pe pictograma **Acumulator** din zona de notificare, din extrema dreaptă a barei de activităţi, apoi faceţi clic pe **Preferinţe**.
- Computerul poate să nu fie setat pentru a afișa imaginea pe ecran. Pentru a transfera imaginea pe ecranul computerului, apăsaţi fn+f4. La majoritatea modelelor, când un afişaj opţional extern,

precum un monitor, este conectat la computer, imaginea poate fi afişată pe ecranul computerului sau pe afișajul extern sau simultan pe ambele dispozitive. Când apăsați în mod repetat fn+f4, imaginea alternează între afişarea pe computer, afişarea pe unul sau mai multe afişaje externe şi afişarea simultană pe toate dispozitivele.

### **Software-ul funcţionează anormal**

Dacă software-ul nu răspunde sau răspunde anormal, reporniţi computerul făcând clic pe **Computer > Shutdown** (Închidere) **> Restart** (Repornire). Dacă nu reuşiţi să reporniţi computerul utilizând această procedură, consultați secțiunea următoare, Computerul este pornit, dar nu răspunde, la pagina 84.

## **Computerul este pornit, dar nu răspunde**

În cazul în care computerul este pornit, dar nu răspunde la software sau la comenzile tastaturii, încercaţi următoarele proceduri de oprire de urgenţă în ordinea furnizată, până când se opreşte:

**ATENŢIE:** Procedurile de oprire de urgenţă au ca rezultat pierderea informaţiilor care nu au fost salvate.

- Ţineţi apăsat butonul de alimentare cel puţin 5 secunde.
- Deconectați computerul de la sursa de alimentare externă și scoateți acumulatorul.

## **Computerul este neobişnuit de cald**

Când este în uz, este normal la ca la atingere computerul să fie cald. Dacă însă computerul este *neobişnuit* de cald, este posibil să se fi supraîncălzit din cauza blocării unui orificiu de ventilaţie.

Dacă observaţi că computerul s-a supraîncălzit, lăsaţi-l să se răcească la temperatura camerei. Asigurati-vă că niciun orificiu de ventilatie nu este obstructionat în timp ce utilizati computerul.

**AVERTISMENT!** Pentru a reduce posibilitatea de vătămare prin arsuri sau de supraîncălzire a computerului, nu plasați computerul direct pe genunchi și nu obstrucționați orificiile de ventilație ale computerului. Utilizaţi computerul numai pe suprafeţe dure şi plane. Nu permiteţi blocarea fluxului de aer de către o altă suprafață tare, cum ar fi cea a unei imprimante opționale alăturate sau de către suprafete moi, cum ar fi cele ale pernelor, păturilor sau hainelor. De asemenea, în timpul exploatării nu permiteți ca adaptorul de c.a. să intre în contact cu pielea sau cu suprafețe moi, cum ar fi cele ale pernelor, păturilor sau hainelor. Computerul şi adaptorul de c.a. respectă limitele de temperatură pentru suprafetele accesibile utilizatorului, definite de standardul international pentru siguranta echipamentelor din tehnologia informatiilor (IEC 60950).

**PEX NOTĂ:** Ventilatorul din computer pornește automat pentru a răci componentele interne și a împiedica supraîncălzirea. Este normal ca ventilatorul intern să se oprească şi să pornească în mod repetat în timpul funcționării.

## **Un dispozitiv extern nu funcţionează**

Dacă un dispozitiv extern nu funcționează conform așteptărilor, urmați aceste sugestii:

- Porniți dispozitivul conform instrucțiunilor producătorului.
- Asigurati-vă că toate conexiunile dispozitivului sunt ferme.
- Asigurati-vă că dispozitivul primește energie electrică.
- <span id="page-94-0"></span>• Asigurati-vă că dispozitivul, în special dacă este mai vechi, este compatibil cu sistemul de operare.
- Asigurați-vă că sunt instalate și actualizate driverele corecte.

## **Conexiunea de reţea wireless nu funcţionează**

Dacă o conexiune de rețea wireless nu funcționează conform așteptărilor, urmați aceste sugestii:

- Pentru a activa sau a dezactiva un dispozitiv de retea wireless sau cablată, faceti clic dreapta pe pictograma **Network Connection** (Conexiune reţea) din zona de notificare, din extrema dreaptă a barei de activități. Pentru a activa dispozitive, selectați caseta de selectare din opțiunea de meniu. Pentru a dezactiva dispozitivul, goliti caseta de selectare.
- Asigurați-vă că dispozitivul wireless este pornit.
- Asigurați-vă că antenele wireless ale computerului nu sunt obstrucționate.
- Asigurați-vă că modemul de cablu sau DSL și cablul său de alimentare sunt conectate corect și că indicatoarele luminoase sunt aprinse.
- Asiguraţi-vă că ruterul sau punctul de acces wireless sunt conectate corect la adaptorul de alimentare şi la modemul de cablu sau DSL şi că indicatoarele luminoase sunt aprinse.
- Deconectați și reconectați toate cablurile, apoi opriți și reporniți alimentarea.

### **Tava discului optic nu se deschide pentru a scoate un CD sau un DVD**

- **1.** Introduceţi capătul unei agrafe pentru hârtie **(1)** în orificiul de acces pentru eliberare din masca frontală a unităţii.
- **2.** Apăsaţi uşor spre interior pe agrafa pentru hârtie, până când se eliberează tava discului, apoi trageţi tava **(2)** în afară până când se opreşte.

**3.** Scoateţi discul **(3)** din tavă apăsând uşor în jos pe ax în timp ce ridicaţi marginile exterioare ale discului. Ţineţi discul de margini şi evitaţi atingerea suprafeţelor plane.

**NOTĂ:** Dacă tava nu este complet accesibilă, înclinați discul cu atenție pe măsură ce îl scoateti.

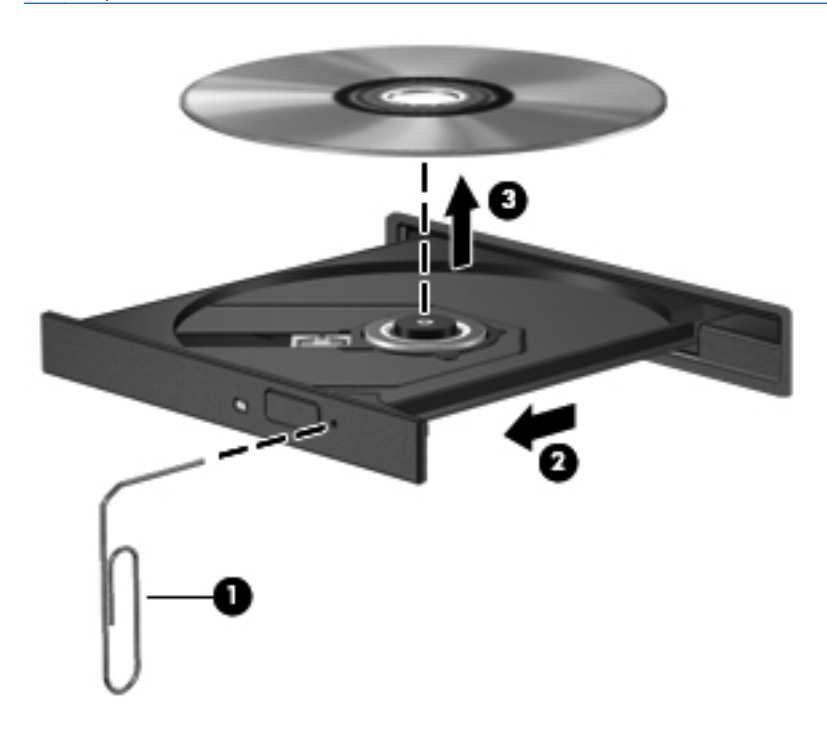

**4.** Închideţi tava pentru discuri şi puneţi discul într-o husă de protecţie.

## <span id="page-96-0"></span>**Computerul nu detectează unitatea optică**

Dacă sistemul de operare nu detectează un dispozitiv instalat, software-ul de driver al dispozitivului poate lipsi sau poate fi corupt.

- 1. Scoateti discul din unitatea optică.
- **2.** Faceţi clic pe **Computer**, apoi faceţi clic pe **System Monitor** (Monitor sistem).
- **3.** În fila **Hardware**, identificaţi Storage Controller (Controler stocare) în coloana **Type** (Tip).
- **4.** Faceti clic pe triunghiul de lângă dispozitive până când găsiți unitatea optică. Dacă unitatea apare în listă, trebuie să funcţioneze corect.

#### **Un disc nu este redat**

- Salvati lucrările și închideți toate programele deschise înainte de a reda un CD sau un DVD.
- Deconectați-vă de la Internet înainte de a reda un CD sau un DVD.
- Asigurați-vă că ați introdus corect discul.
- Asigurați-vă că discul este curat. Dacă este necesar, curătați discul cu apă filtrată și cu o cârpă care nu lasă scame. Ștergeți de la centrul discului spre marginea exterioară.
- Verificaţi dacă discul nu are zgârieturi. Dacă găsiţi zgârieturi, trataţi discul cu un kit de reparare a discurilor optice, disponibil la multe magazine de produse electronice.
- Dezactivaţi modul Suspend (Suspendare) înainte de a reda discul.

Nu initiati starea Hibernation (Hibernare) sau Suspend (Suspendare) în timpul redării unui disc. În caz contrar, puteti vedea un mesaj de avertizare care să vă întrebe dacă doriti să continuați. Dacă este afișat acest mesai, faceti clic pe **No** (Nu). După ce faceti clic pe No (Nu), computerul se poate comporta într-unul din următoarele moduri:

- Redarea se poate relua.
- sau –
- Fereastra de redare din programul multimedia se poate închide. Pentru a reveni la redarea discului, faceţi clic pe butonul **Play** (Redare) din programul multimedia pentru a reporni discul. În cazuri rare, poate fi necesar să ieşiţi din program şi să-l reporniţi.

### **Un film nu este vizibil pe un afişaj extern**

- **1.** Dacă atât ecranul computerului cât și afișajul extern sunt pornite, apăsați fn+f4 o dată sau de mai multe ori pentru a comuta între cele două afişaje.
- **2.** Configuraţi setările de monitor astfel încât afişajul extern să fie principal:
	- **a.** Faceţi clic dreapta pe o zonă liberă de pe desktopul computerului, apoi selectaţi **Rezoluţie ecran**.
	- **b.** Specificati un afişaj principal și un afișaj secundar.

**NOTĂ:** Când utilizaţi ambele afişaje, imaginea DVD nu va apărea pe niciunul dintre afişajele desemnate ca afişaj secundar.

## <span id="page-97-0"></span>**Procesul de inscripţionare a unui disc nu începe sau se opreşte înainte de încheiere**

- Asigurați-vă că toate celelalte programe sunt închise.
- Opriti modul Suspend (Suspendare) sau Hibernation (Hibernare).
- **•** Asigurați-vă că utilizați tipul corect de disc pentru unitatea dvs.
- **•** Asigurați-vă că discul este introdus corect.
- Selectați o viteză de scriere mai redusă și încercați din nou.
- În cazul în care copiaţi un disc, salvaţi informaţiile de pe discul sursă pe unitatea de disc înainte de a încerca să inscripţionaţi conţinutul pe un disc nou, apoi inscripţionaţi de pe unitatea de disc.

# **Contactarea asistenţei pentru clienţi**

Dacă informațiile furnizate în acest ghid nu au rezolvat problemele cu care v-ați confruntat, contactați Asistența pentru clienți HP la:

<http://www.hp.com/go/contactHP>

**NOTĂ:** Pentru asistenţă în întreaga lume, faceţi clic pe **Contact HP worldwide** din partea stângă a paginii sau accesați [http://welcome.hp.com/country/us/en/wwcontact\\_us.html](http://welcome.hp.com/country/us/en/wwcontact_us.html).

Aici puteți să:

Discutați online cu un tehnician de la HP.

**NOTĂ:** Dacă discuția cu un membru al asistenței tehnice nu este posibilă într-o anumită limbă, este posibilă în limba engleză.

- Trimiteți un e-mail la serviciul HP de asistență pentru clienți.
- Găsiți numerele de telefon valabile în întreaga lume pentru serviciul HP de asistență pentru clienti.
- Găsiti un centru de service HP.

# <span id="page-98-0"></span>**Etichete**

Etichetele ataşate la computer furnizează informații de care s-ar putea să aveți nevoie când depanați sistemul sau când călătoriți în străinătate cu computerul:

● Eticheta cu numărul de serie – Oferă informaţii importante, inclusiv următoarele:

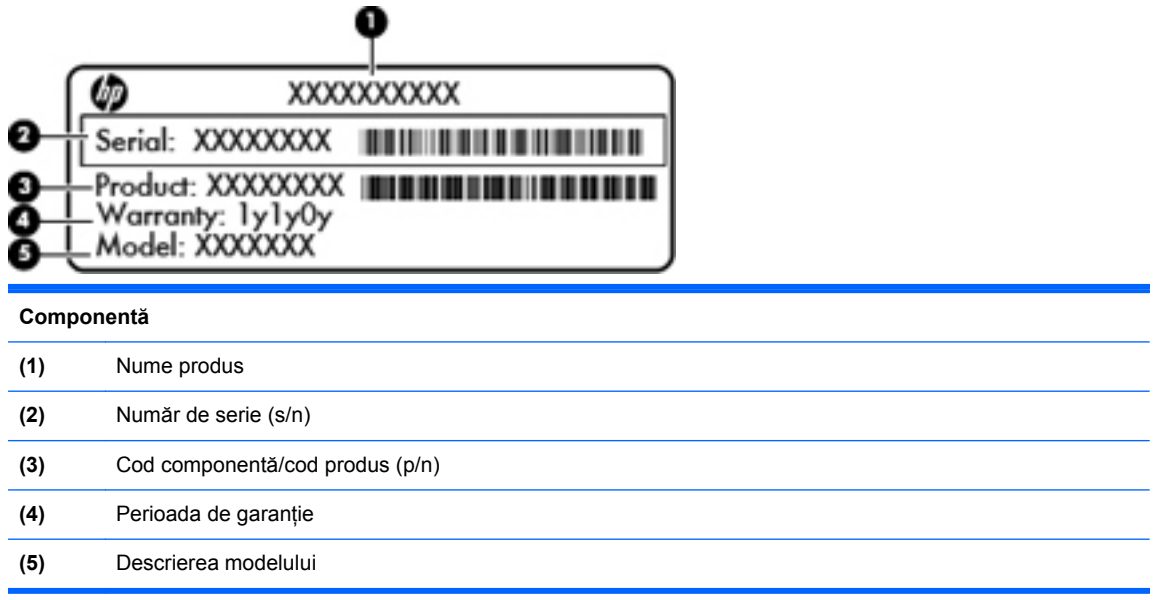

Se recomandă să aveti disponibile aceste informații când contactați asistența tehnică. Eticheta cu numărul de serie este ataşată în interiorul docului pentru acumulator.

- Eticheta de reglementare Furnizează informaţii despre reglementări privind computerul. Eticheta de reglementare este ataşată în interiorul docului pentru acumulator.
- Etichete de certificare wireless (numai la anumite modele) Furnizează informații despre dispozitivele wireless optionale și marcajele de aprobare ale unor tări/regiuni în care dispozitivele au fost aprobate pentru utilizare. Dacă modelul dvs. de computer include unul sau mai multe dispozitive wireless, computerul este livrat cu una sau mai multe etichete de certificare. Aceste informatii vă pot fi necesare când efectuati o călătorie în străinătate. Etichetele de certificare pentru comunicaţii wireless sunt ataşate în partea inferioară a computerului.
- Eticheta SIM (Subscriber Identity Module) (numai la anumite modele) Furnizează identificatorul ICCID-ul (Integrated Circuit Card Identifier) al SIM-ului. Această etichetă este amplasată în interiorul docului pentru acumulator.

# <span id="page-99-0"></span>**B Curăţarea computerului**

Produse de curățat

# **Produse de curăţat**

Pentru a curăța și dezinfecta în siguranță computerul portabil sau PC-ul tabletă, utilizați următoarele produse:

- Clorură de dimetil benzil amoniu, concentrație maximă de 0,3% (de exemplu: servețele germicide de unică folosinţă. Aceste şerveţele sunt disponibile într-o diversitate de nume de marcă.)
- Fluid de curăţare fără alcool pentru geamuri
- Apă cu soluție slabă de săpun
- Cârpă cu microfibre pentru curățare uscată sau piele de căprioară (cârpă antistatică fără ulei)
- Cârpe antistatice

A **ATENȚIE:** Evitați următoarele produse de curățat:

Solvenți puternici, precum alcool, acetonă, clorură de amoniu, clorură de metilen și hidrocarburi, care pot să deterioreze permanent suprafaţa computerului portabil sau a PC-ului tabletă.

Materialele cu fibre, precum prosoapele de hârtie, care pot să zgârie computerul portabil sau PC-ul tabletă. În timp, în zgârieturi pot să rămână particule de murdărie şi agenţi de curăţare.

# <span id="page-100-0"></span>**C Specificaţii**

În această anexă sunt incluse următoarele secţiuni:

- Putere de intrare
- [Mediul de func](#page-101-0)ționare

# **Putere de intrare**

Informațiile despre alimentare din această secțiune pot fi utile atunci când intenționați să călătoriți în străinătate cu computerul.

Computerul functionează cu curent continuu, care poate fi furnizat de un adaptor de curent alternativ sau de o sursă de alimentare de curent continuu. Sursa de alimentare de c.a. trebuie să aibă tensiunea nominală de 100 – 240 V, 50 – 60 Hz. Deşi computerul poate fi alimentat de la o sursă independentă de curent continuu, trebuie să fie alimentat numai de la un adaptor de c.a. sau de la o sursă de alimentare de c.c. furnizate şi aprobate de HP pentru utilizare cu acest computer.

Computerul poate funcționa cu curent continuu în cadrul specificațiilor următoare.

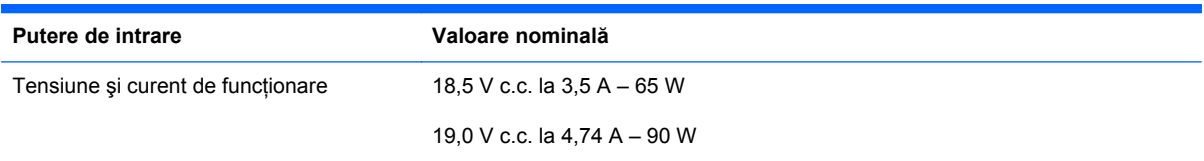

**NOTĂ:** Acest produs este proiectat pentru sistemele energetice IT din Norvegia, cu tensiune de linie care nu depăşeşte 240 V rms.

**PEX NOTĂ:** Tensiunea și curentul de funcționare ale computerului pot fi găsite pe eticheta de reglementare a sistemului, în interiorul docului pentru acumulator.

# <span id="page-101-0"></span>**Mediul de funcţionare**

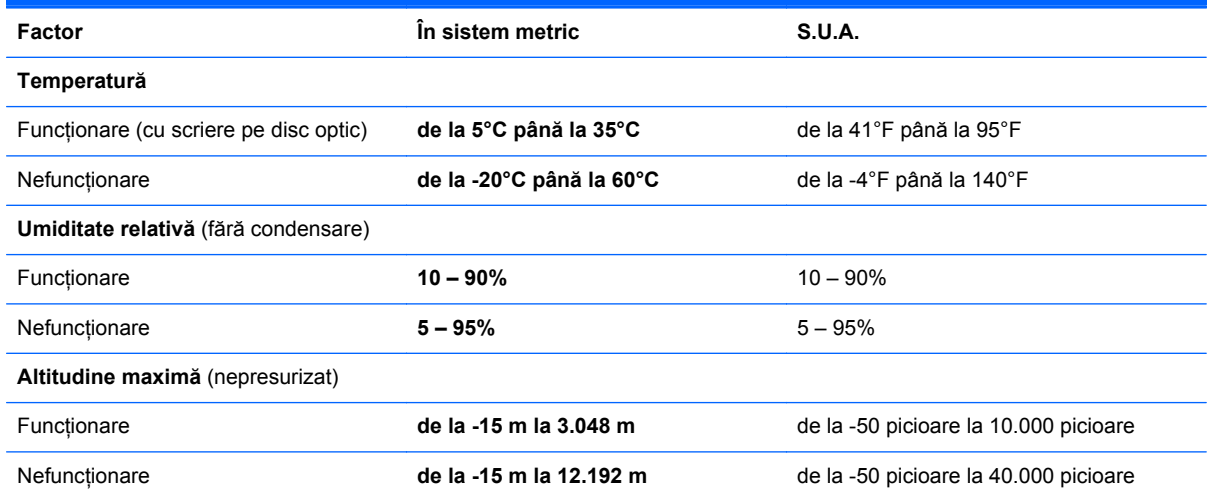

# <span id="page-102-0"></span>**D Descărcarea electrostatică**

Descărcarea electrostatică este eliberarea electricității statice când două obiecte intră în contact – de exemplu, șocul pe care îl primiti când treceți peste covor și atingeți o clantă de ușă, metalică.

O descărcare de electricitate statică din degete sau din alte materiale conductoare electrostatic poate să deterioreze componentele electronice. Pentru a preveni deteriorarea computerului, defectarea unei unități sau pierderea de informații, respectați aceste măsuri de precauție:

- Dacă instrucțiunile de scoatere sau de instalare vă îndrumă să deconectați computerul, deconectati-l după ce a fost împământat corect și înainte de scoaterea unui capac.
- Păstrati componentele în ambalajul lor de protectie împotriva energiei electrostatice până când sunteți pregătit să le instalați.
- Evitati atingerea pinilor, conductorilor sau circuitelor. Manipulati componentele electronice cât mai putin posibil.
- Utilizați instrumente non-magnetice.
- Înainte de a manevra componente, descărcați-vă de electricitatea statică atingând o suprafață metalică nevopsită a componentei.
- Când scoateți o componentă, puneți-o într-un ambalaj antistatic.

Dacă aveţi nevoie de informaţii suplimentare despre electricitatea statică sau de asistenţă pentru scoaterea sau instalarea componentelor, contactați Asistența pentru clienți.

# **Index**

#### **A**

acumulator alimentare [42](#page-51-0) depozitare [46](#page-55-0) dezafectare [47](#page-56-0) durată de viaţă [45](#page-54-0) economisire energie [46](#page-55-0) introducere [43](#page-52-0) încărcare [44](#page-53-0) niveluri reduse de încărcare [45](#page-54-0) scoatere [43](#page-52-0) temperatură [46](#page-55-0) antene wireless, identificare [14](#page-23-0) antene WLAN, identificare [14](#page-23-0) antene WWAN, identificare [14](#page-23-0)

## **B**

BIOS actualizare [81](#page-90-0) descărcarea unei actualizări [81](#page-90-0) determinare versiune [81](#page-90-0) butoane activare/dezactivare zonă de atingere [4](#page-13-0) alimentare [7](#page-16-0) browser Web [7](#page-16-0) evacuare unitate optică [11](#page-20-0) volum [34](#page-43-0) wireless [7](#page-16-0) zonă de atingere dreapta [5](#page-14-0) zonă de atingere stânga [5](#page-14-0) buton activare/dezactivare zonă de atingere [4](#page-13-0) buton browser Web, identificare [7](#page-16-0) buton de alimentare, identificare [7](#page-16-0)

buton de evacuare a unității optice [11](#page-20-0) buton wireless utilizare [19](#page-28-0) buton Wireless, identificare [7](#page-16-0)

#### **C**

cablu de retea [24](#page-33-0) circuit de eliminare a zgomotului [24](#page-33-0) conectare [24](#page-33-0) cablu de siguranţă [75](#page-84-0) cabluri LAN [24](#page-33-0) USB [63](#page-72-0) cablu USB, conectare [63](#page-72-0) cameră Web [14](#page-23-0) utilizare [35](#page-44-0) cameră Web, identificare [14](#page-23-0) capac de acces înlocuire [50,](#page-59-0) [52,](#page-61-0) [68](#page-77-0) scoatere [50,](#page-59-0) [66](#page-75-0) caracteristici audio [33](#page-42-0) card digital definit [57](#page-66-0) introducere [57](#page-66-0) oprire [58](#page-67-0) scoatere [58](#page-67-0) călătoria cu computerul [46,](#page-55-0) [89](#page-98-0) circuit de eliminare a zgomotului cablu de retea [24](#page-33-0) cititor de carduri media [10](#page-19-0) comenzi media [32](#page-41-0) comenzi rapide anulare sunet difuzor [26](#page-35-0) comutarea imaginii de pe ecran [26](#page-35-0) controale CD audio, DVD sau BD [26](#page-35-0)

descriere [25](#page-34-0) încărcare acumulator [26](#page-35-0) mărire luminozitate ecran [26](#page-35-0) QuickLock [26](#page-35-0) reducere luminozitate ecran [26](#page-35-0) reglare volum [26](#page-35-0) Suspend (Suspendare) [26](#page-35-0) utilizare [25](#page-34-0) comenzi rapide de la tastatură, identificare [25](#page-34-0) componente afişaj [14](#page-23-0) partea dreaptă [11](#page-20-0) partea frontală [10](#page-19-0) partea inferioară [15](#page-24-0) partea stângă [12](#page-21-0) partea superioară [4](#page-13-0) Computer Setup navigare şi selectare [79](#page-88-0) parole setate în [71](#page-80-0) restaurare setări din fabrică [80](#page-89-0) comutator de afişare intern [14](#page-23-0) conectare la o retea WLAN [20](#page-29-0) conector de alimentare, identificare [12](#page-21-0) conexiune WLAN de întreprindere [20](#page-29-0) conexiune WLAN publică [20](#page-29-0) configurare carduri ExpressCard [60](#page-69-0) configurare conexiune Internet [20](#page-29-0) configurare WLAN [20](#page-29-0) conservare, energie [46](#page-55-0) controale media, taste [26](#page-35-0) copiere de rezervă [76](#page-85-0) criptare wireless [21](#page-30-0)

curătarea computerului [90](#page-99-0)

#### **D**

depanare afişaj extern [87](#page-96-0) detectare unitate optică [87](#page-96-0) inscriptionare disc [88](#page-97-0) redare disc [87](#page-96-0) tava discului optic [85](#page-94-0) depozitare acumulator [46](#page-55-0) descărcare electrostatică [93](#page-102-0) difuzoare, identificare [14](#page-23-0) disc optic introducere [54](#page-63-0) scoatere [55](#page-64-0) dispozitiv Bluetooth [22](#page-31-0) dispozitive de înaltă definiţie, conectare [37](#page-46-0) dispozitive de securitate din aeroport [50](#page-59-0) dispozitive externe opţionale, utilizare [64](#page-73-0) dispozitive USB conectare [63](#page-72-0) descriere [62](#page-71-0) scoatere [63](#page-72-0) dispozitive wireless, tipuri [19](#page-28-0) dispozitiv WLAN [89](#page-98-0) doc pentru acumulator [15,](#page-24-0) [89](#page-98-0) doc pentru unitate de disc, identificare [16](#page-25-0)

#### **E**

energie, conservare [46](#page-55-0) etichetă Bluetooth [89](#page-98-0) etichetă de certificare wireless [89](#page-98-0) etichetă WLAN [89](#page-98-0) etichete Bluetooth [89](#page-98-0) certificare wireless [89](#page-98-0) număr de serie [89](#page-98-0) reglementare [89](#page-98-0) SIM [89](#page-98-0) WLAN [89](#page-98-0) **ExpressCard** configurare [60](#page-69-0) definit [60](#page-69-0) introducere [61](#page-70-0) scoatere [62](#page-71-0) scoatere element protectie [61](#page-70-0)

externe, dispozitive [64](#page-73-0)

#### **F**

firewall [21](#page-30-0) functii audio, verificare [35](#page-44-0)

#### **G**

gest de derulare pe zona de atingere [31](#page-40-0) gest de prindere pe zona de atingere [31](#page-40-0) gest de transfocare pe zona de atingere [31](#page-40-0) gestionarea unei parole de administrator [72](#page-81-0) gestionarea unei parole de pornire [73](#page-82-0) gesturi pe zona de atingere derulare [31](#page-40-0) prindere [31](#page-40-0) transfocare [31](#page-40-0)

## **H**

HDMI [37](#page-46-0) Hibernation (Hibernare) ieşire [40](#page-49-0) initiere [40](#page-49-0) stare initiată în timpul unui nivel critic de încărcare [45](#page-54-0) huburi [62](#page-71-0) huburi USB [62](#page-71-0)

#### **I**

imagine afişaj, comutare [26](#page-35-0) imagine de pe ecran, comutare [26](#page-35-0) indicatoare luminoase adaptor de c.a. [12](#page-21-0) alimentare [5](#page-14-0) browser Web [6](#page-15-0) cameră Web [14](#page-23-0) caps lock [5](#page-14-0) unitate [10](#page-19-0) unitate optică [11](#page-20-0) wireless [6](#page-15-0) zonă de atingere [5](#page-14-0) informaţii despre reglementări etichetă de reglementare [89](#page-98-0) etichete de certificare wireless [89](#page-98-0)

introducerea unei parole de administrator [72](#page-81-0) introducerea unei parole de pornire [73](#page-82-0)

### **Î**

încărcare acumulatori [44](#page-53-0) închidere [39](#page-48-0)

#### **L**

led cameră Web, identificare [14](#page-23-0) led Caps Lock, identificare [5](#page-14-0) led de alimentare [5](#page-14-0) led de cameră Web integrată, identificare [14](#page-23-0) led de unitate [10](#page-19-0) led pentru adaptor de c.a. [12](#page-21-0) led pentru unitatea optică [11](#page-20-0) led pentru zona de atingere [5](#page-14-0) led wireless [6,](#page-15-0) [19](#page-28-0)

### **M**

mediu de functionare [92](#page-101-0) microfoane interne, identificare [14](#page-23-0) modul de memorie introducere [67](#page-76-0) scoatere [66](#page-75-0) mouse, extern setare preferințe [31](#page-40-0) mufă de intrare audio (microfon) [10](#page-19-0) mufă ieşire sunet (căşti) [10](#page-19-0) mufă retea, identificare [13](#page-22-0) mufă RJ-11 (modem), identificare [11](#page-20-0) mufă RJ-45 (pentru retea), identificare [13](#page-22-0) mufe ieşire audio (căşti) [10](#page-19-0) intrare audio (microfon) [10](#page-19-0) retea [13](#page-22-0) RJ-11 (modem) [11](#page-20-0) RJ-45 (reţea) [13](#page-22-0)

#### **N**

nivel critic de încărcare [45](#page-54-0) nivel redus de încărcare [45](#page-54-0) număr de serie, computer [89](#page-98-0) numerică încorporată, tastatură [8](#page-17-0) nume şi număr produs, computer [89](#page-98-0) num lock, tastatură externă [29](#page-38-0)

#### **O**

oprire computer [39](#page-48-0) optional, cablu de siguranță [75](#page-84-0) orificii de ventilatie, identificare [12](#page-21-0), [16](#page-25-0)

#### **P**

parola de administrator creare [72](#page-81-0) gestionare [72](#page-81-0) introducere [72](#page-81-0) parolă de pornire creare [73](#page-82-0) gestionare [73](#page-82-0) introducere [73](#page-82-0) parole setare în Computer Setup [71](#page-80-0) setare în sistemul de operare [71](#page-80-0) pictogramă wireless [19](#page-28-0) pictograme retea [19](#page-28-0) retea cablată [19](#page-28-0) wireless [19](#page-28-0) pictograme pentru conexiune de retea [19](#page-28-0) port HDMI, identificare [13](#page-22-0) port pentru monitor extern [12](#page-21-0), [36](#page-45-0) porturi HDMI [13,](#page-22-0) [37](#page-46-0) monitor extern [12](#page-21-0), [36](#page-45-0) USB [11,](#page-20-0) [13](#page-22-0), [62](#page-71-0) VGA [36](#page-45-0) porturi USB, identificare [11,](#page-20-0) [62](#page-71-0) port USB, identificare [13](#page-22-0) port VGA, conectare [36](#page-45-0) probleme, rezolvare [83](#page-92-0) putere de intrare [91](#page-100-0)

#### **R**

recuperare [76](#page-85-0) reţea locală (LAN) cablu de conectare [24](#page-33-0) cablu necesar [24](#page-33-0) reţea wireless (WLAN) [24](#page-33-0) conectare [20](#page-29-0)

conexiune WLAN de întreprindere [20](#page-29-0) conexiune WLAN publică [20](#page-29-0) descriere [19](#page-28-0) echipament necesar [20](#page-29-0) securitate [21](#page-30-0)

#### **S**

securitate, wireless [21](#page-30-0) sigurante de eliberare acumulator [15,](#page-24-0) [43](#page-52-0) capac de acces [15](#page-24-0) sigurante de eliberare a acumulatorului [15](#page-24-0), [43](#page-52-0) sigurante de eliberare a capacului de acces [15](#page-24-0) sistem care nu răspunde [39](#page-48-0) sistem de operare [39](#page-48-0) sistem de operare, parole setate în [71](#page-80-0) slot pentru cablu de siguranţă, identificare [12](#page-21-0) slot pentru ExpressCard, identificare [13](#page-22-0) slot pentru SIM, identificare [15](#page-24-0) sloturi cablu de sigurantă [12](#page-21-0) ExpressCard [13](#page-22-0) SIM [15](#page-24-0) suport pentru compatibilitate, USB [79](#page-88-0) suport pentru compatibilitate USB [79](#page-88-0) suporturi care pot fi citite [40](#page-49-0) suporturi pe care se poate scrie [40](#page-49-0) Suspend (Suspendare) ieşire [40](#page-49-0) initiere [40](#page-49-0)

#### **T**

tasta browser Web [6](#page-15-0) tasta computer, identificare [8,](#page-17-0) [9](#page-18-0) tasta fn, identificare [8](#page-17-0), [9](#page-18-0), [25](#page-34-0), [27](#page-36-0) tasta meniu, identificare [8](#page-17-0), [9](#page-18-0) tastatură, externă num lock [29](#page-38-0) utilizare [29](#page-38-0) tastatură, numerică integrată [9](#page-18-0)

tastatură numerică integrată, identificare [9,](#page-18-0) [28](#page-37-0) tastatură numerică încorporată, identificare [8,](#page-17-0) [27](#page-36-0) tastaturi numerice, identificare [27](#page-36-0), [28](#page-37-0) tastă de anulare volum, identificare [26](#page-35-0) tastă num lk, identificare [8,](#page-17-0) [9,](#page-18-0) [27](#page-36-0), [28](#page-37-0) taste computer [8](#page-17-0), [9](#page-18-0) esc [8](#page-17-0) fn [8,](#page-17-0) [9](#page-18-0), [27](#page-36-0) functie [8](#page-17-0), [9](#page-18-0) meniu [8,](#page-17-0) [9](#page-18-0) num lk [8](#page-17-0), [9](#page-18-0) volum [34](#page-43-0) taste de actiune volum [34](#page-43-0) taste de volum, identificare [26](#page-35-0) taste functionale identificare [8,](#page-17-0) [9](#page-18-0) taste pentru luminozitate ecran [26](#page-35-0) temperatură [46](#page-55-0) TouchPad, identificare [4](#page-13-0)

### **U**

unitate de disc externă [64](#page-73-0) instalare [52](#page-61-0) scoatere [50](#page-59-0) unitate de disc externă [64](#page-73-0) unitate media [40](#page-49-0) unitate optică [11,](#page-20-0) [64](#page-73-0) unitate optică cu încărcare în tavă [54](#page-63-0) unități disc [64](#page-73-0) externă [64](#page-73-0) manevrare [49](#page-58-0) optice [11,](#page-20-0) [64](#page-73-0) utilitar de configurare navigare şi selectare [79](#page-88-0) restaurare setări din fabrică [80](#page-89-0)

#### **V**

verificare funcții audio [35](#page-44-0)

video, utilizare [36](#page-45-0) volum butoane [34](#page-43-0) reglare [34](#page-43-0) taste [34](#page-43-0)

#### **Z**

zonă de atingere butoane [5](#page-14-0) identificare [29](#page-38-0) setare preferinţe [31](#page-40-0)